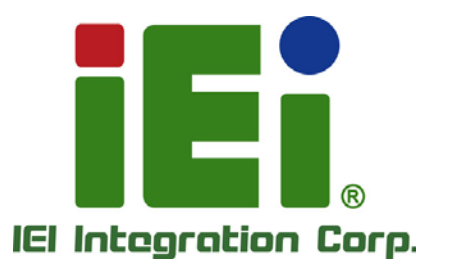

# WAFER-BT-E38xx1W2 MODEL:

3.5" SBC with 22nm Intel<sup>®</sup> Atom<sup>™</sup> On-board SoC, VGA, LVDS, iDP, Dual PCIe GbE, USB 3.0, PCIe Mini, SATA 3Gb/s , mSATA, COM, Audio,  $-40^{\circ}$ C ~ 85 $^{\circ}$ C Operating Temp. and RoHS

# Us er Manual

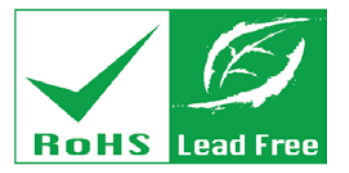

Rev. 1.02 - J une 30, 2017

# Revis ion

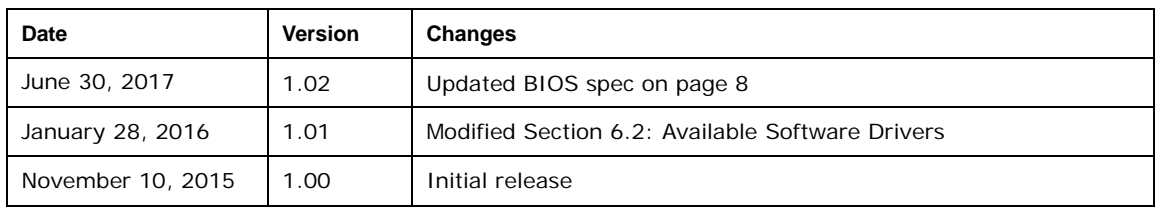

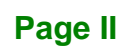

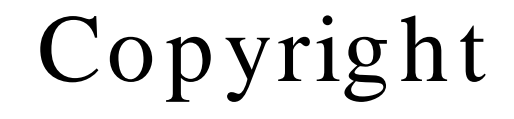

**Integration Corp.** 

#### COPYRIGHT NOTICE

The information in this document is subject to change without prior notice in order to improve reliability, design and function and does not represent a commitment on the part of the manufacturer.

In no event will the manufacturer be liable for direct, indirect, special, incidental, or consequential damages arising out of the use or inability to use the product or documentation, even if advised of the possibility of such damages.

This document contains proprietary information protected by copyright. All rights are reserved. No part of this manual may be reproduced by any mechanical, electronic, or other means in any form without prior written permission of the manufacturer.

#### TRADEMARKS

All registered trademarks and product names mentioned herein are used for identification purposes only and may be trademarks and/or registered trademarks of their respective owners.

**Page III**

# Manual Conventions

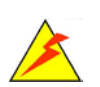

Integration Corp.

#### WARNING

Warnings appear where overlooked details may cause damage to the equipment or result in personal injury. Warnings should be taken seriously.

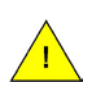

#### **CAUTION**

Cautionary messages should be heeded to help reduce the chance of losing data or damaging the product.

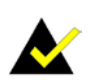

#### **NOTE**

These messages inform the reader of essential but non-critical information. These messages should be read carefully as any directions or instructions contained therein can help avoid making mistakes.

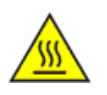

#### HOT SURFACE

This symbol indicates a hot surface that should not be touched without taking care.

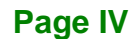

# Table of Contents

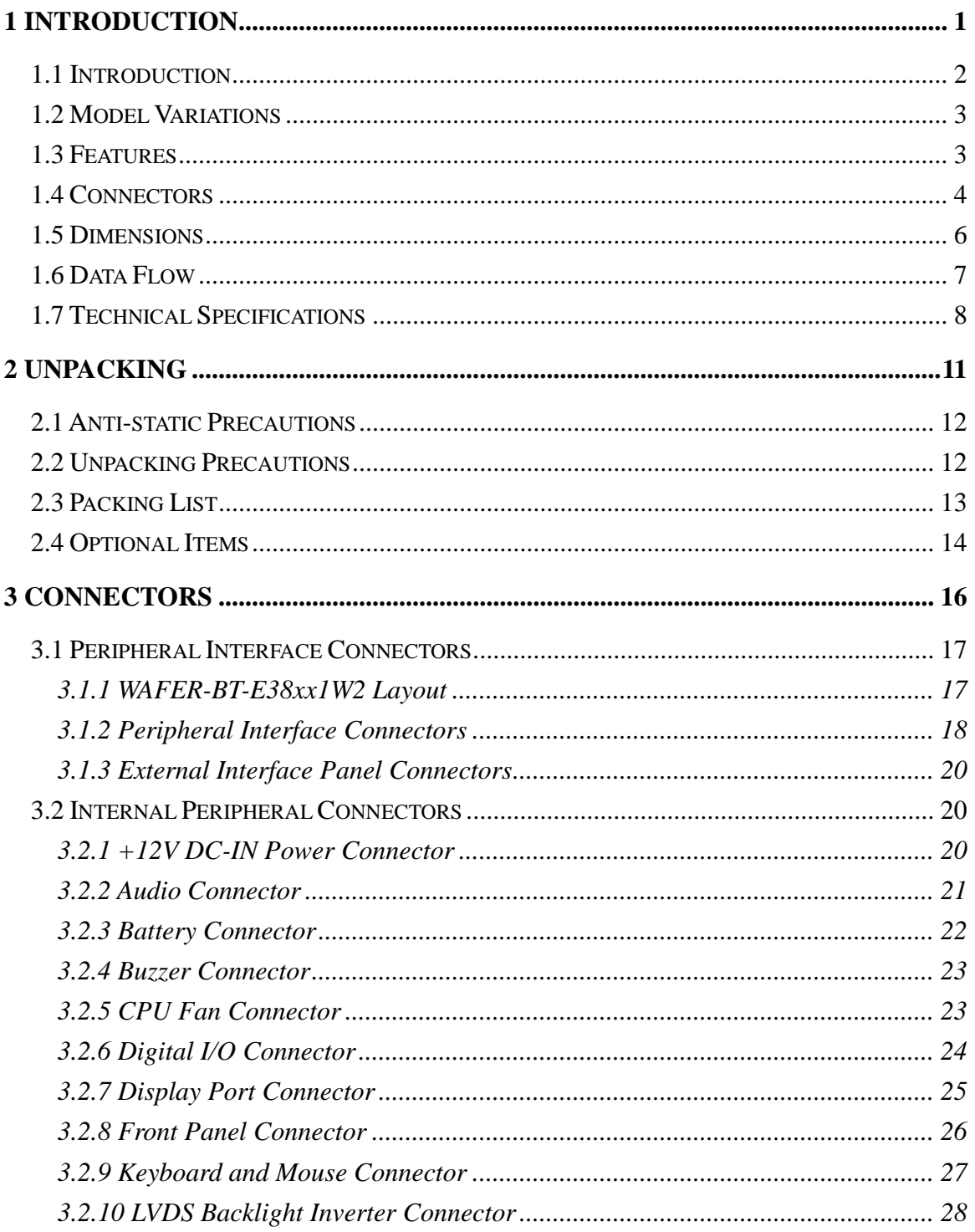

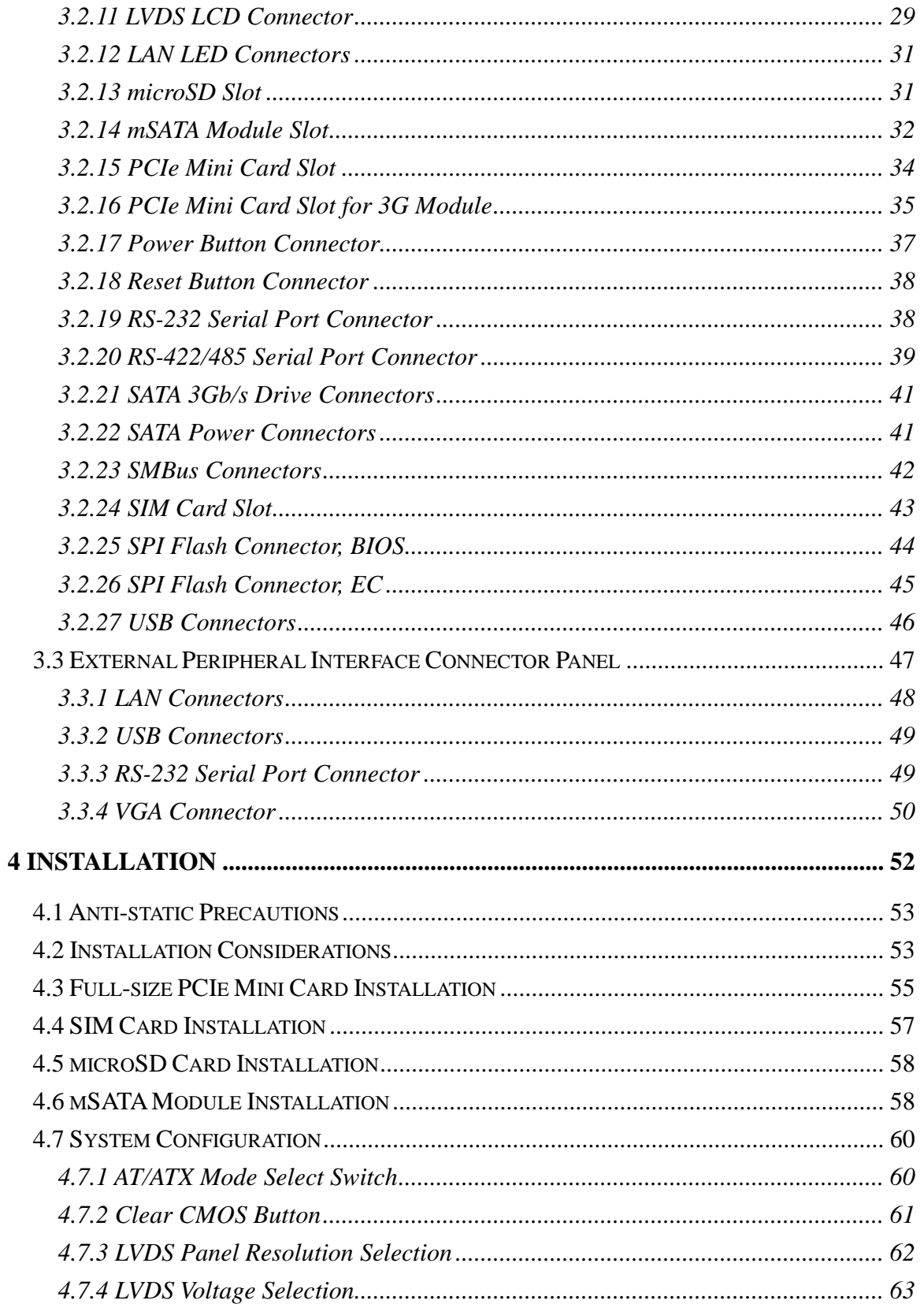

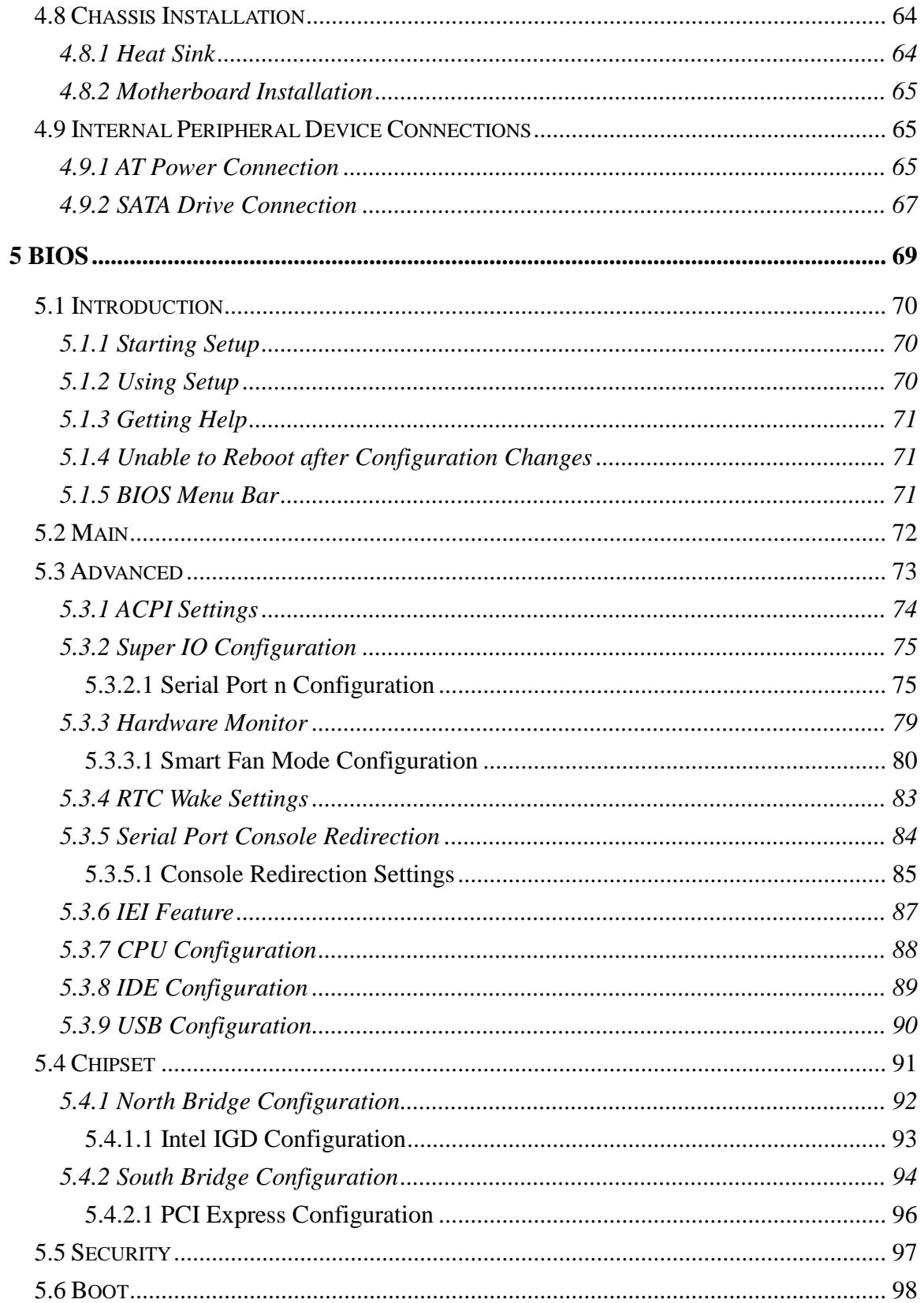

Page VII

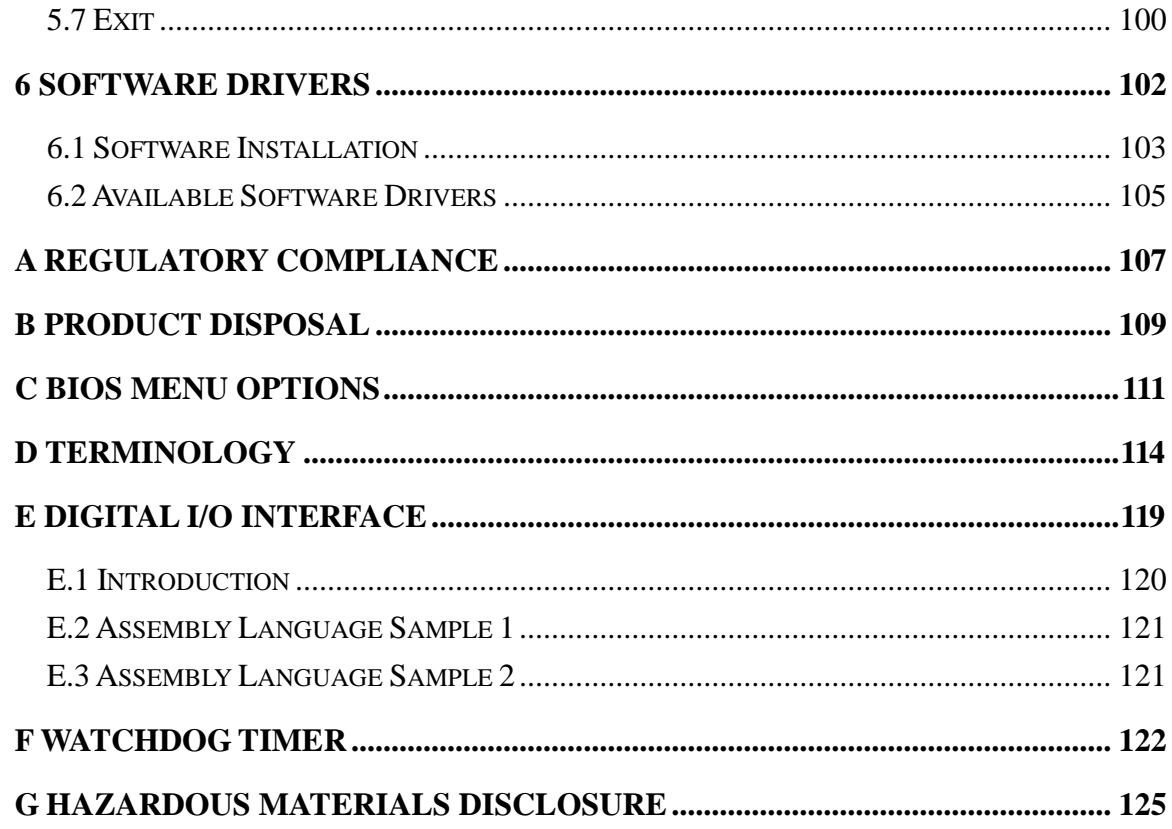

28<br>21 Integration Corp.

# List of Figures

**TER** Integration Corp.

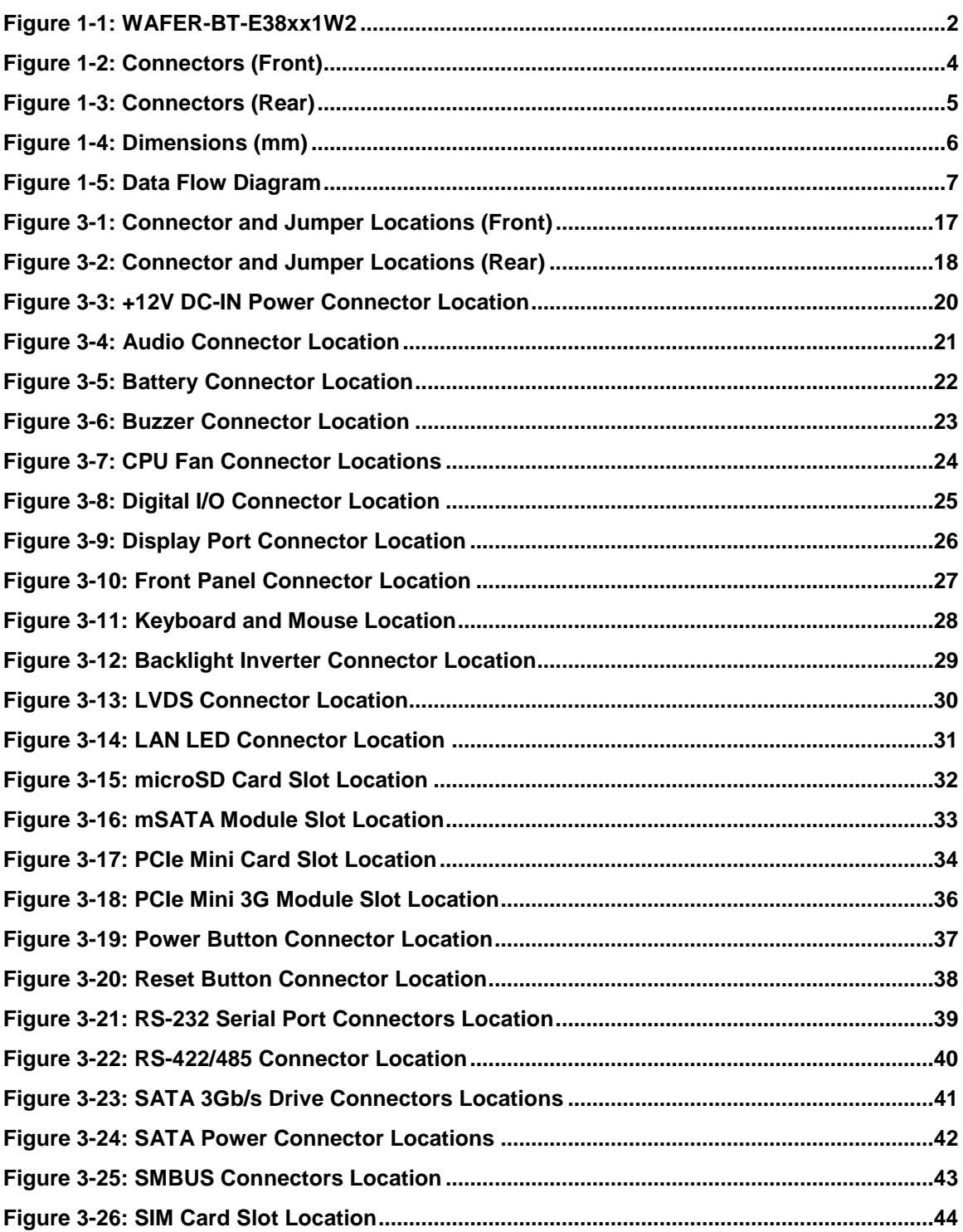

**Page IX**

# 78<br>71 Integration Corp.

# **WAFER-BT-E38xx1W2**

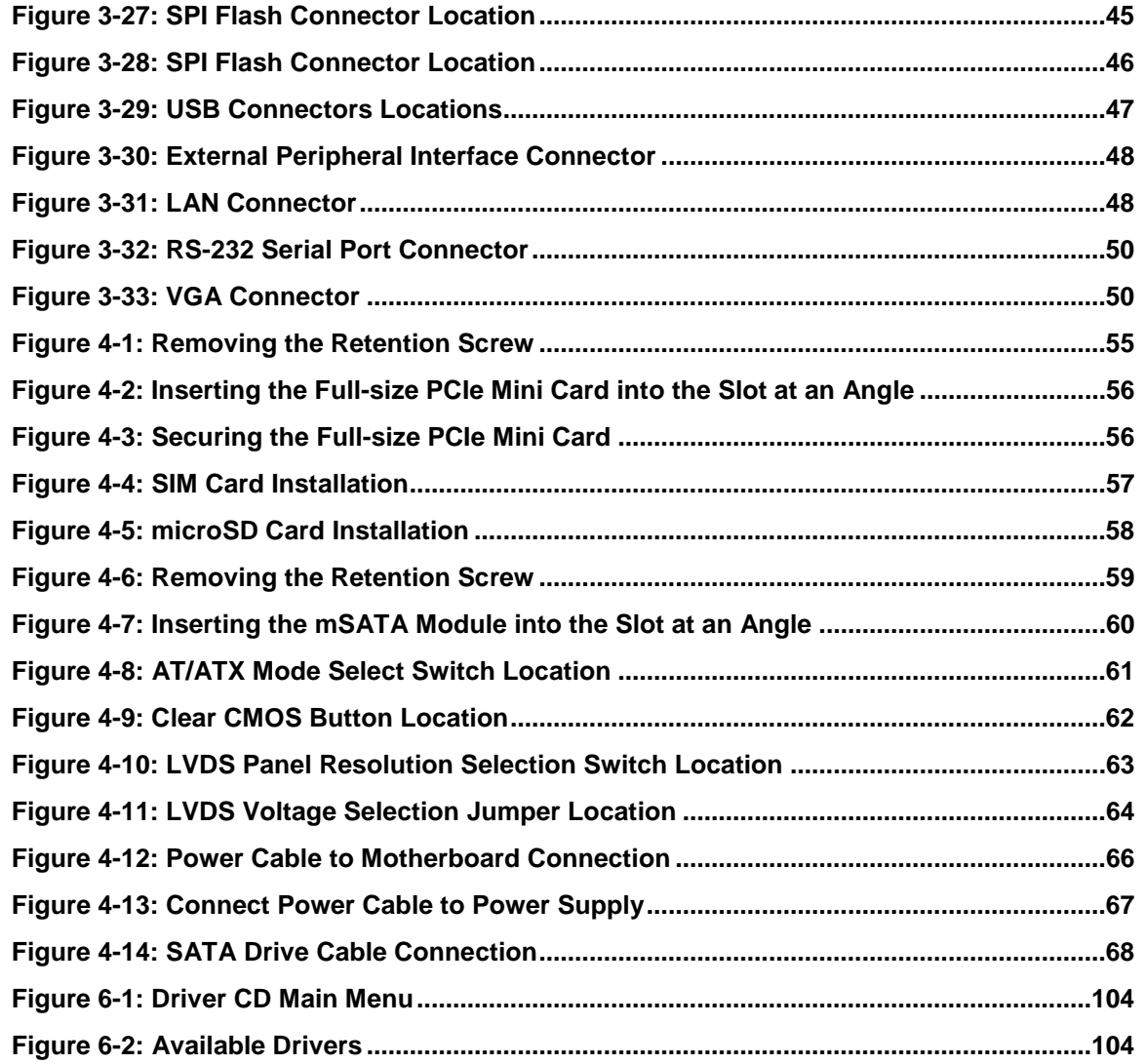

# List of Tables

**TEA** Integration Corp.

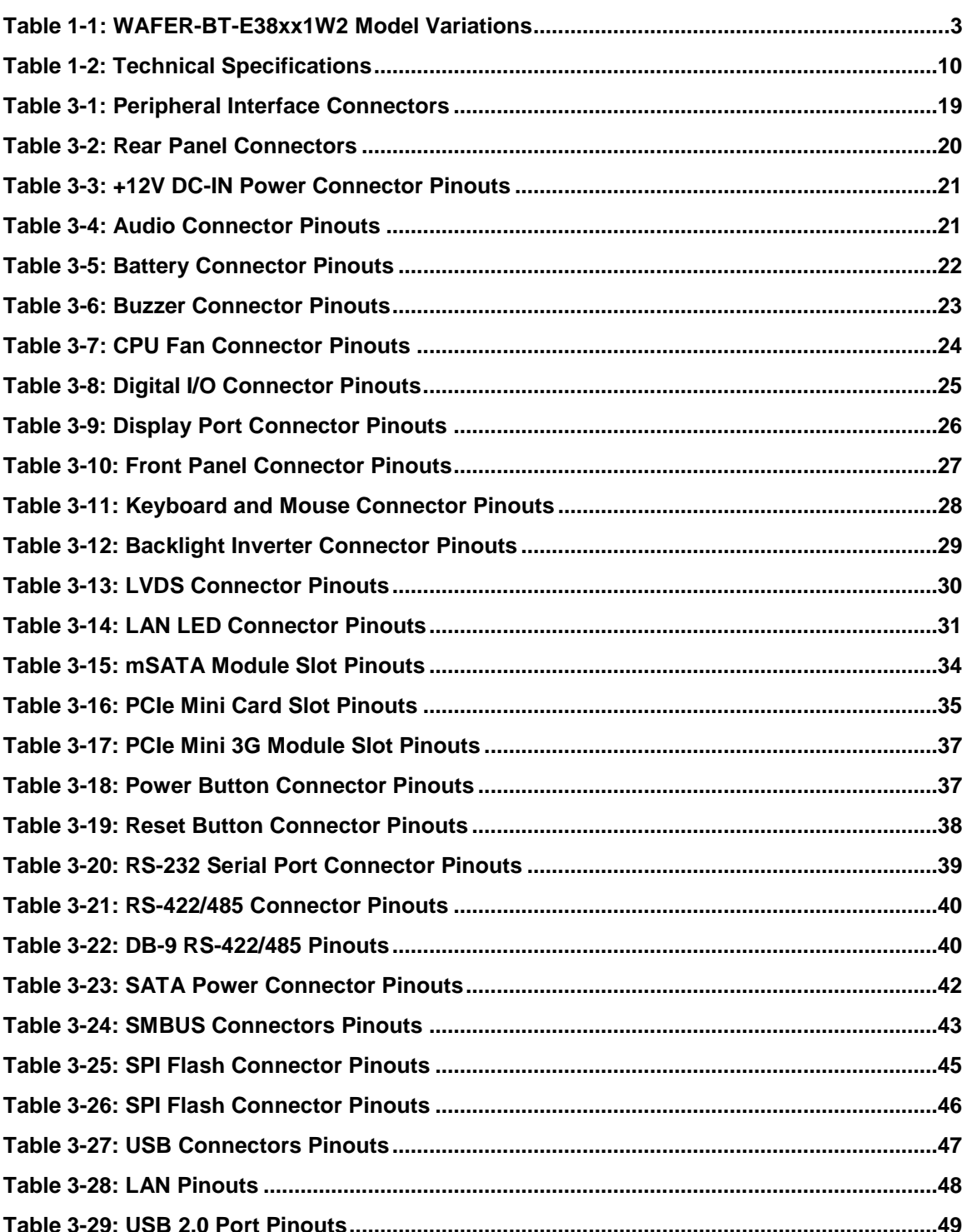

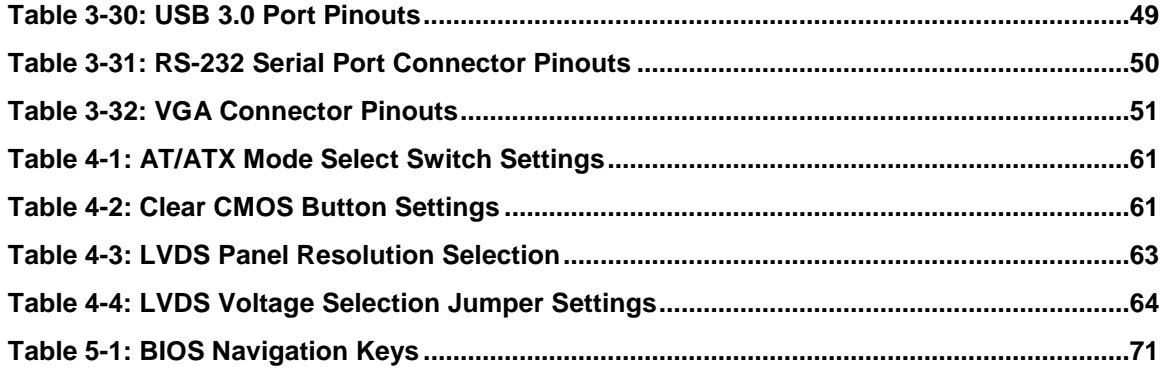

# List of BIOS Menus

**fizi** 

**Integration Corp.** 

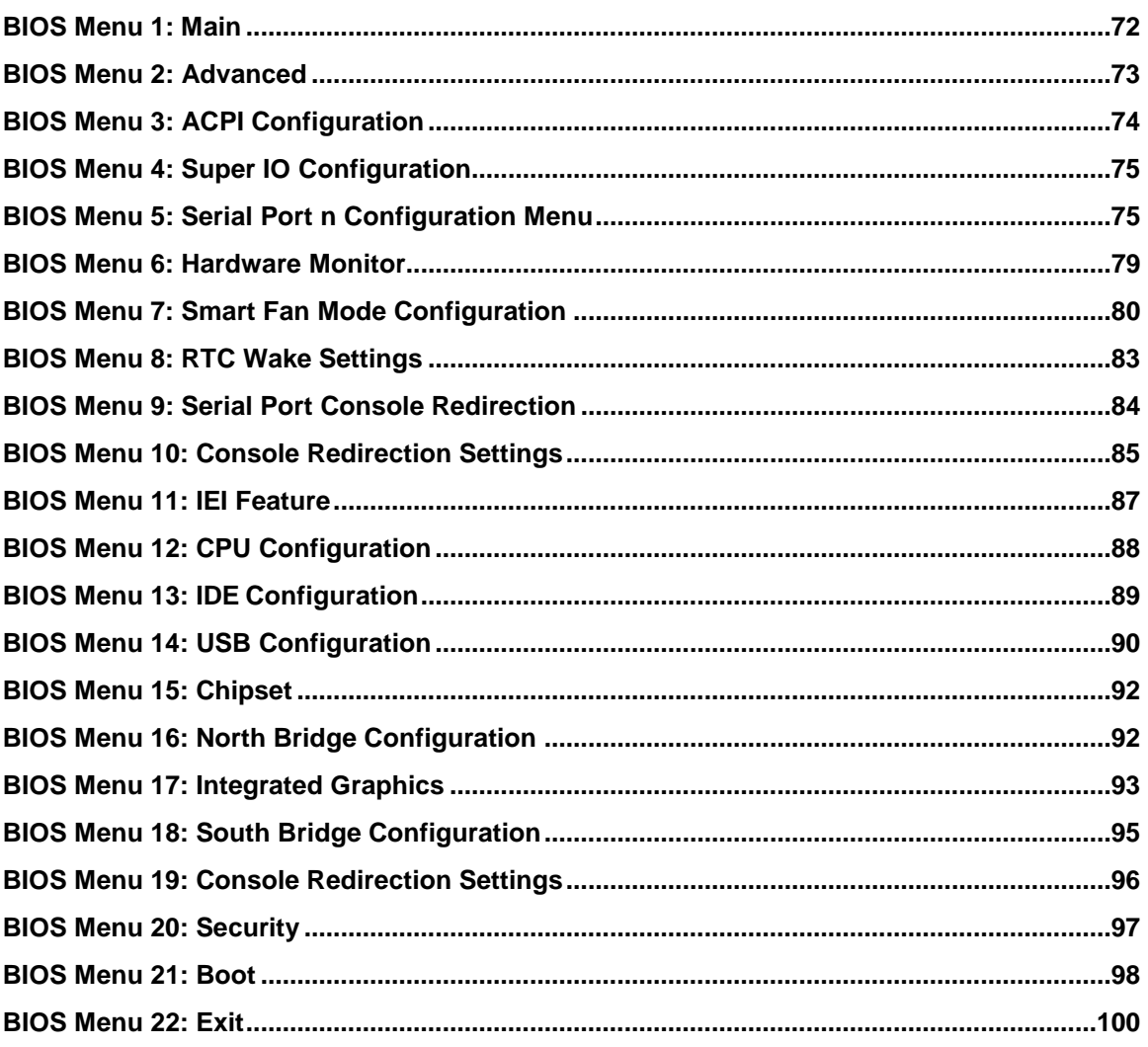

Page XIII

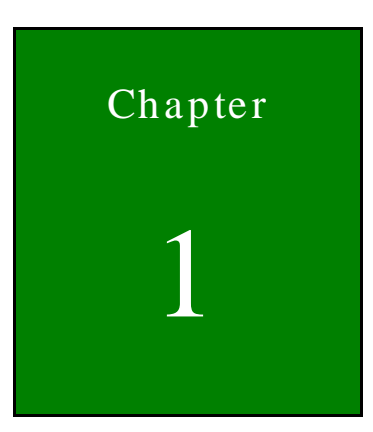

**TER** Integration Corp.

# <span id="page-13-0"></span>Introduction

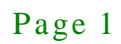

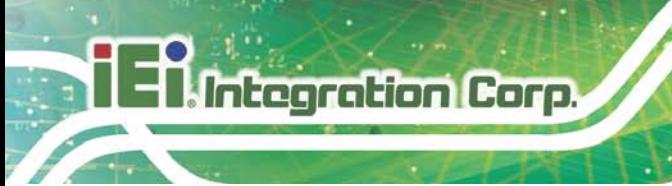

# <span id="page-14-0"></span>1.1 Introduction

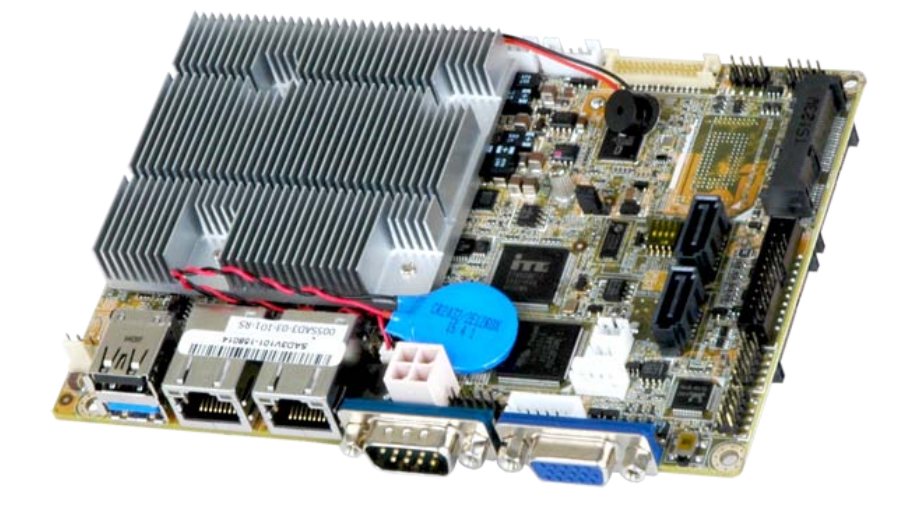

#### <span id="page-14-1"></span>**Figure 1-1: WAFER-BT-E38xx1W2**

The WAFER-BT-E38xx1W2 motherboard is an Intel® Atom™ processor platform which supports wide-range operating temperature (-40°C  $\sim$  85°C). It has 2 GB or 4 GB 1066/1333 MHz DDR3L soldered-down memory.

The WAFER-BT-E38xx1W2 includes a VGA connector, a LVDS connector and an iDP connector. Expansion and I/O include one USB 2.0 connector and one USB 3.0 connector on the rear panel, four USB 2.0 connectors by pin header and two SATA 3Gb/s connectors. Serial device connectivity is provided by one internal RS-232 connector, one external RS-232 connector and one internal RS-422/485 connector. Two RJ-45 Ethernet connectors provide the system with smooth connections to an external LAN.

# <span id="page-15-0"></span>1.2 Model Variations

The model variations of the WAFER-BT-E38xx1W2 series are listed below.

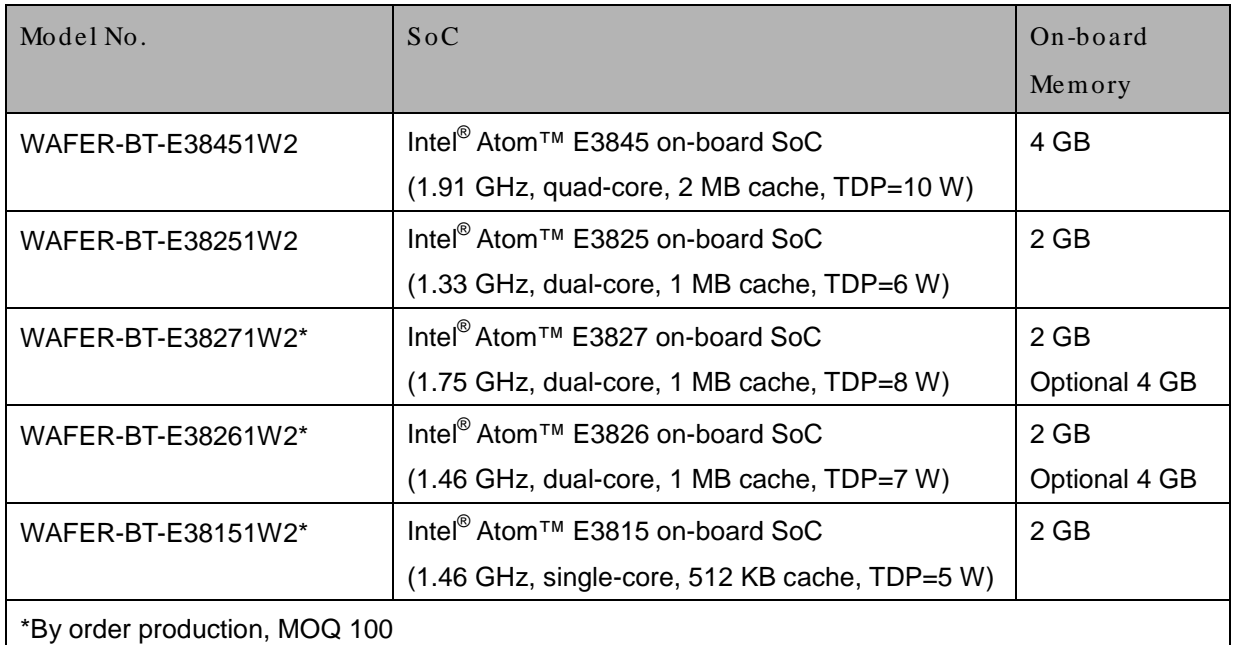

<span id="page-15-2"></span>**Table 1-1: WAFER-BT-E38xx1W2 Model Variations**

### <span id="page-15-1"></span>1.3 Features

Some of the WAFER-BT-E38xx1W2 motherboard features are listed below:

- 3.5" SBC supports 22nm Intel<sup>®</sup> Atom<sup>™</sup> on-board SoC
- **Dual independent display support**
- 2 GB or 4 GB soldered-down 1066/1333 MHz DDR3L memory
- COM, USB 3.0, SATA 3Gb/s, PCIe Mini, mSATA and audio support
- **IEI One Key Recovery solution allows you to create rapid OS backup and** recovery

# <span id="page-16-0"></span>1.4 Connectors

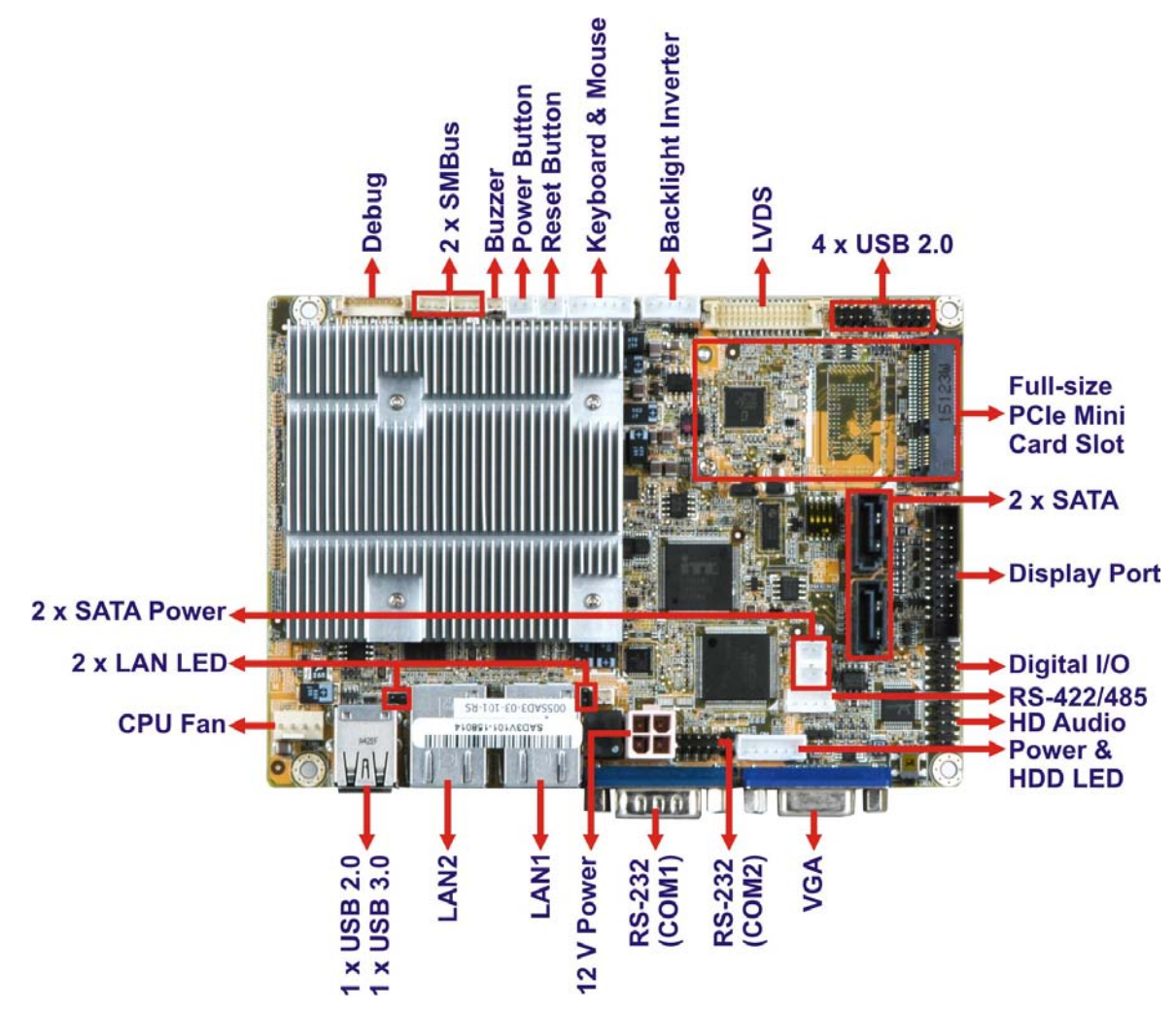

The connectors on the WAFER-BT-E38xx1W2 are shown in the figure below.

<span id="page-16-1"></span>**Figure 1-2: Connectors (Front)**

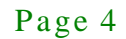

<span id="page-17-0"></span>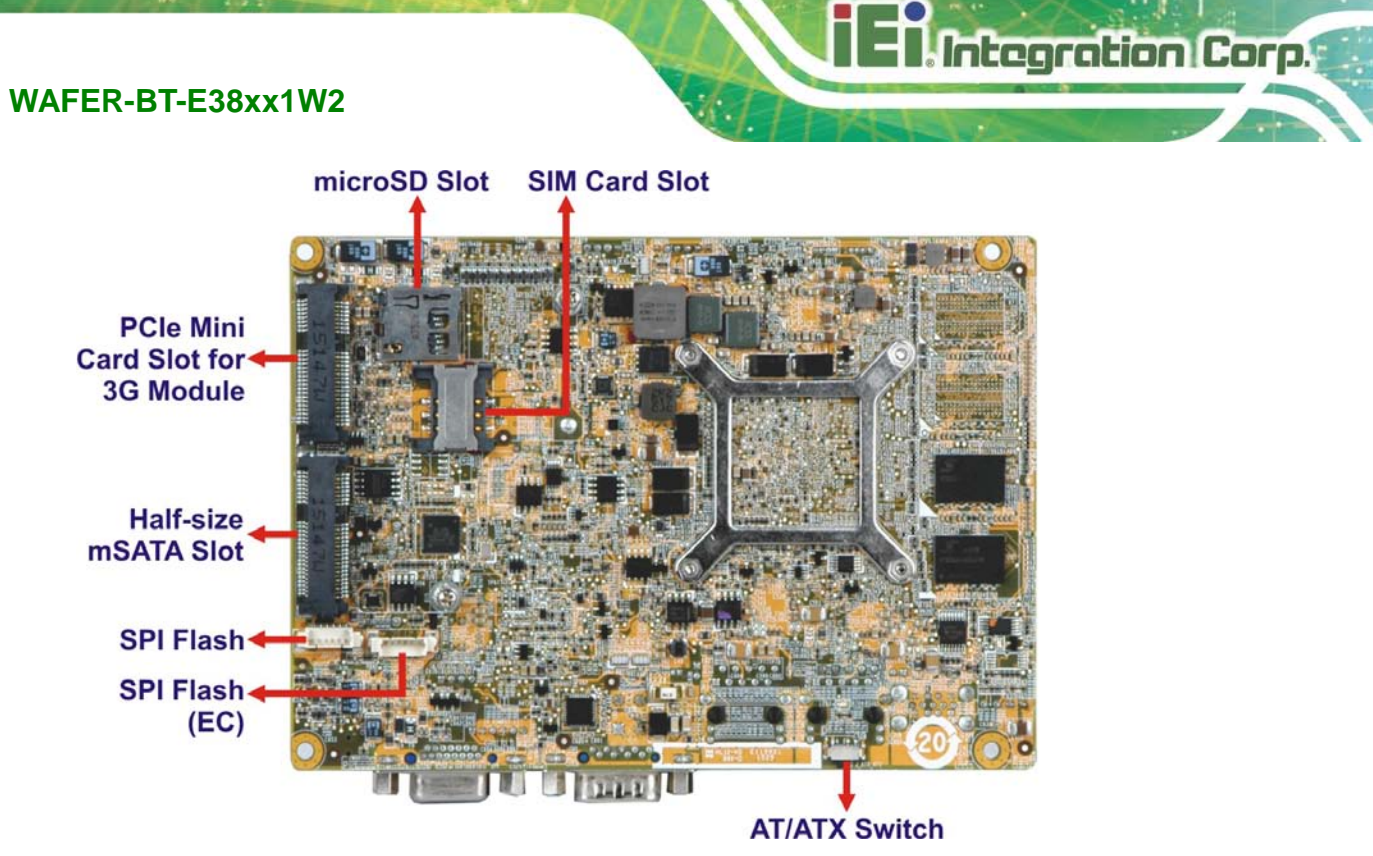

**Figure 1-3: Connectors (Rear)**

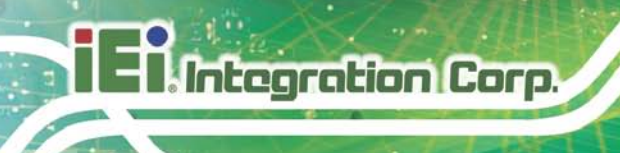

# <span id="page-18-0"></span>1.5 Dimens ions

The dimensions of the board are listed below:

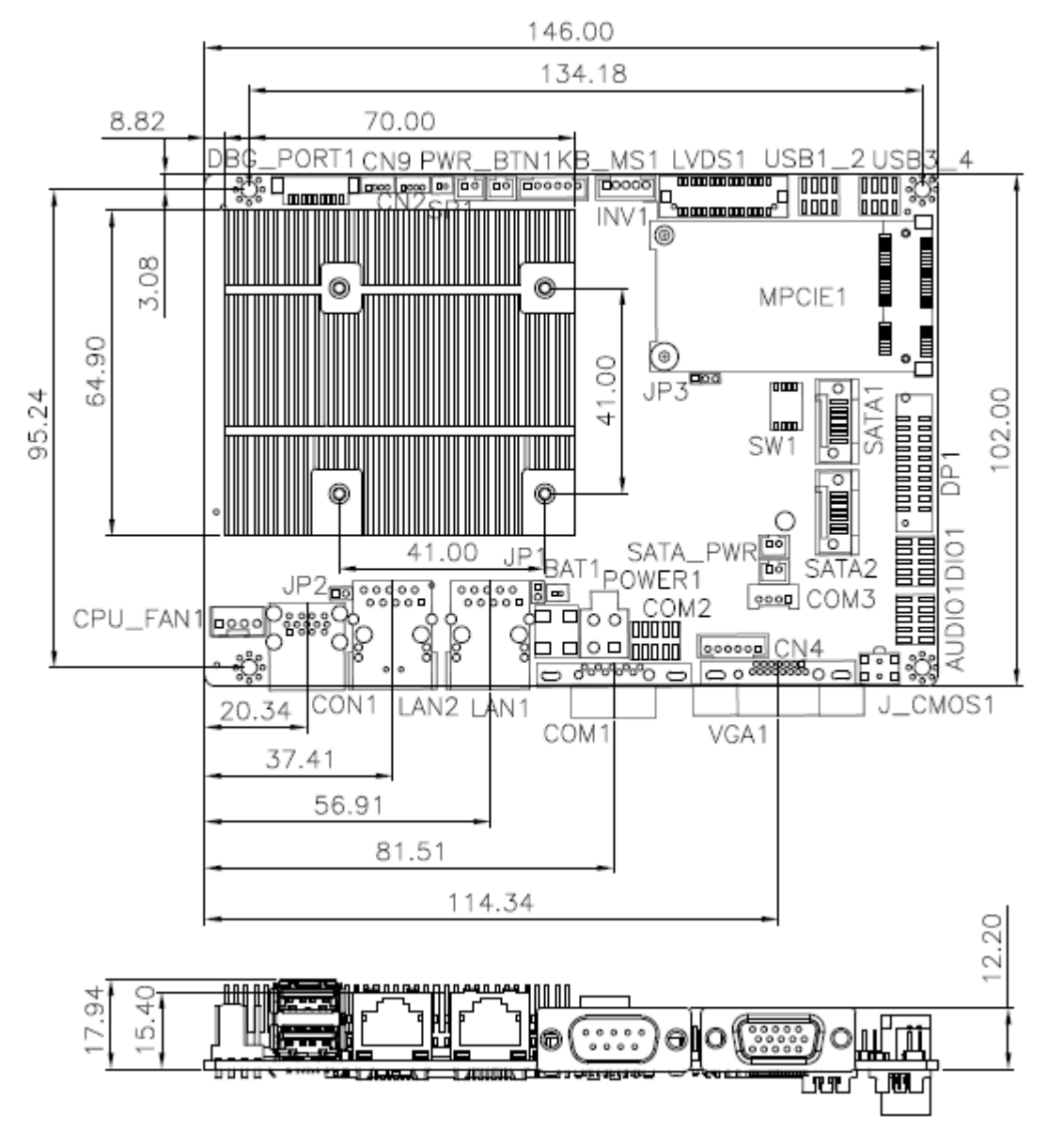

<span id="page-18-1"></span>**Figure 1-4: Dimensions (mm)**

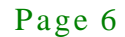

### <span id="page-19-0"></span>1.6 Data Flow

**[Figure 1-5](#page-19-1)** shows the data flow between the system chipset, the CPU and other components installed on the motherboard.

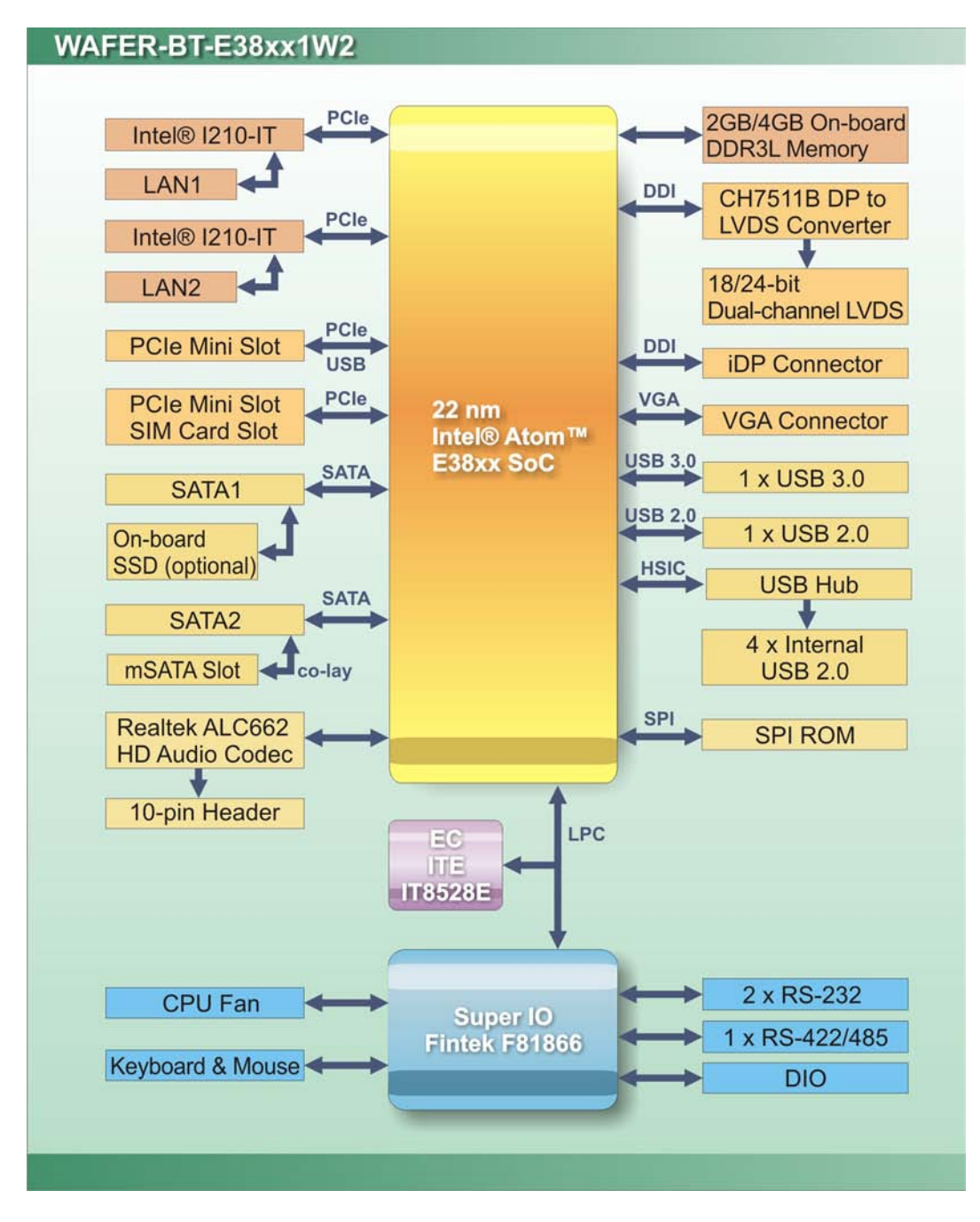

<span id="page-19-1"></span>**Figure 1-5: Data Flow Diagram**

# <span id="page-20-0"></span>1.7 Technical Specifications

WAFER-BT-E38xx1W2 technical specifications are listed below.

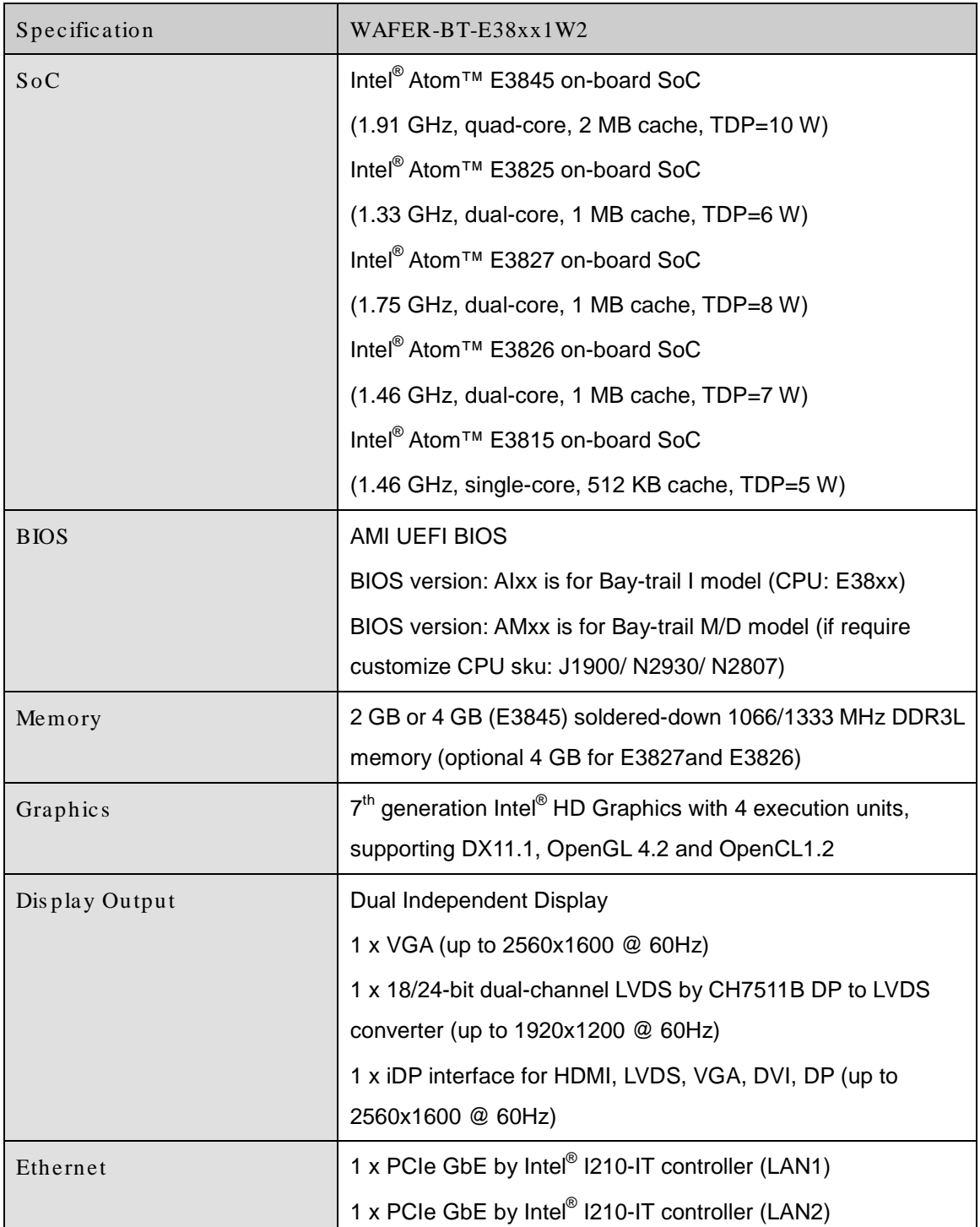

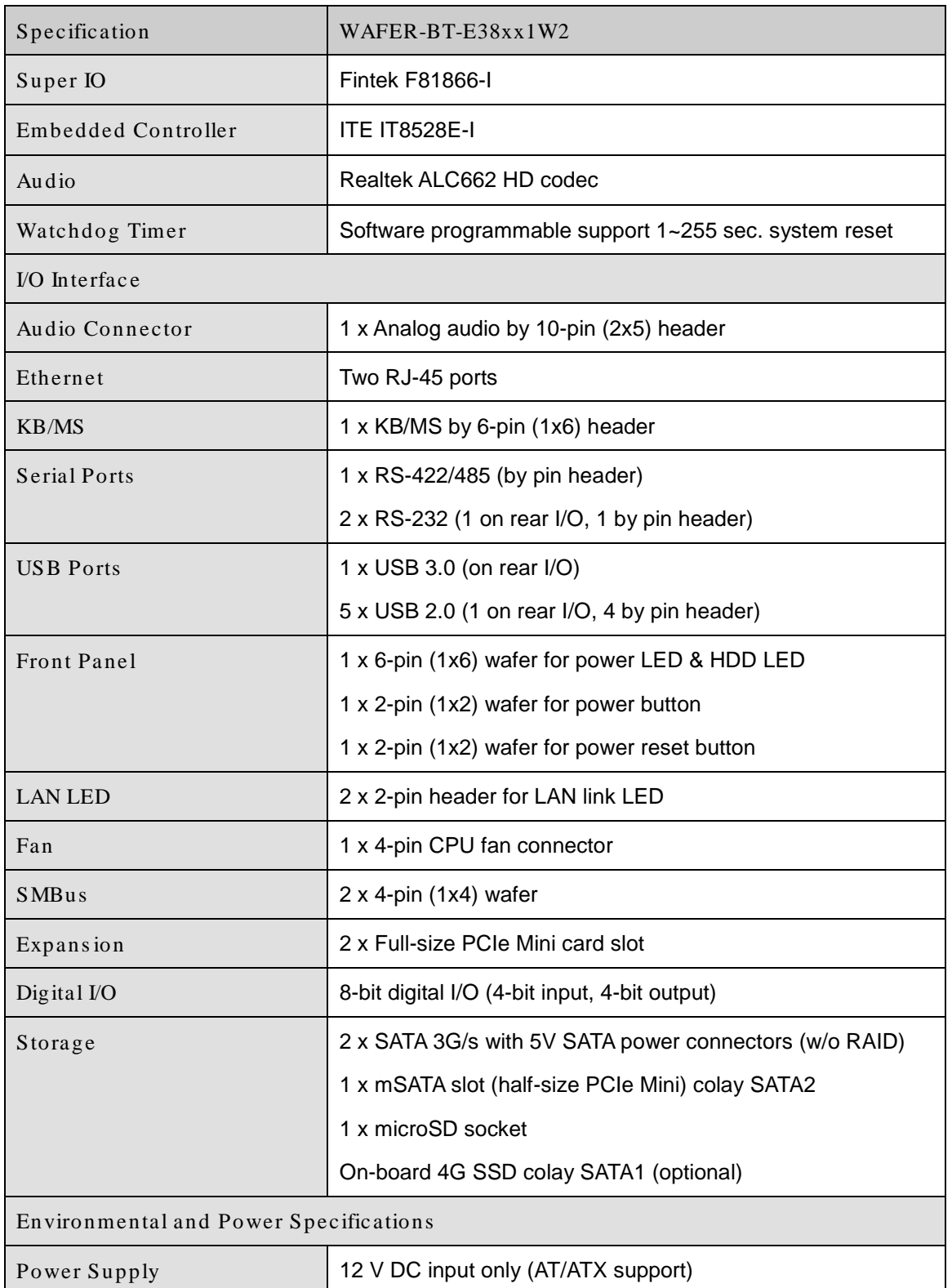

**STEP Integration Corp.** 

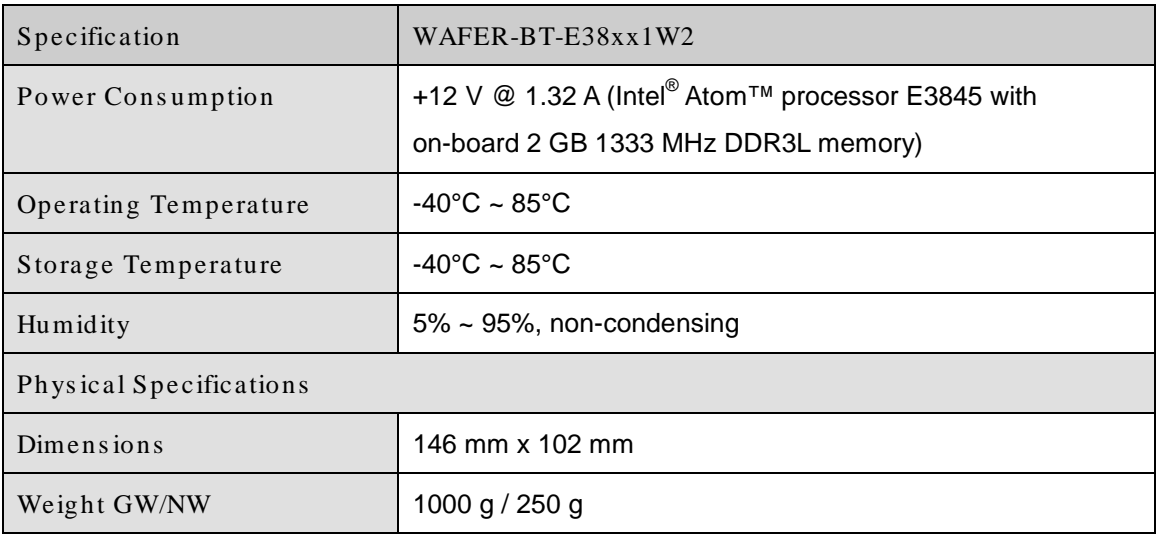

<span id="page-22-0"></span>**Table 1-2: Technical Specifications**

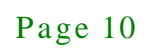

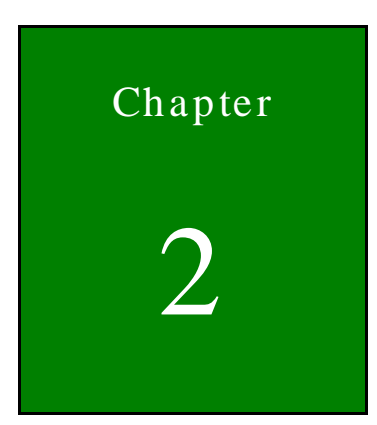

**TER** Integration Corp.

# <span id="page-23-0"></span>Unpacking

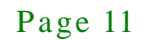

### <span id="page-24-0"></span>2.1 Anti-s tatic Precautions

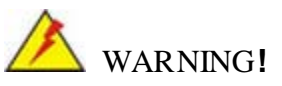

Static electricity can destroy certain electronics. Make sure to follow the ESD precautions to prevent damage to the product, and injury to the user.

Make sure to adhere to the following guidelines:

- *Wear an anti-static wristband*: Wearing an anti-static wristband can prevent electrostatic discharge.
- *Self-grounding*: Touch a grounded conductor every few minutes to discharge any excess static buildup.
- *Use an anti-static pad*: When configuring any circuit board, place it on an anti-static mat.
- **Only handle the edges of the PCB**: Don't touch the surface of the motherboard. Hold the motherboard by the edges when handling.

### <span id="page-24-1"></span>2.2 Unpacking Precautions

When the WAFER-BT-E38xx1W2 is unpacked, please do the following:

- Follow the antistatic guidelines above.
- Make sure the packing box is facing upwards when opening.
- Make sure all the packing list items are present.

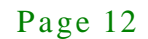

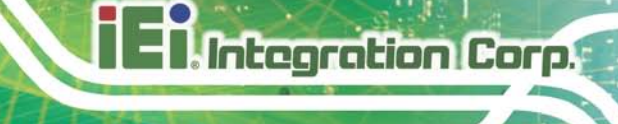

# <span id="page-25-0"></span>2.3 Packing Lis t

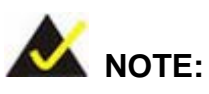

If any of the components listed in the checklist below are missing, do not proceed with the installation. Contact the IEI reseller or vendor the WAFER-BT-E38xx1W2 was purchased from or contact an IEI sales representative directly by sending an email to [sales@ieiworld.com.](mailto:sales@ieiworld.com)

The WAFER-BT-E38xx1W2 is shipped with the following components:

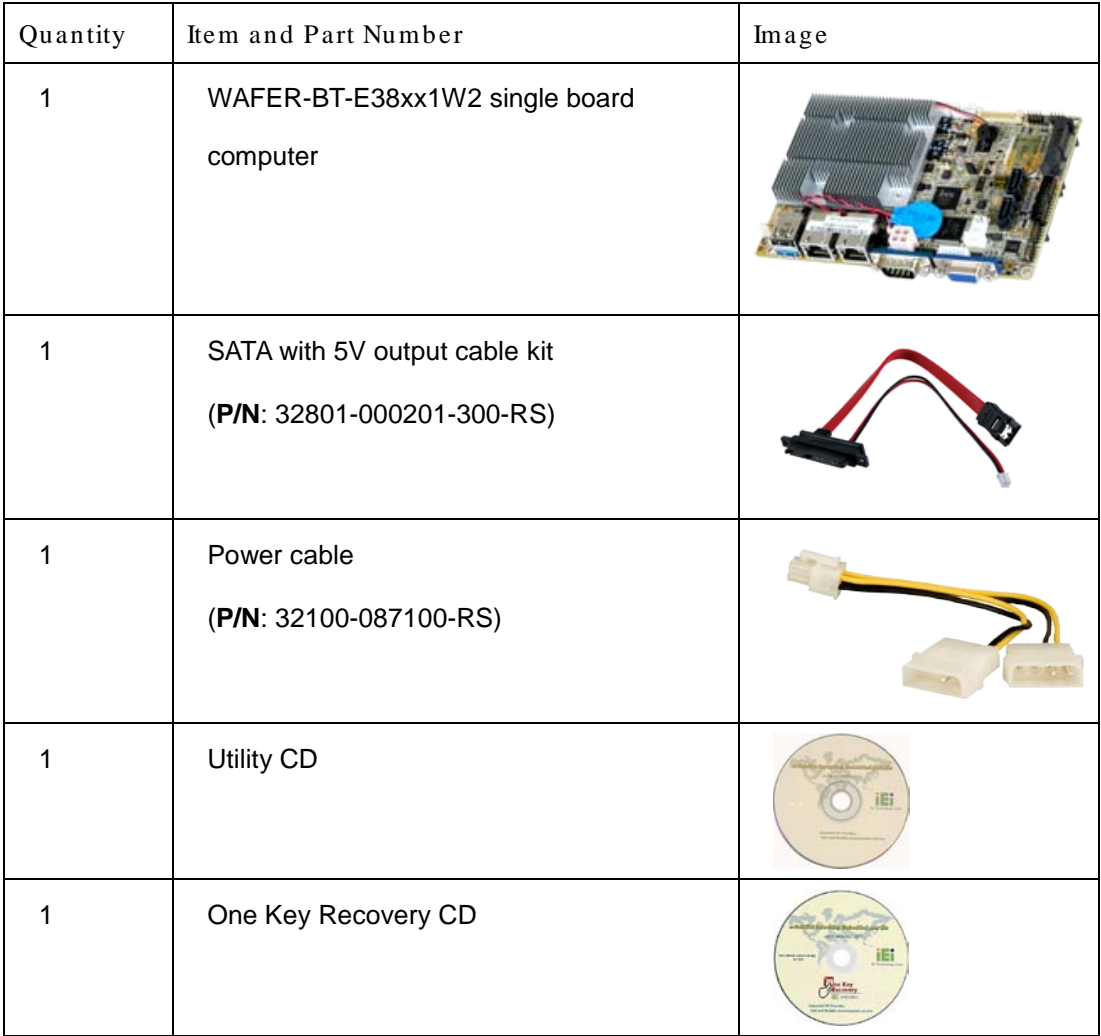

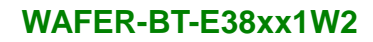

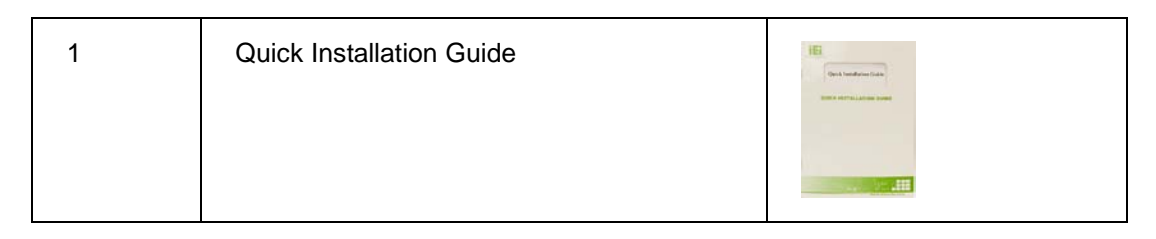

# <span id="page-26-0"></span>2.4 Optional Items

**Integration Corp.** 

The following are optional components which may be separately purchased:

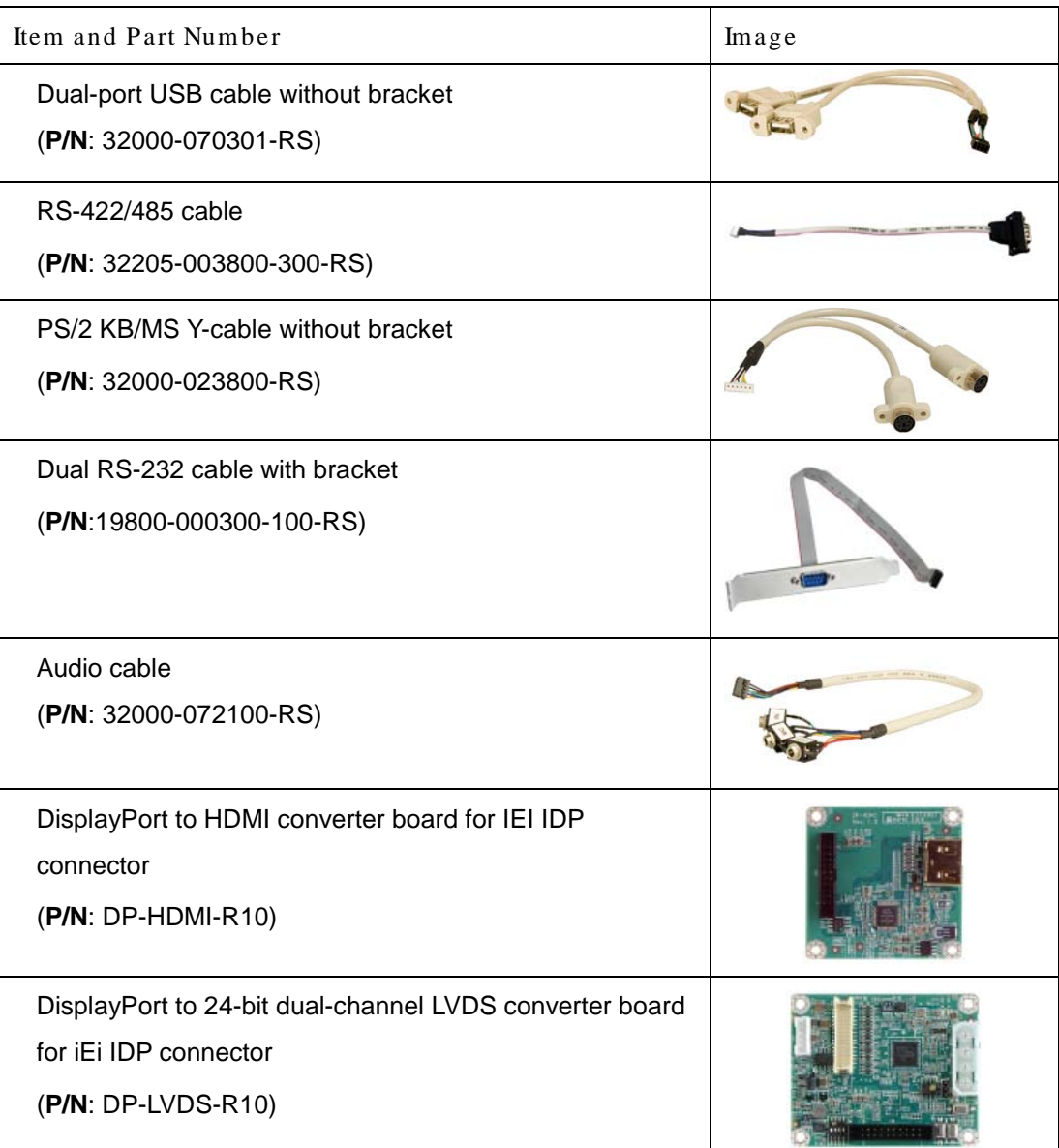

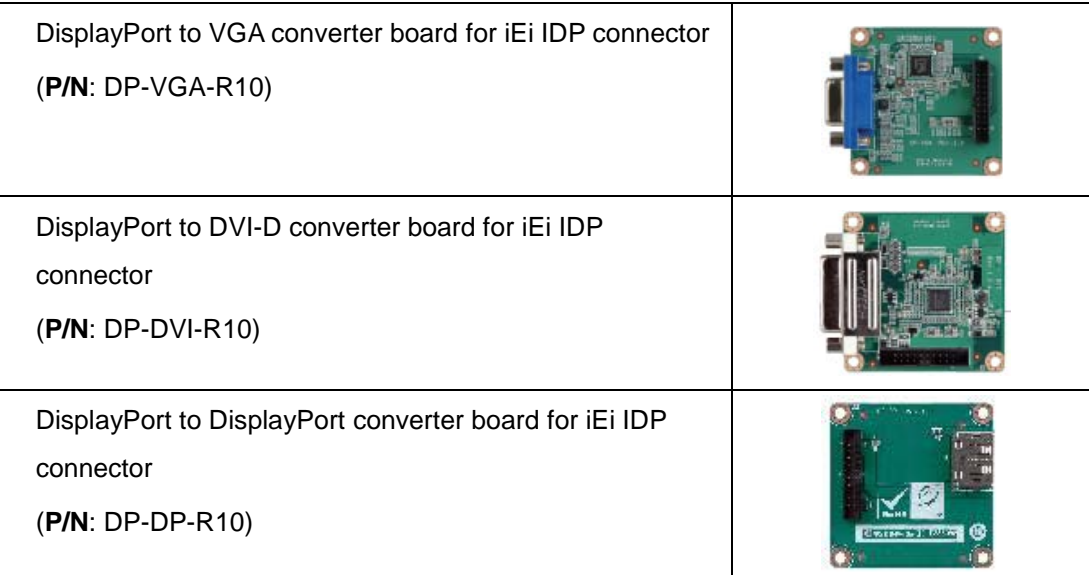

Page 15

**TER** Integration Corp.

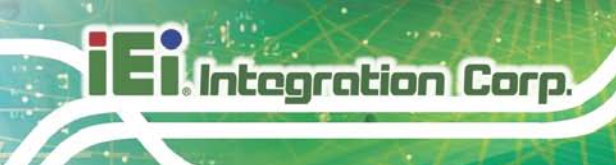

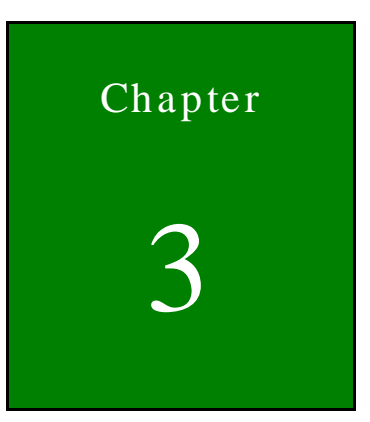

# <span id="page-28-0"></span>Connectors

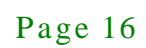

# <span id="page-29-0"></span>3.1 Peripheral Interface Connectors

This chapter details all the jumpers and connectors.

#### <span id="page-29-1"></span>3.1.1 WAFER-BT-E38xx1W2 La yout

The figures below show all the connectors and jumpers.

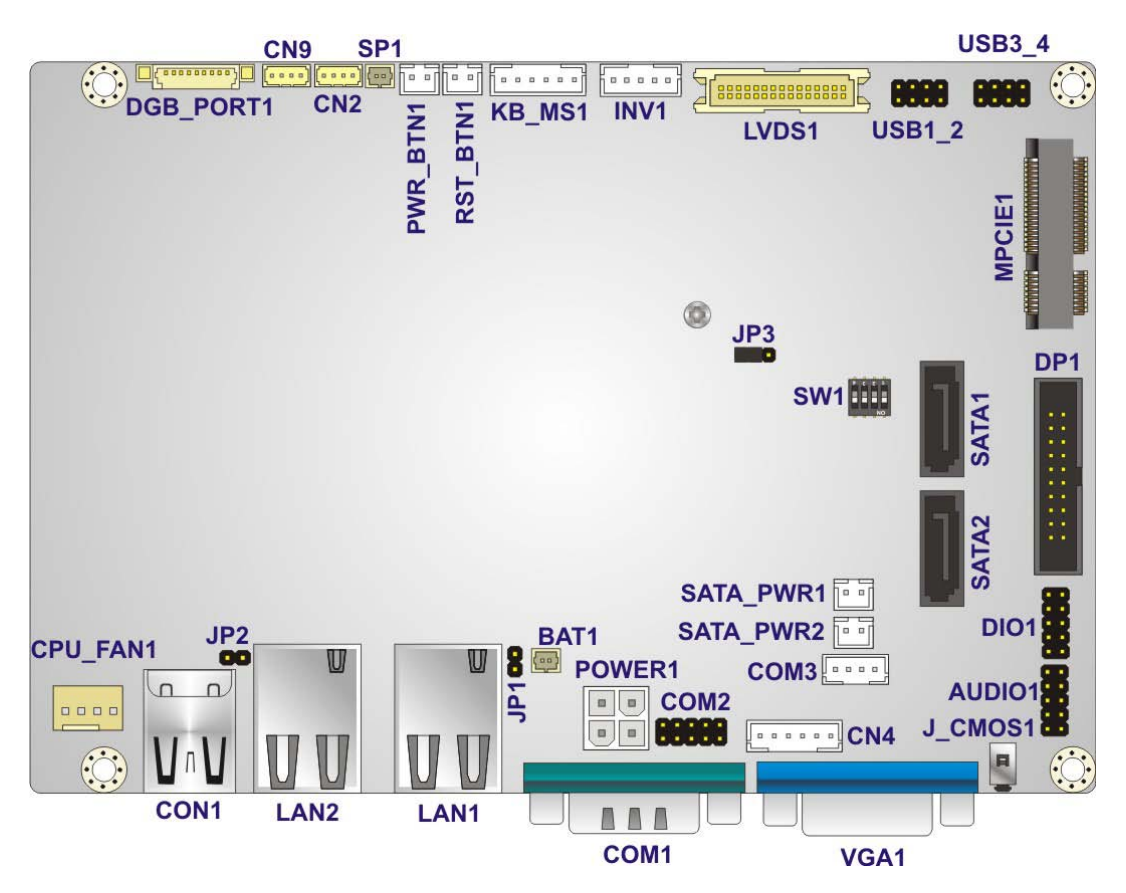

<span id="page-29-2"></span>**Figure 3-1: Connector and Jumper Locations (Front)**

# **Integration Corp.**

#### **WAFER-BT-E38xx1W2**

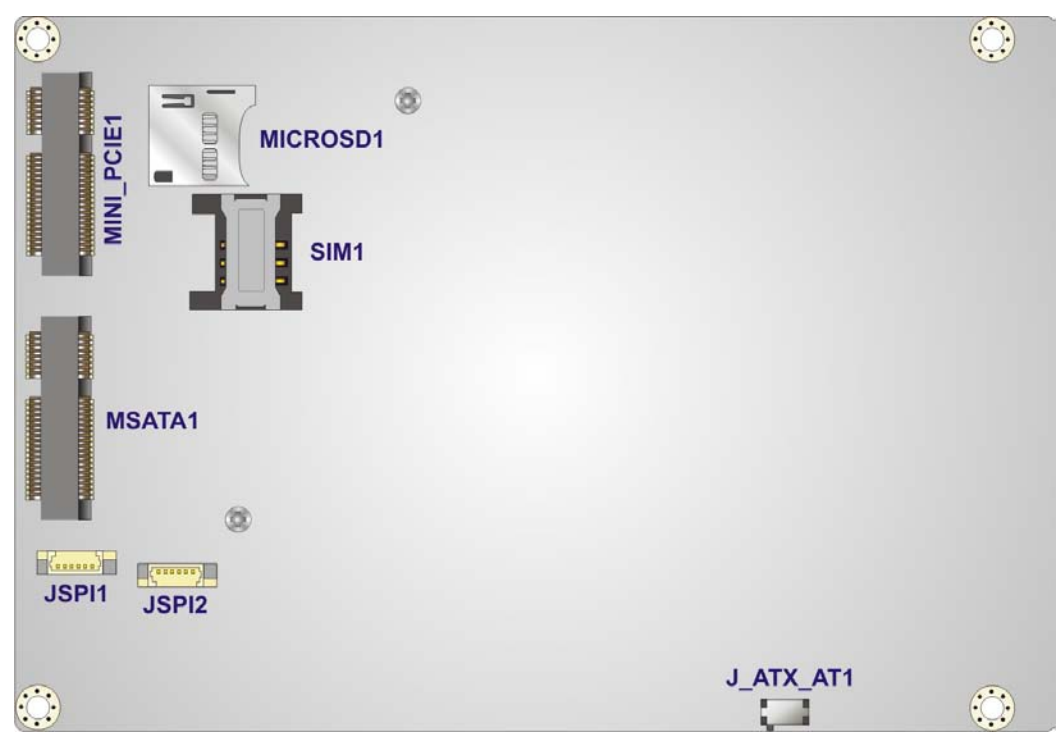

**Figure 3-2: Connector and Jumper Locations (Rear)**

### <span id="page-30-1"></span><span id="page-30-0"></span>3.1.2 Peripheral Interface Connectors

The table below lists all the connectors on the board.

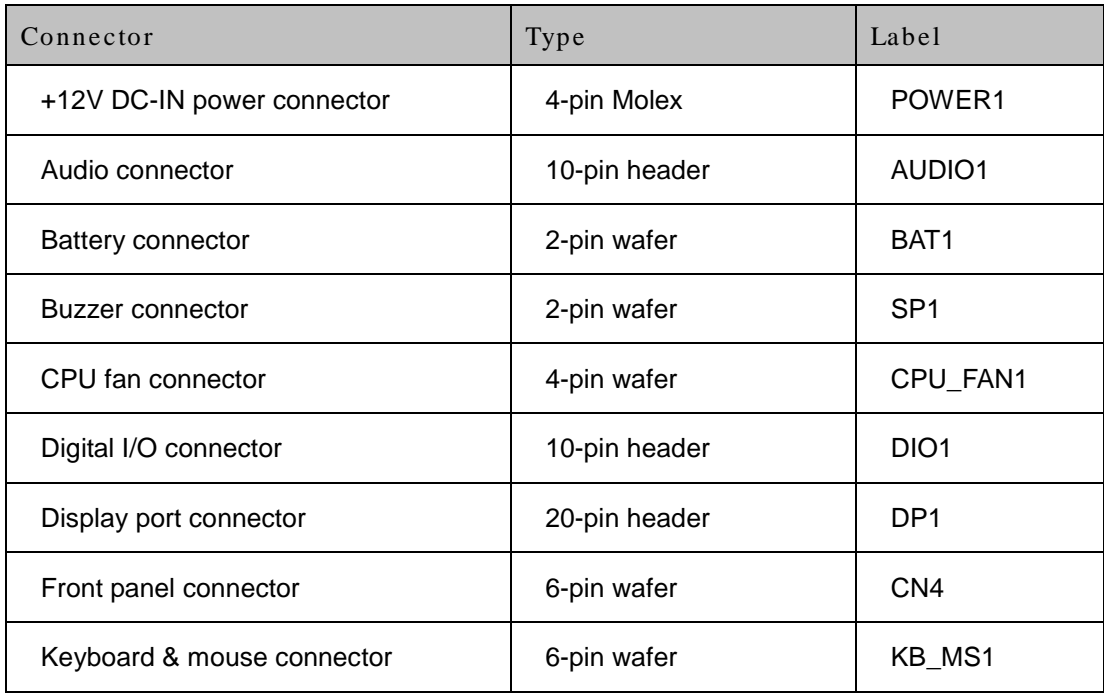

Page 18

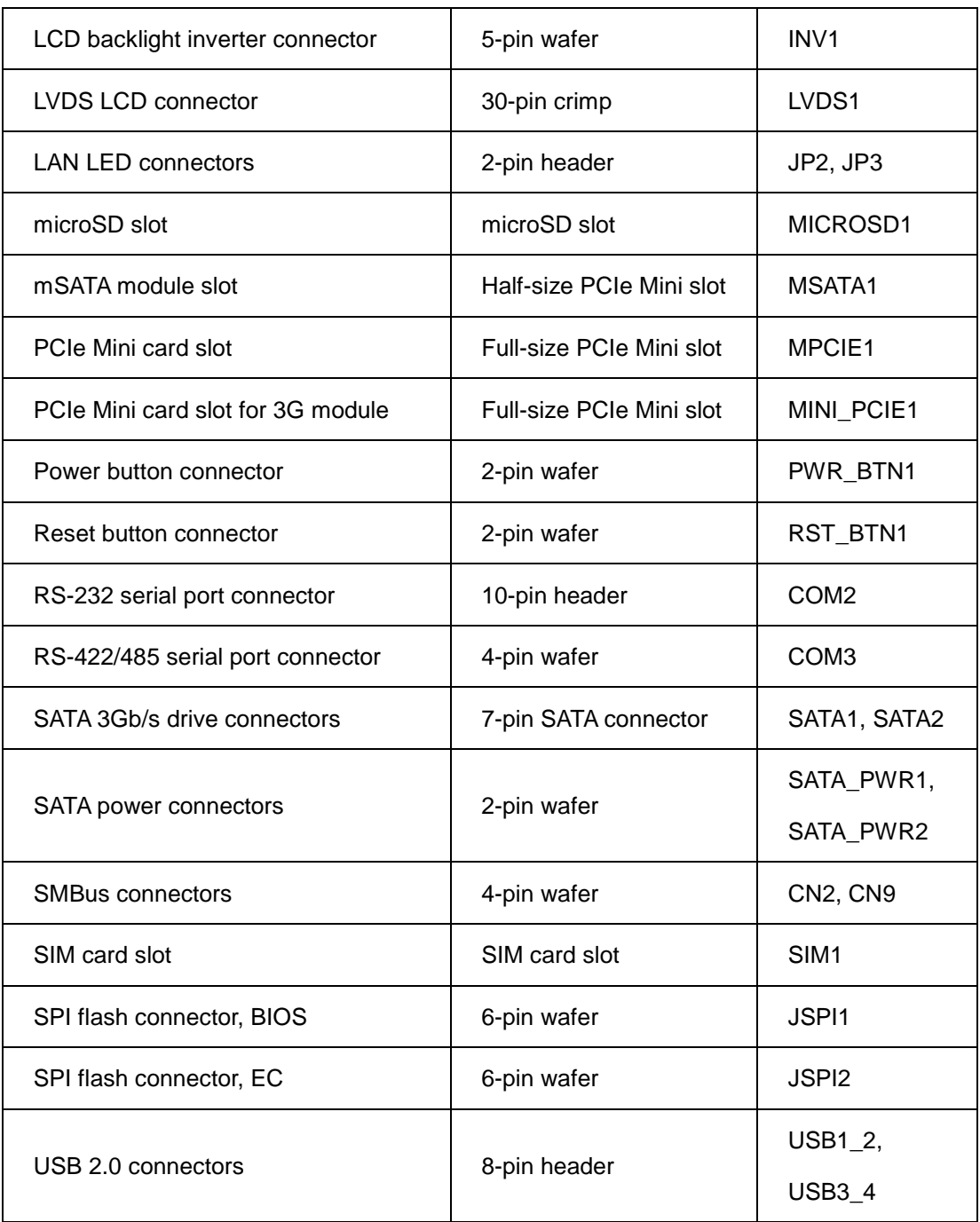

#### <span id="page-31-0"></span>**Table 3-1: Peripheral Interface Connectors**

### <span id="page-32-0"></span>3.1.3 External Interface Panel Connectors

The table below lists the connectors on the external I/O panel.

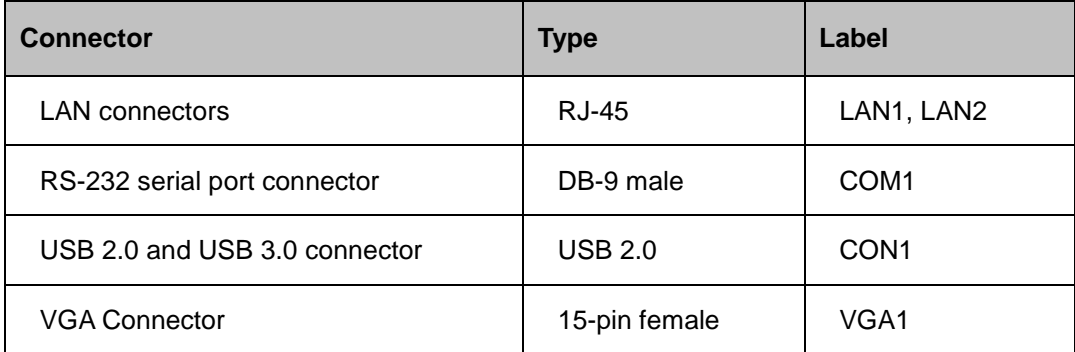

#### <span id="page-32-4"></span>**Table 3-2: Rear Panel Connectors**

# <span id="page-32-1"></span>3.2 Internal Peripheral Connectors

The section describes all of the connectors on the WAFER-BT-E38xx1W2.

#### <span id="page-32-2"></span>3.2.1 +12V DC-IN Power Connector

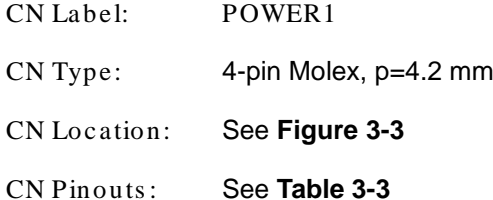

The connector supports the +12V power supply.

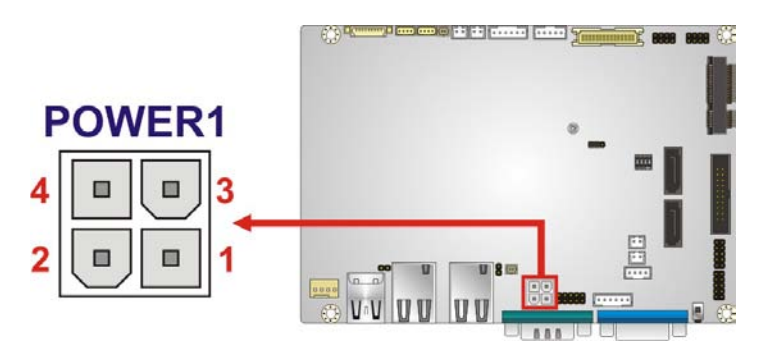

**Figure 3-3: +12V DC-IN Power Connector Location**

<span id="page-32-3"></span>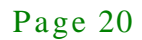

# **PIN NO. DESCRIPTION PIN NO. DESCRIPTION** 1 GND 2 GND 3 | +12V | 4 | +12V

<span id="page-33-2"></span>**Table 3-3: +12V DC-IN Power Connector Pinouts**

#### <span id="page-33-0"></span>3.2.2 Audio Connector

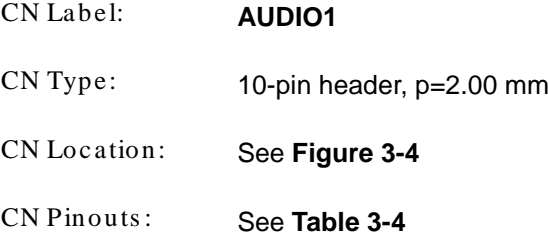

The audio connector is connected to external audio devices including speakers and microphones for the input and output of audio signals to and from the system.

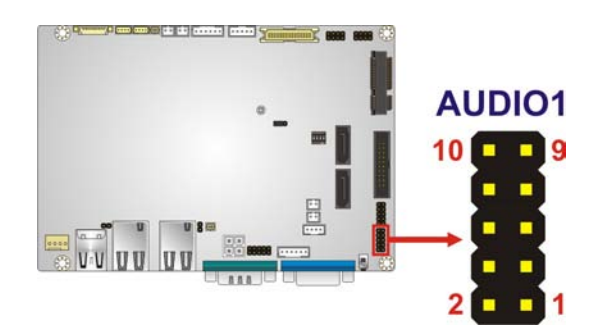

#### <span id="page-33-1"></span>**Figure 3-4: Audio Connector Location**

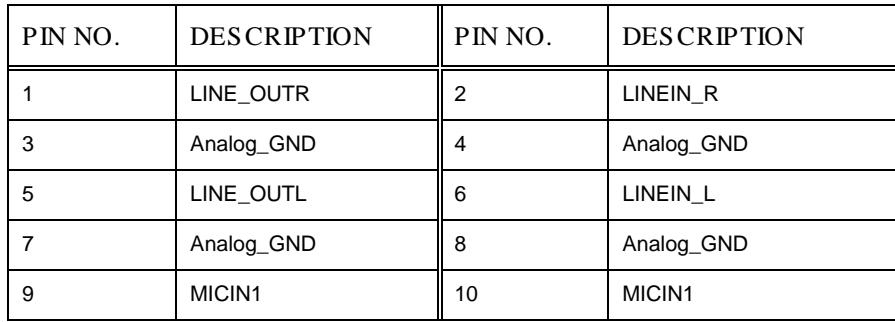

<span id="page-33-3"></span>**Table 3-4: Audio Connector Pinouts**

#### <span id="page-34-0"></span>3.2.3 Battery Connector

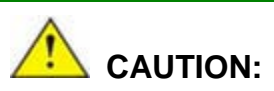

Risk of explosion if battery is replaced by an incorrect type. Only certified engineers should replace the on-board battery.

Dispose of used batteries according to instructions and local regulations.

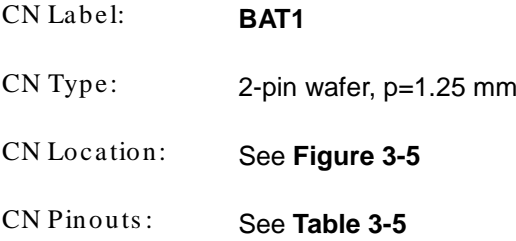

The battery connector is connected to the system battery. The battery provides power to the system clock to retain the time when power is turned off.

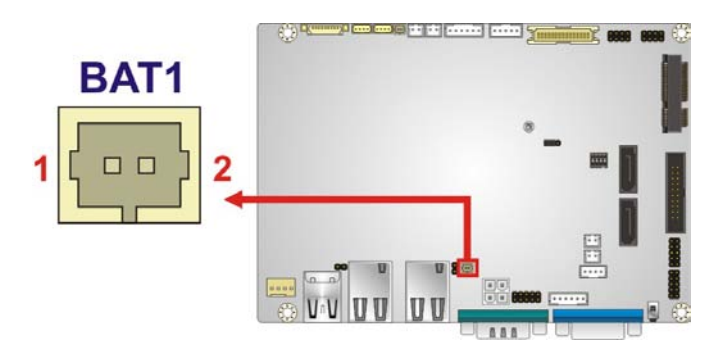

**Figure 3-5: Battery Connector Location**

<span id="page-34-1"></span>

| Pin | Description  |
|-----|--------------|
|     | <b>VBATT</b> |
|     | <b>GND</b>   |

<span id="page-34-2"></span>**Table 3-5: Battery Connector Pinouts**

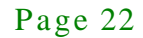

# <span id="page-35-0"></span>3.2.4 Buzzer Connector

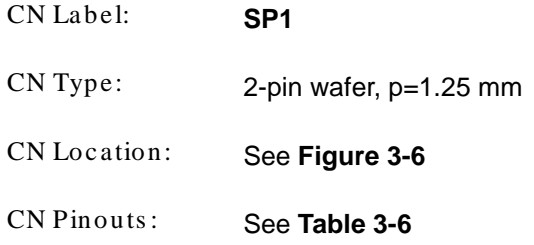

The buzzer connector is connected to the buzzer.

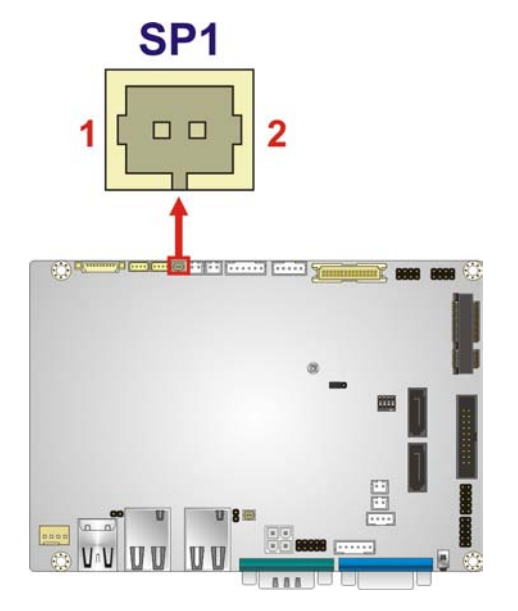

<span id="page-35-2"></span>**Figure 3-6: Buzzer Connector Location**

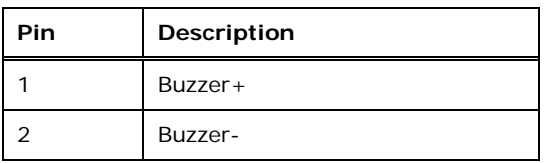

<span id="page-35-3"></span>**Table 3-6: Buzzer Connector Pinouts**

#### <span id="page-35-1"></span>3.2.5 CPU Fan Connector

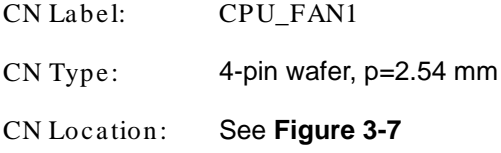

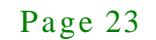
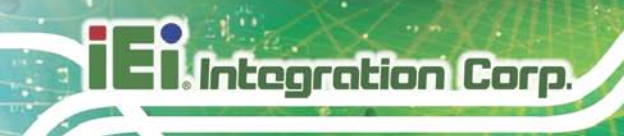

CN Pinouts : See **[Table](#page-36-0) 3-7**

The fan connector attaches to a cooling fan.

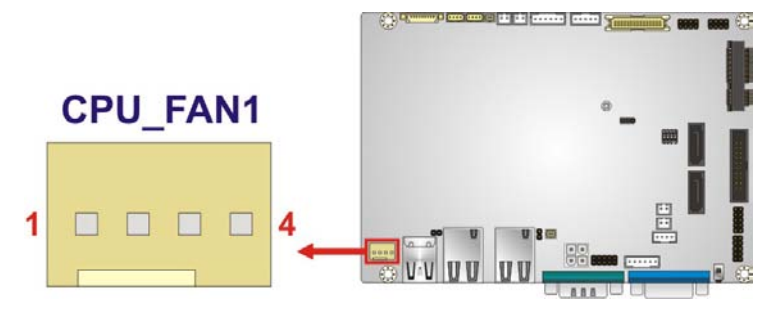

**Figure 3-7: CPU Fan Connector Locations**

| Pin | Description |
|-----|-------------|
|     | <b>GND</b>  |
| 2   | $+12V$      |
| 3   | FANIO1      |
|     | FANOUT1     |

<span id="page-36-0"></span>**Table 3-7: CPU Fan Connector Pinouts**

# 3.2.6 Digital I/O Connector

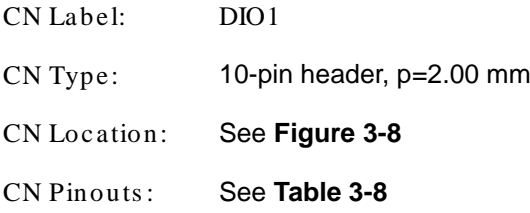

The digital I/O connector provides programmable input and output for external devices. The digital I/O provides 4-bit output and 4-bit input.

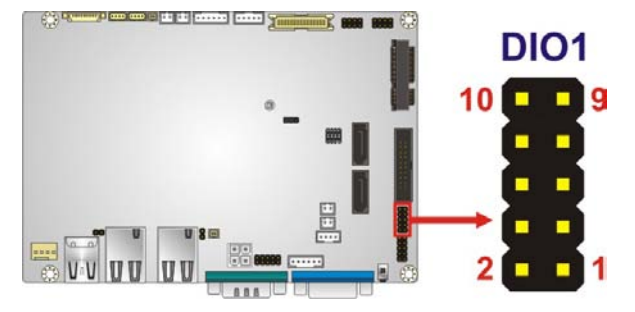

# <span id="page-37-0"></span>**Figure 3-8: Digital I/O Connector Location**

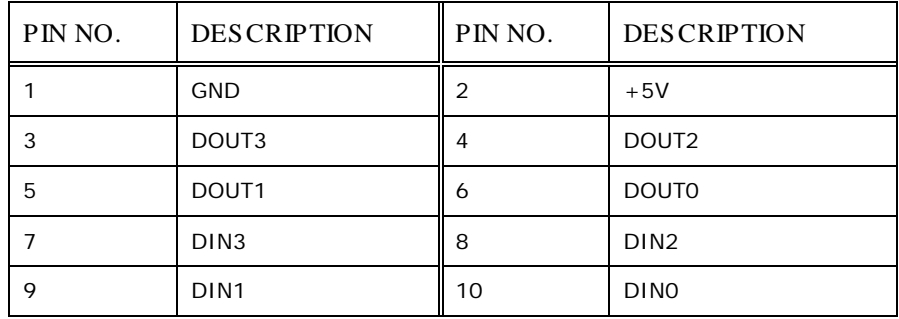

# <span id="page-37-1"></span>**Table 3-8: Digital I/O Connector Pinouts**

# 3.2.7 Display Port Connector

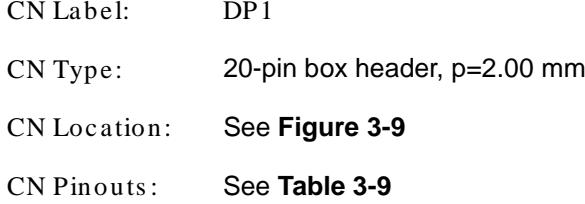

The disport port connector provides flexible display function that supports VGA, DVI, LVDS, HDMI and DisplayPort via the display port convert board.

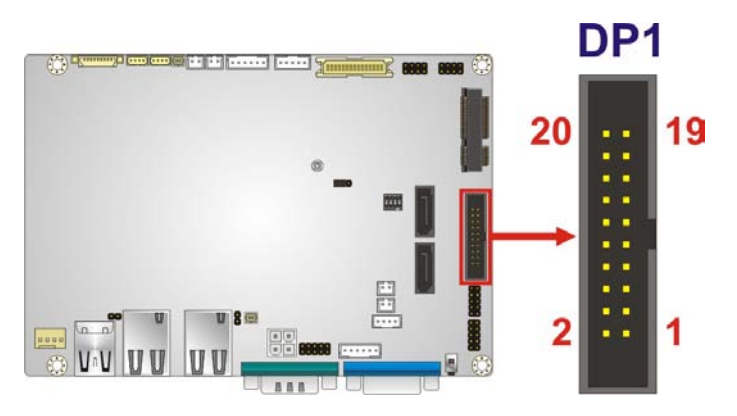

<span id="page-38-0"></span>**Figure 3-9: Display Port Connector Location**

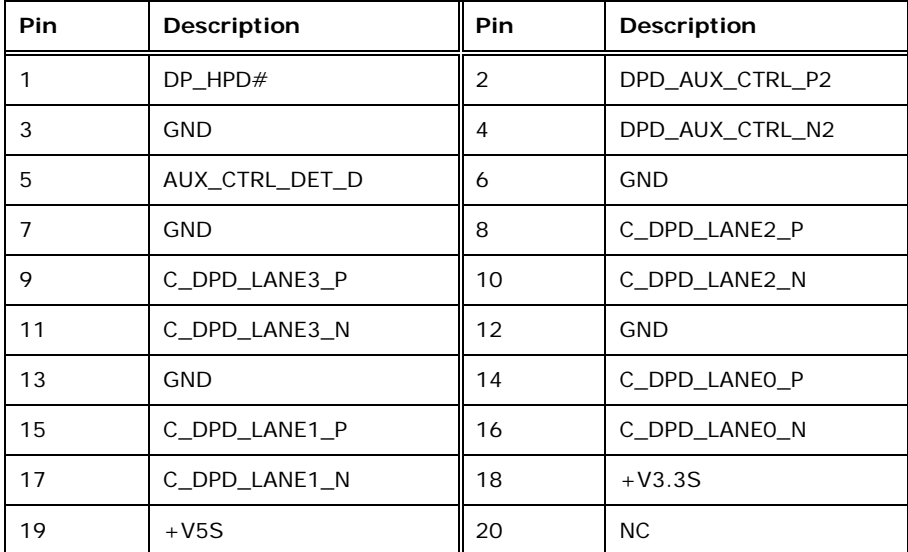

#### <span id="page-38-1"></span>**Table 3-9: Display Port Connector Pinouts**

#### 3.2.8 Front Panel Connector

**Integration Corp.** 

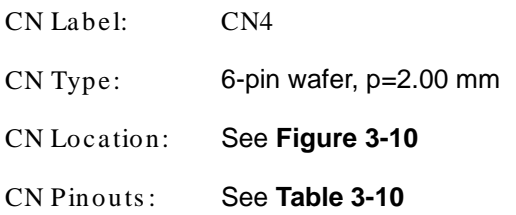

The front panel connector connects to the indicator LEDs on the system front panel.

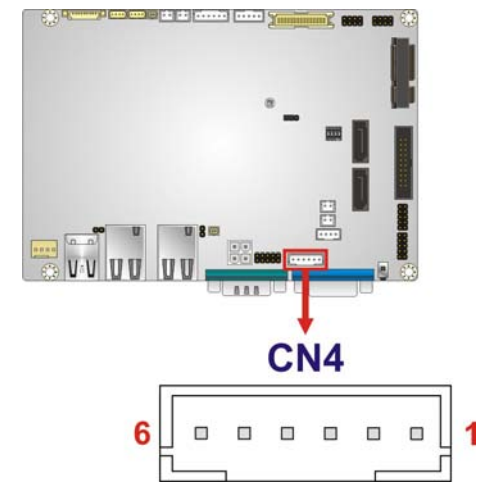

# <span id="page-39-0"></span>**Figure 3-10: Front Panel Connector Location**

| Pin | Description |
|-----|-------------|
|     | $+5V$       |
| 2   | <b>GND</b>  |
| 3   | PWR_LED+    |
| 4   | PWR_LED-    |
| 5   | HDD_LED+    |
| 6   | HDD_LED-    |

<span id="page-39-1"></span>**Table 3-10: Front Panel Connector Pinouts**

# 3.2.9 Ke yboard and Mous e Connector

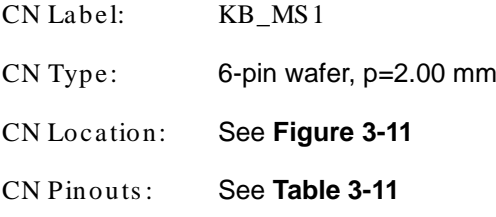

The keyboard/mouse connector connects to a PS/2 Y-cable that can be connected to a PS/2 keyboard and mouse.

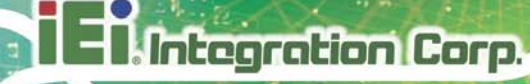

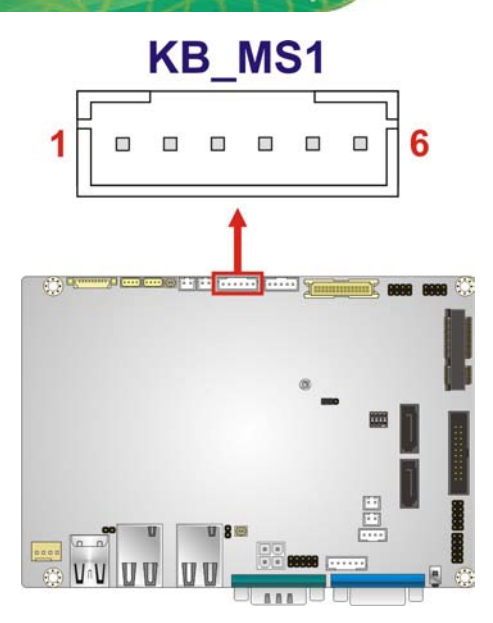

<span id="page-40-0"></span>**Figure 3-11: Keyboard and Mouse Location**

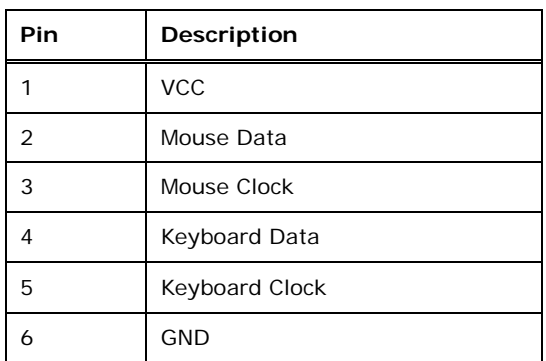

<span id="page-40-1"></span>**Table 3-11: Keyboard and Mouse Connector Pinouts**

3.2.10 LVDS Backlight Inverter Connector

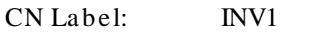

CN Type: 5-pin wafer, p=2.00 mm

CN Location: See **[Figure](#page-41-0) 3-12**

CN Pinouts : See **[Table](#page-41-1) 3-12**

The backlight inverter connector provides power to an LCD panel.

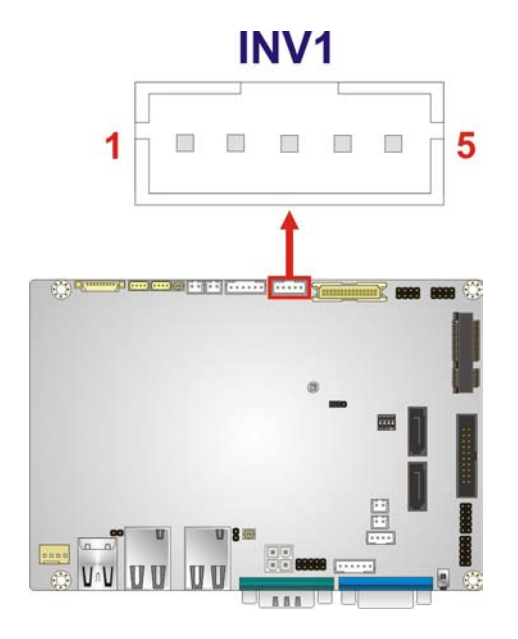

# <span id="page-41-0"></span>**Figure 3-12: Backlight Inverter Connector Location**

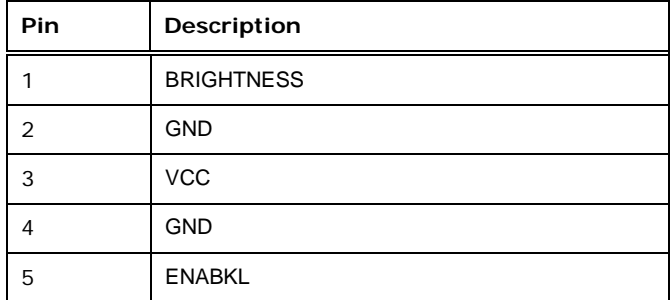

<span id="page-41-1"></span>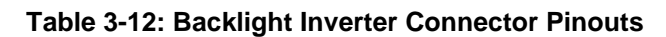

# 3.2.11 LVDS LCD Connector

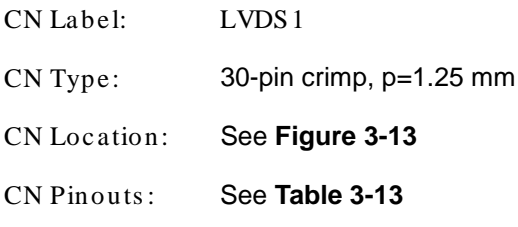

The LVDS connector is for an LCD panel connected to the board.

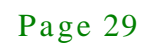

**Integration Corp.** 

**WAFER-BT-E38xx1W2**

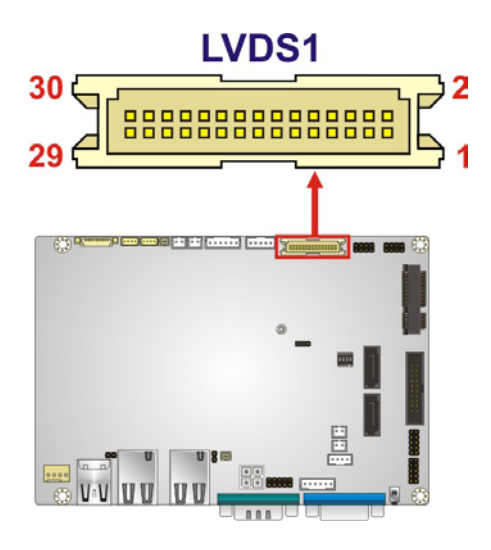

# <span id="page-42-0"></span>**Figure 3-13: LVDS Connector Location**

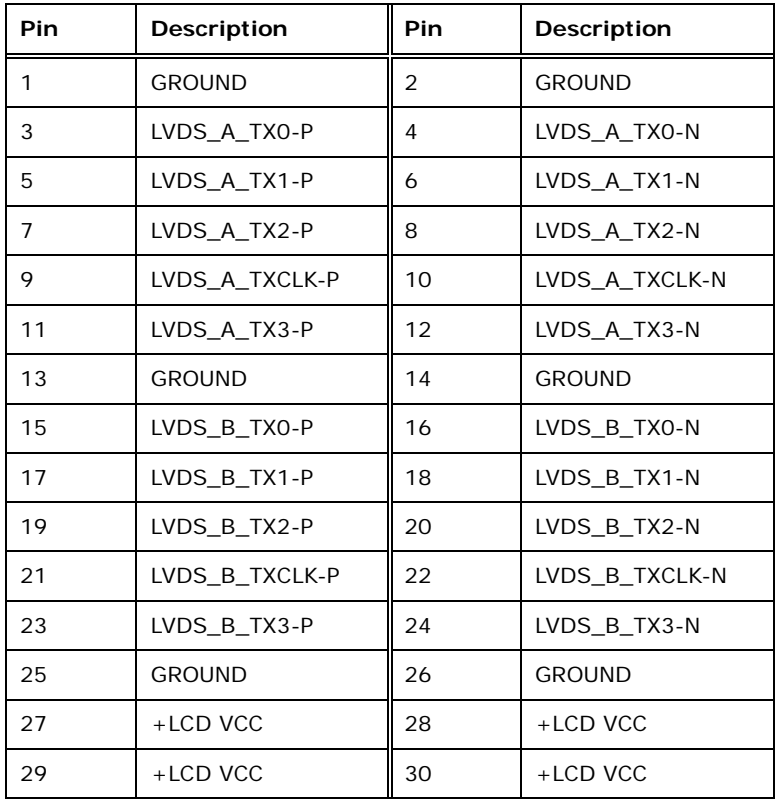

<span id="page-42-1"></span>**Table 3-13: LVDS Connector Pinouts**

# 3.2.12 LAN LED Connectors

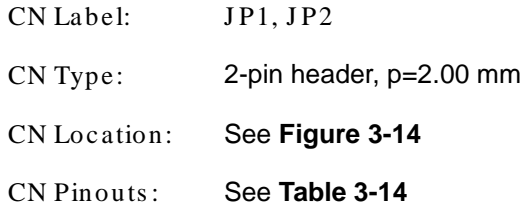

The LAN LED connectors connect to the LAN link LEDs on the system.

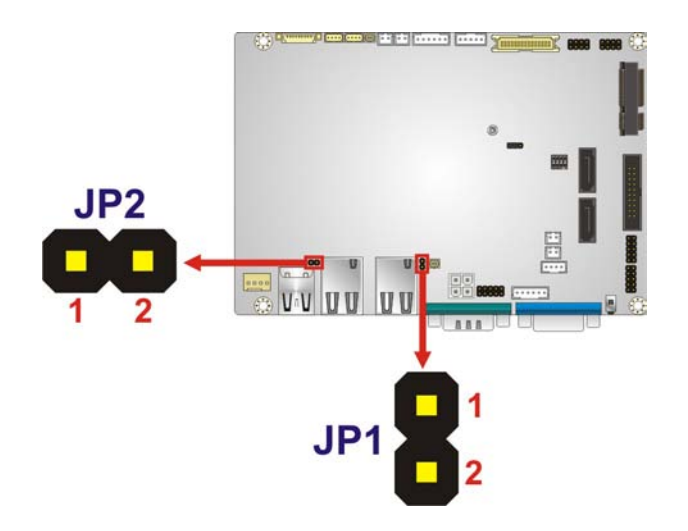

**Figure 3-14: LAN LED Connector Location**

<span id="page-43-0"></span>

| Pin | <b>Description</b> |
|-----|--------------------|
|     | $+3.3VLAN$         |
|     | LAN_LED_LINK#      |

<span id="page-43-1"></span>**Table 3-14: LAN LED Connector Pinouts**

# 3.2.13 microSD Slot

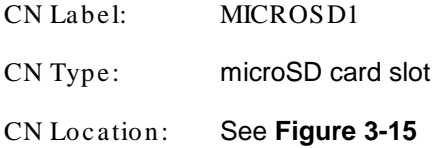

The microSD card slot accepts a microSD card for storage.

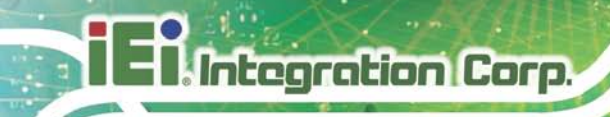

# **MICROSD1**

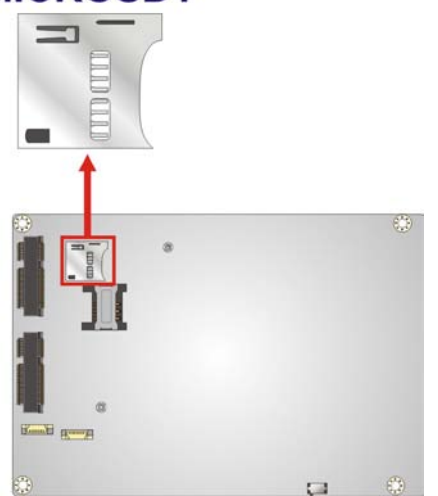

**Figure 3-15: microSD Card Slot Location**

# <span id="page-44-0"></span>3.2.14 mSATA Module Slot

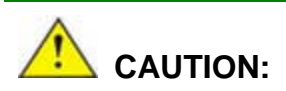

If an mSATA module is installed in the mSATA slot (MSATA1), the SATA port 2 (SATA2) will be disabled. Choose either the SATA2 connector or the mSATA module for storage.

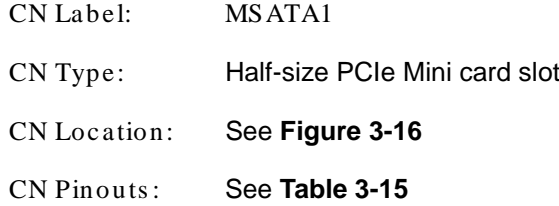

The PCIe Mini card slot is for installing an mSATA module.

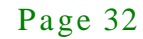

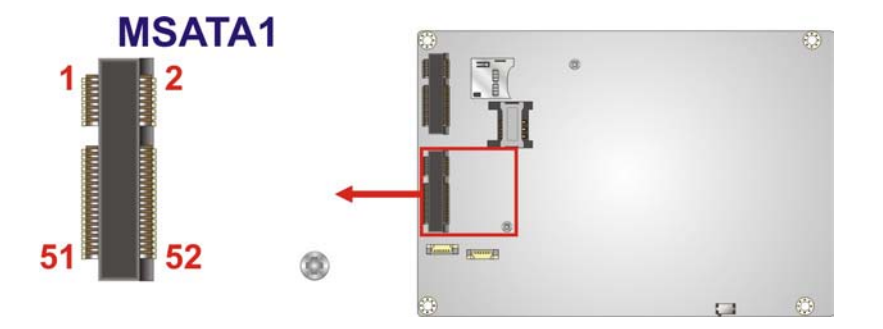

# <span id="page-45-0"></span>**Figure 3-16: mSATA Module Slot Location**

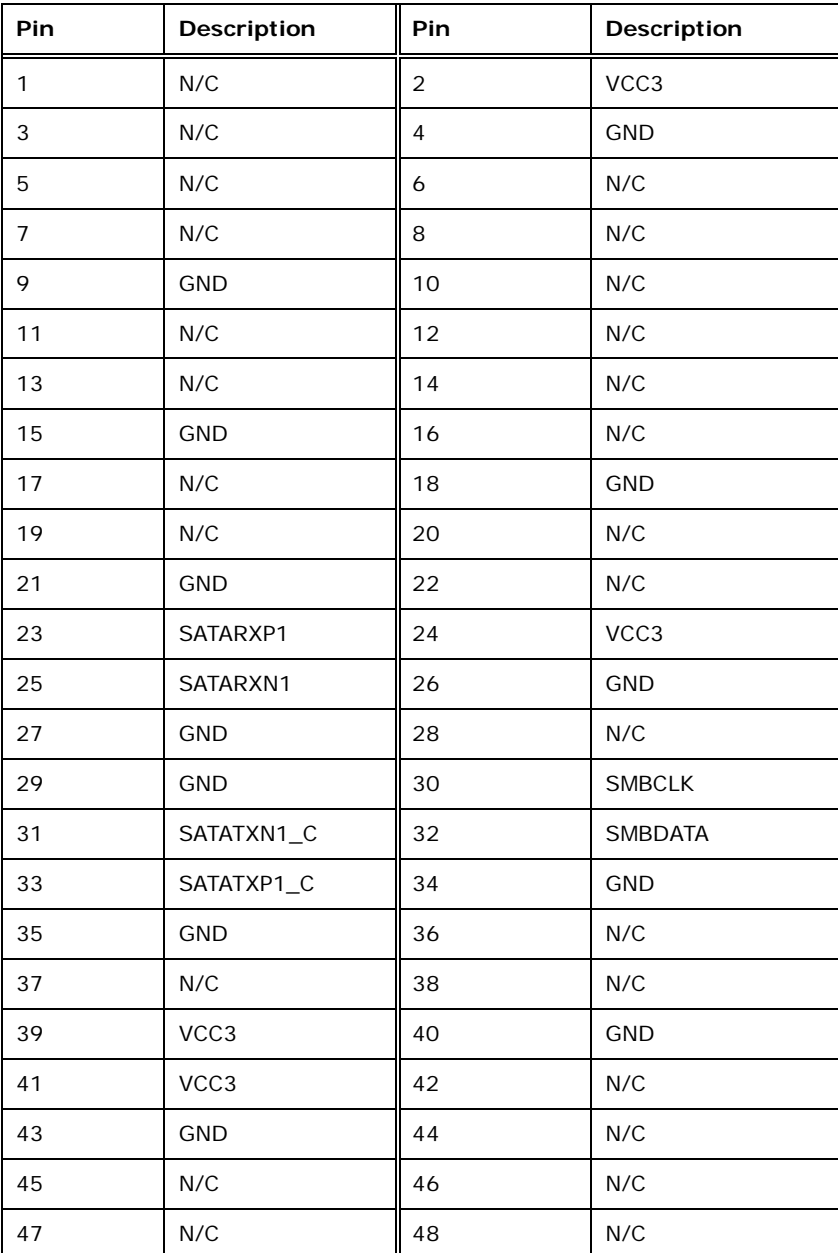

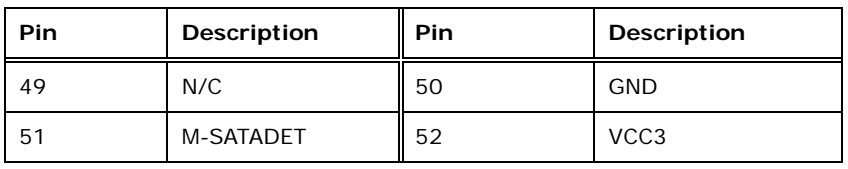

<span id="page-46-0"></span>**Table 3-15: mSATA Module Slot Pinouts**

# 3.2.15 PCIe Mini Card Slot

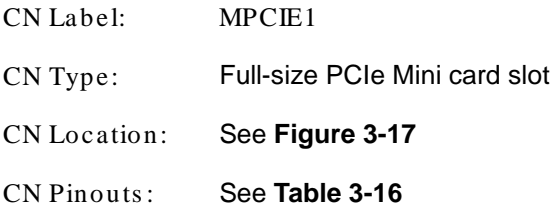

The PCIe Mini card slot is for installing a PCIe Mini expansion card.

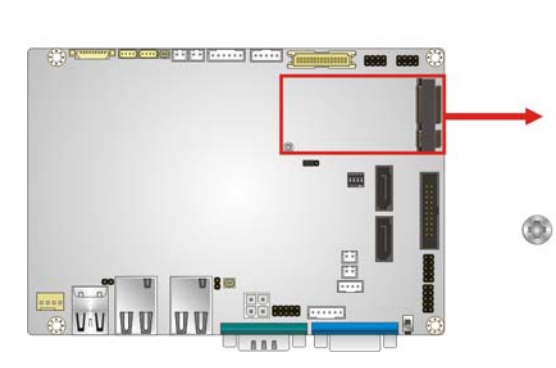

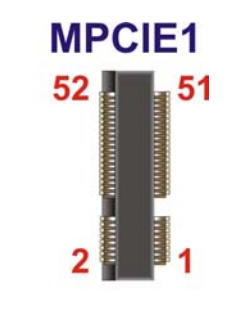

<span id="page-46-1"></span>**Figure 3-17: PCIe Mini Card Slot Location**

| Pin            | Description  | Pin            | <b>Description</b> |
|----------------|--------------|----------------|--------------------|
| 1              | PCIE_WAKE#   | $\overline{2}$ | VCC3               |
| 3              | N/C          | 4              | <b>GND</b>         |
| 5              | N/C          | 6              | 1.5V               |
| $\overline{7}$ | VCC3         | 8              | N/C                |
| 9              | <b>GND</b>   | 10             | N/C                |
| 11             | CLK-         | 12             | N/C                |
| 13             | $CLK+$       | 14             | N/C                |
| 15             | <b>GND</b>   | 16             | N/C                |
| 17             | BUF_PLT_RST# | 18             | <b>GND</b>         |

Page 34

# **Integration Corp.**

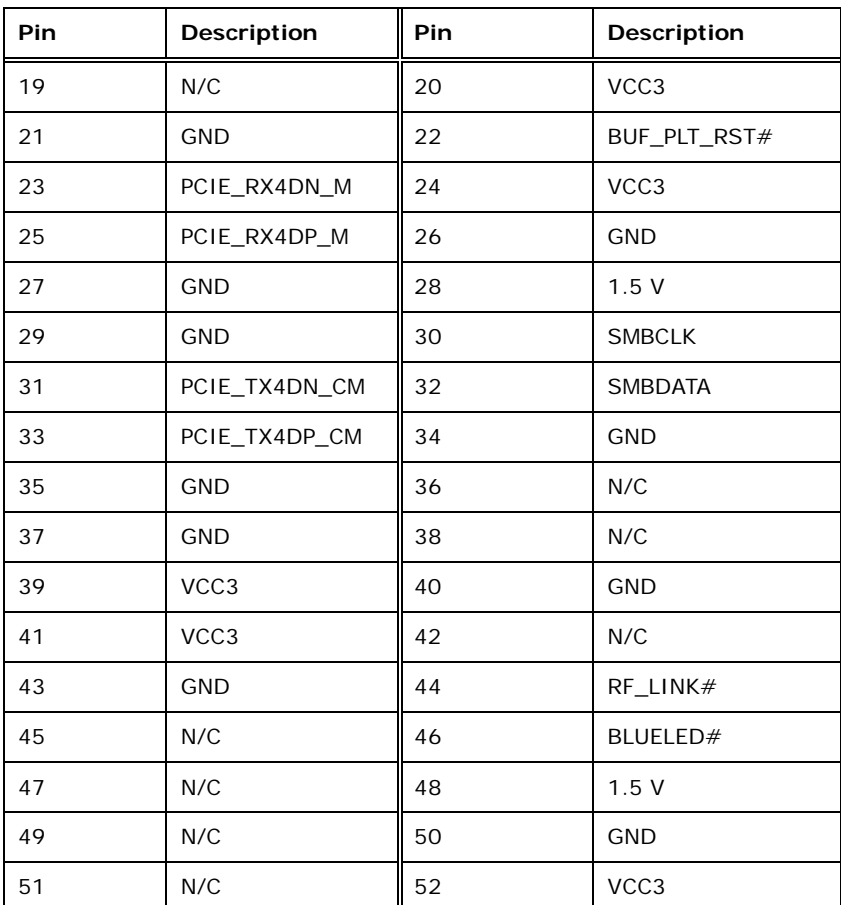

#### <span id="page-47-0"></span>**Table 3-16: PCIe Mini Card Slot Pinouts**

3.2.16 PCIe Mini Card Slot for 3G Module

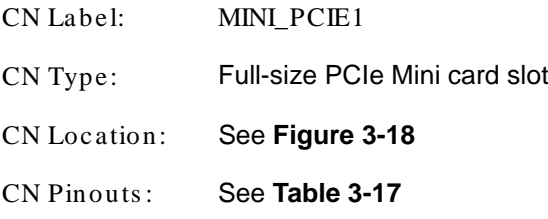

The PCIe Mini card slot is for installing a 3G module only.

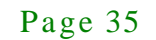

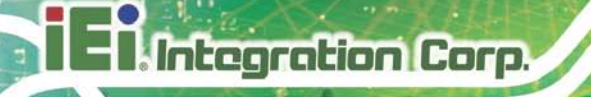

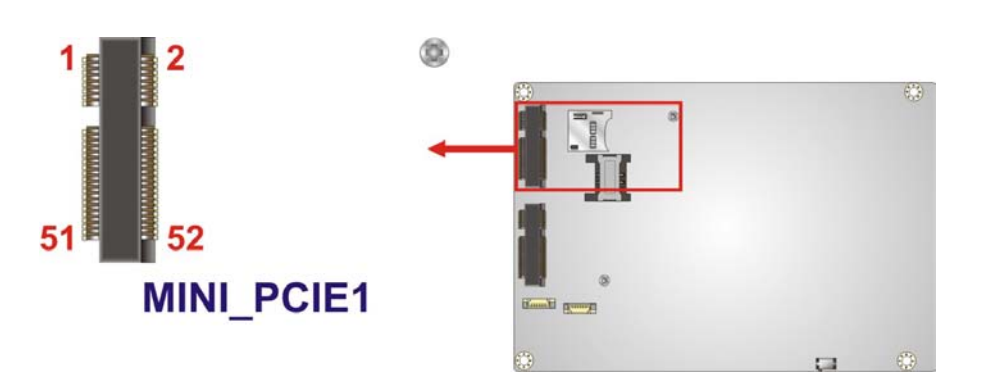

<span id="page-48-0"></span>**Figure 3-18: PCIe Mini 3G Module Slot Location**

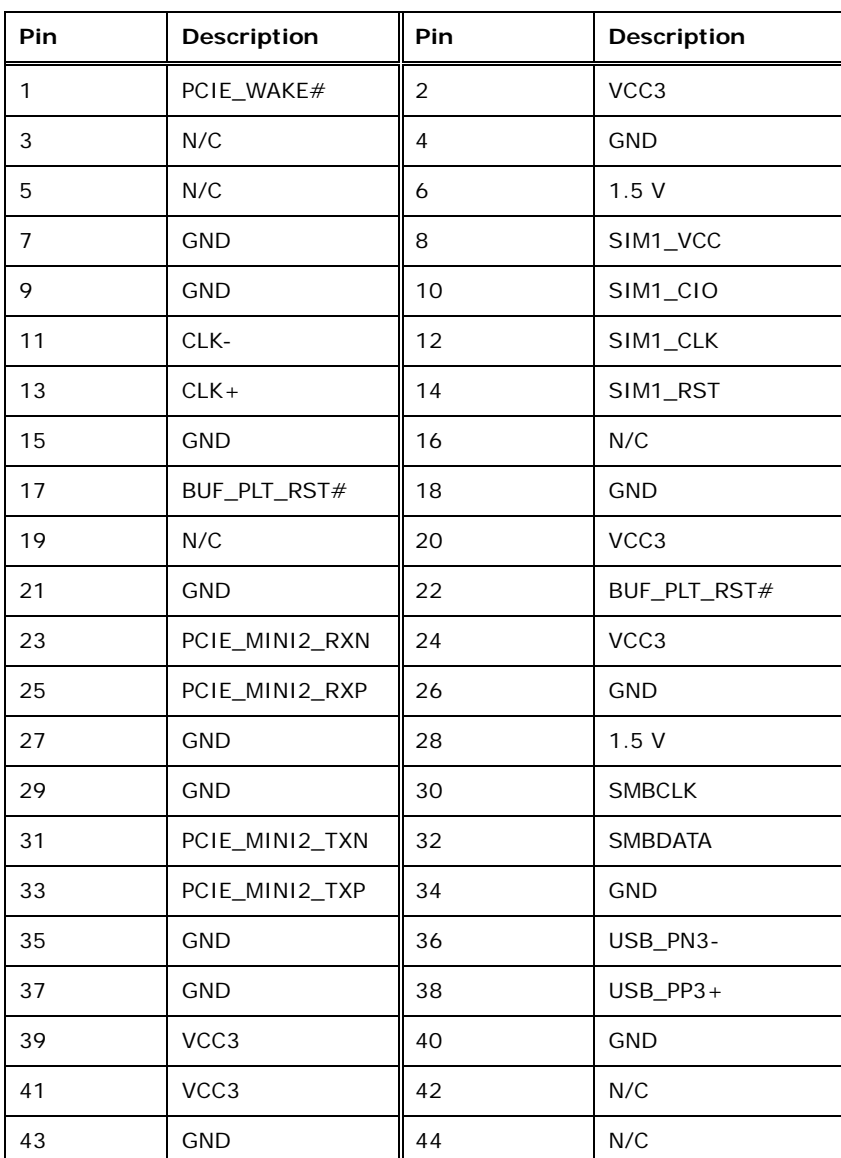

Page 36

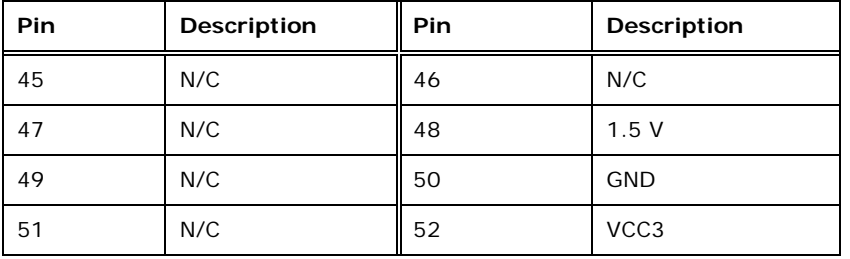

<span id="page-49-0"></span>**Table 3-17: PCIe Mini 3G Module Slot Pinouts**

# 3.2.17 Power Button Connector

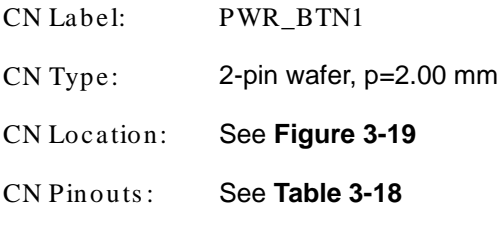

The power button connector is connected to a power switch on the system chassis to enable users to turn the system on and off.

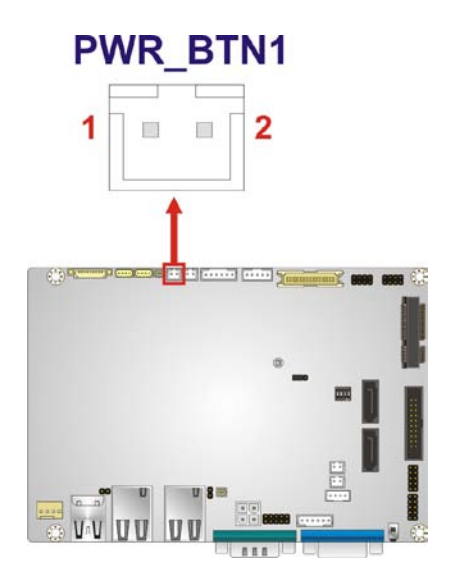

<span id="page-49-1"></span>**Figure 3-19: Power Button Connector Location**

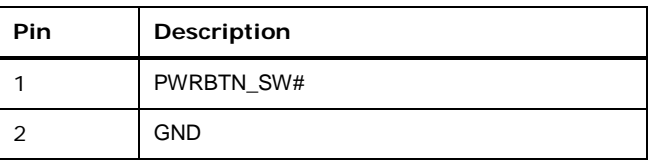

<span id="page-49-2"></span>**Table 3-18: Power Button Connector Pinouts**

# 3.2.18 Reset Button Connector

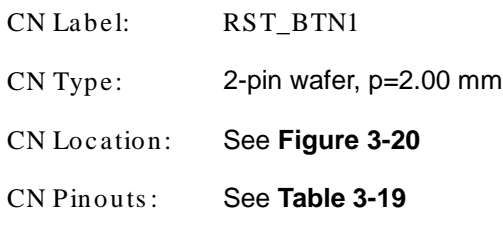

The reset button connector is connected to a reset switch on the system chassis to enable users to reboot the system when the system is turned on.

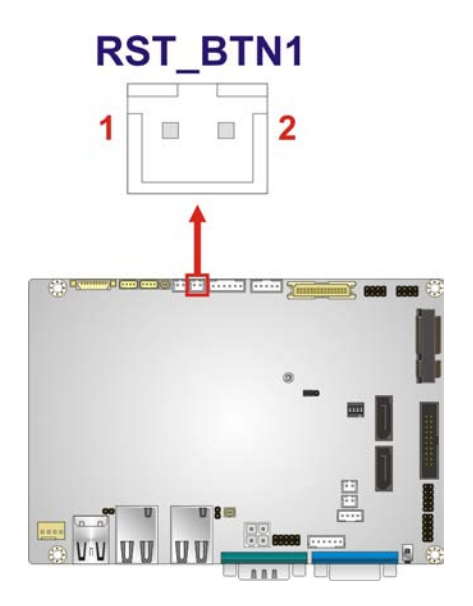

#### <span id="page-50-0"></span>**Figure 3-20: Reset Button Connector Location**

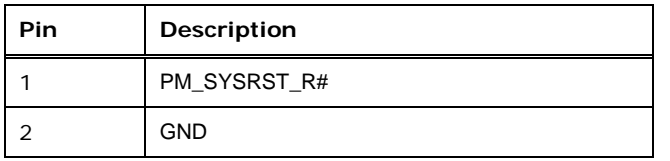

<span id="page-50-1"></span>**Table 3-19: Reset Button Connector Pinouts**

3.2.19 RS-232 Serial Port Connector

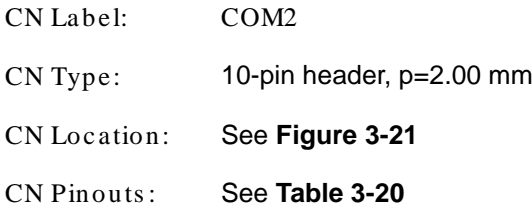

Page 38

The serial connector provides RS-232 connection.

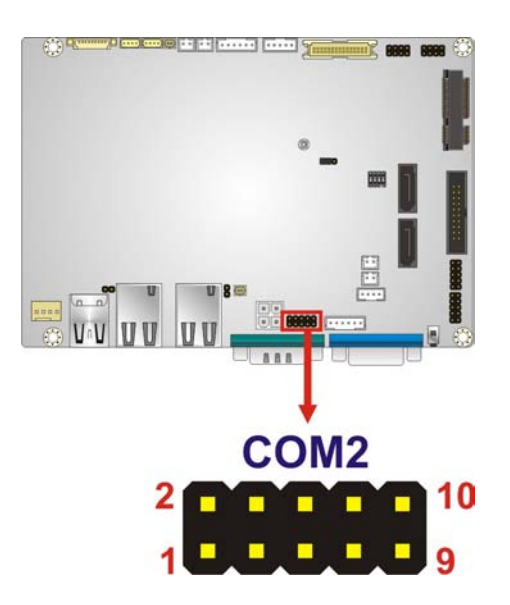

<span id="page-51-0"></span>**Figure 3-21: RS-232 Serial Port Connectors Location**

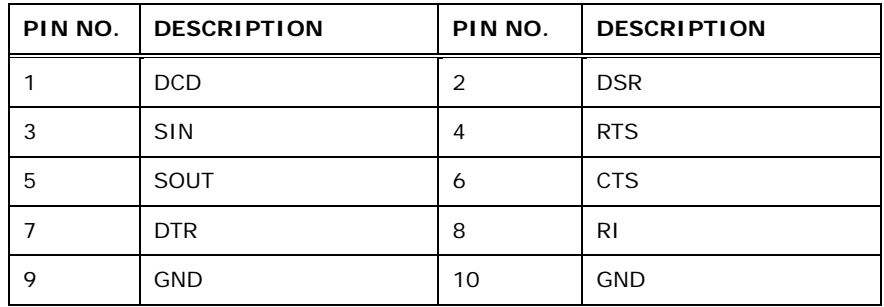

<span id="page-51-1"></span>**Table 3-20: RS-232 Serial Port Connector Pinouts**

# 3.2.20 RS-422/485 Serial Port Connector

- CN Label: COM3
- CN Type: 4-pin wafer, p=2.00 mm
- CN Location: See **[Figure](#page-52-0) 3-22**
- CN Pinouts : See **[Table](#page-52-1) 3-21**

This connector provides RS-422 or RS-485 communications.

**Integration Corp.** 

**WAFER-BT-E38xx1W2**

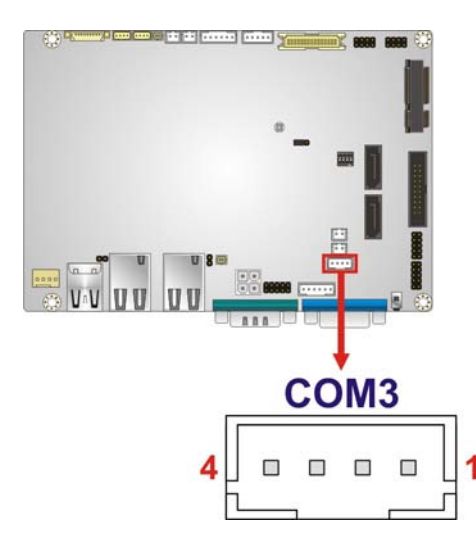

<span id="page-52-0"></span>**Figure 3-22: RS-422/485 Connector Location**

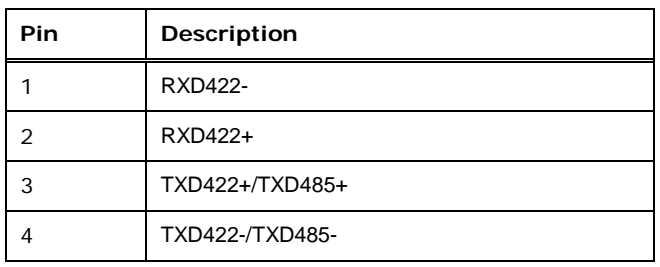

<span id="page-52-1"></span>**Table 3-21: RS-422/485 Connector Pinouts**

Use the optional RS-422/485 cable to connect to a serial device. The pinouts of the DB-9 connector are listed below.

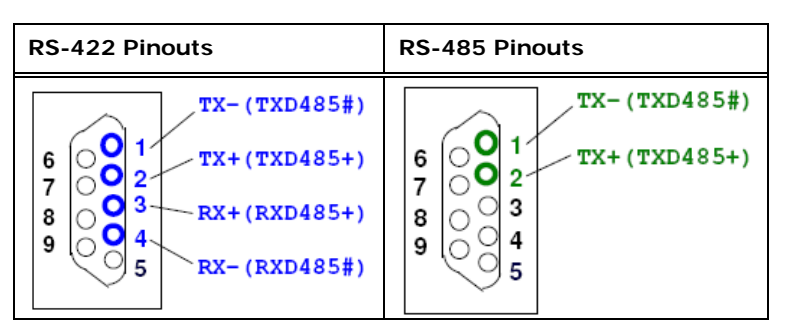

**Table 3-22: DB-9 RS-422/485 Pinouts**

# 3.2.21 SATA 3Gb/s Drive Connectors

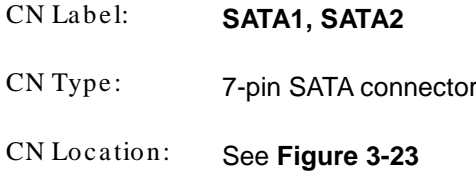

The SATA 3Gb/s drive connector is connected to a SATA 3Gb/s drive. The SATA 3Gb/s drive transfers data at speeds as high as 3Gb/s.

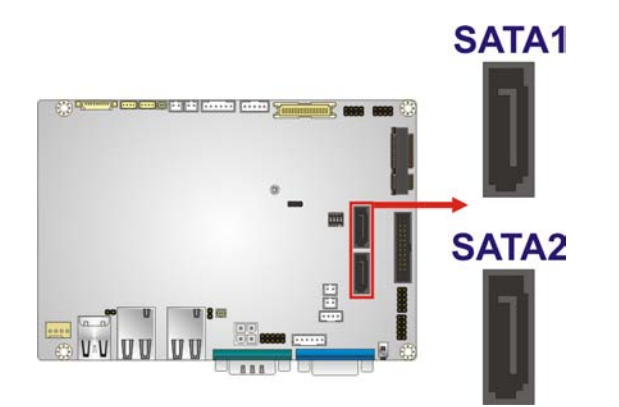

<span id="page-53-0"></span>**Figure 3-23: SATA 3Gb/s Drive Connectors Locations**

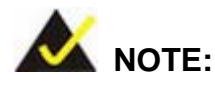

If the board comes with 4 GB of soldered down SSD, the SATA port 1 (SATA1) will be eliminated and so will the SATA power connector (SATA\_PWR1) for the SATA port 1.

# 3.2.22 SATA Power Connectors

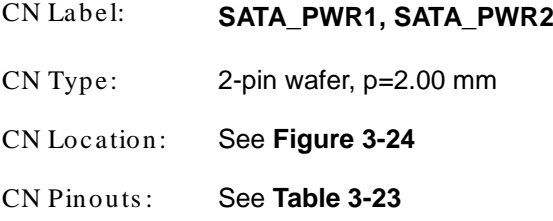

The SATA power connector provides +5V power output to the SATA connector.

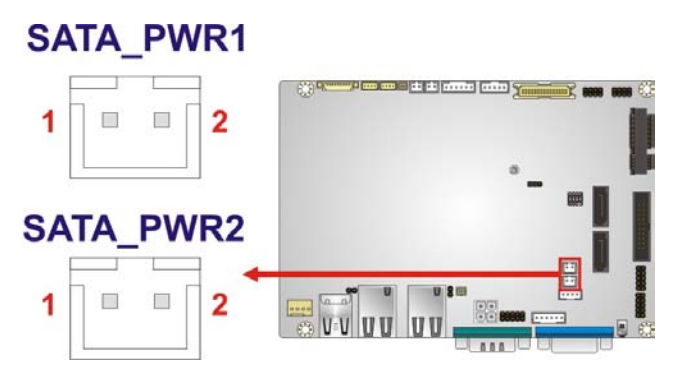

<span id="page-54-0"></span>**Figure 3-24: SATA Power Connector Locations**

| Pin | <b>Description</b> |  |
|-----|--------------------|--|
|     | $+5V$              |  |
|     | <b>GND</b>         |  |

<span id="page-54-1"></span>**Table 3-23: SATA Power Connector Pinouts**

# 3.2.23 SMBus Connectors

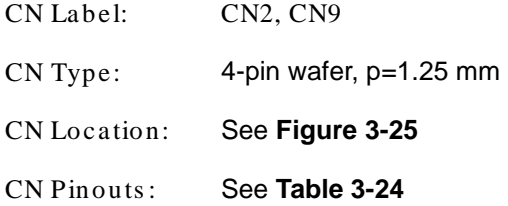

The SMBUS (System Management Bus) connector provides low-speed system management communications.

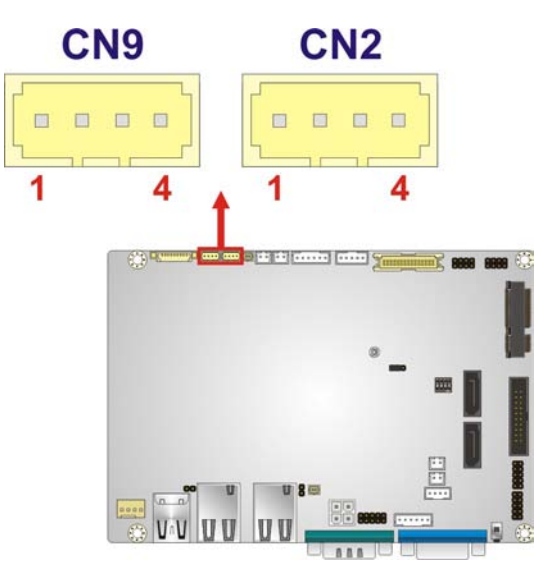

# <span id="page-55-0"></span>**Figure 3-25: SMBUS Connectors Location**

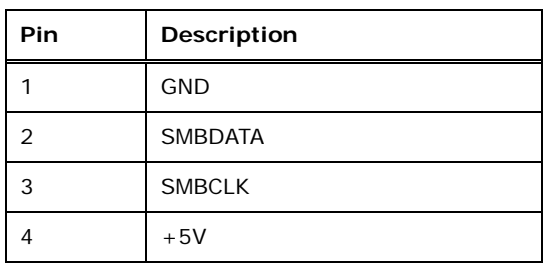

#### <span id="page-55-1"></span>**Table 3-24: SMBUS Connectors Pinouts**

# 3.2.24 SIM Card Slot

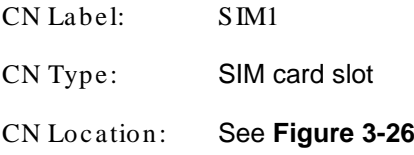

The SIM card slot accepts a standard SIM card. Ensure that a 3G module is also installed to smoothly provide 3G network.

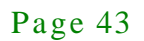

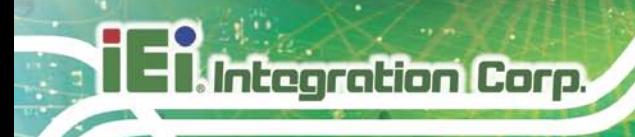

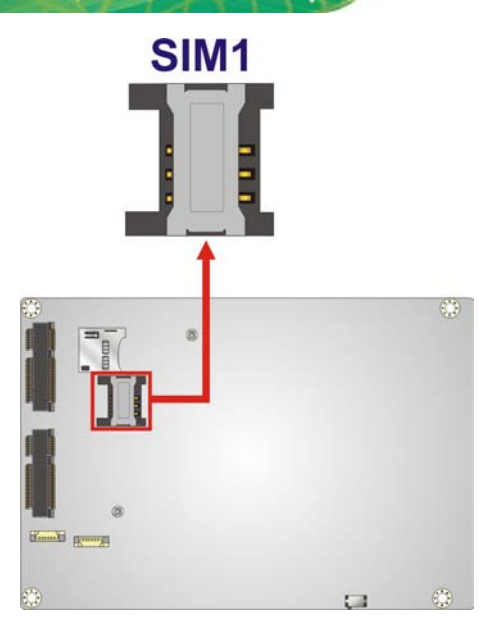

**Figure 3-26: SIM Card Slot Location**

<span id="page-56-0"></span>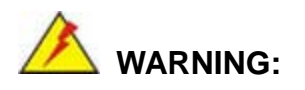

The SIM card slot is not compatible with a micro-SIM (3FF) adapter or a nano-SIM (4FF) adapter. Please install a mini-SIM (2FF or Standard SIM) card for proper network connection.

# 3.2.25 SPI Flash Connector, BIOS

- CN Label: JSPI1
- CN Type: 6-pin wafer, p=1.25 mm
- CN Location: See **[Figure](#page-57-0) 3-27**
- CN Pinouts : See **[Table](#page-57-1) 3-25**

The 6-pin SPI Flash connector is used to flash the BIOS.

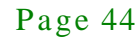

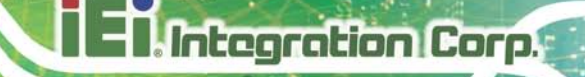

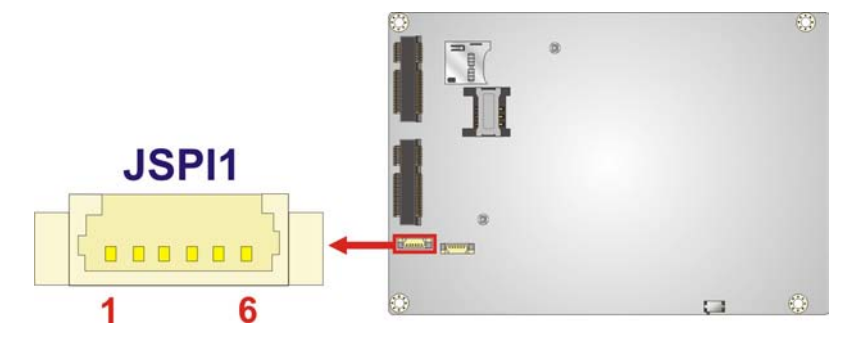

# <span id="page-57-0"></span>**Figure 3-27: SPI Flash Connector Location**

| Pin | Description |  |
|-----|-------------|--|
|     | $+1.8VA$    |  |
| 2   | SPI_CS      |  |
| 3   | SPI_SO_SW   |  |
| 4   | SPI_CLK_SW  |  |
| 5   | SPI_SI_SW   |  |
| 6   | <b>GND</b>  |  |

<span id="page-57-1"></span>**Table 3-25: SPI Flash Connector Pinouts**

# 3.2.26 SPI Flas h Connector, EC

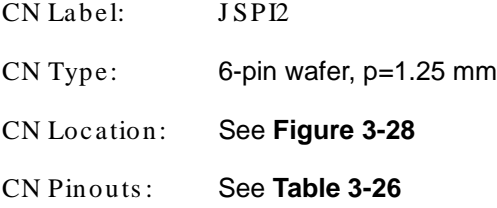

The 6-pin SPI Flash connector is used to flash the embedded controller.

Page 45

# **Integration Corp.**

# **WAFER-BT-E38xx1W2**

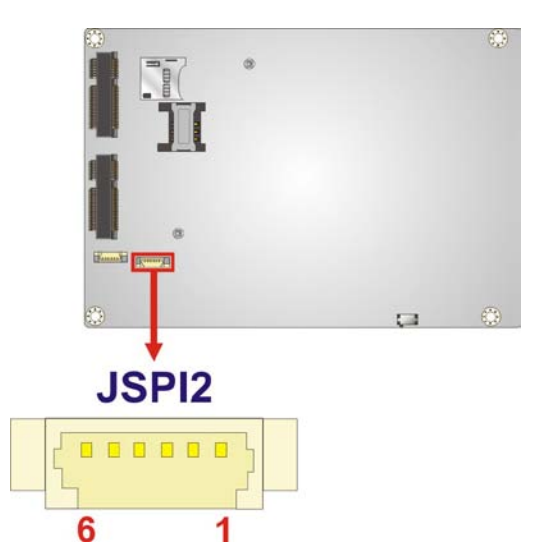

<span id="page-58-0"></span>**Figure 3-28: SPI Flash Connector Location**

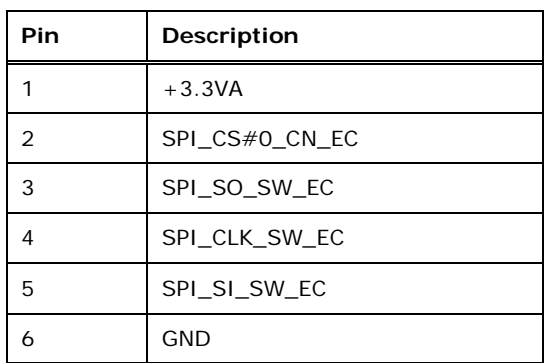

#### <span id="page-58-1"></span>**Table 3-26: SPI Flash Connector Pinouts**

# 3.2.27 USB Connectors

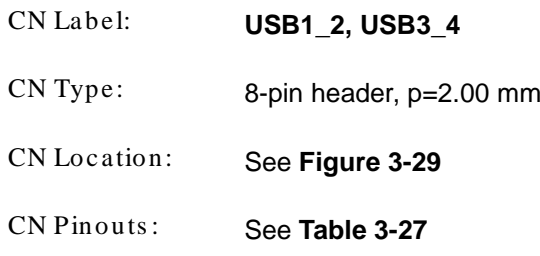

The USB connectors provide four USB 2.0 ports by dual-port USB cable.

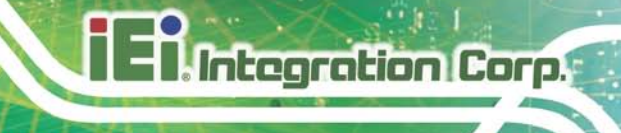

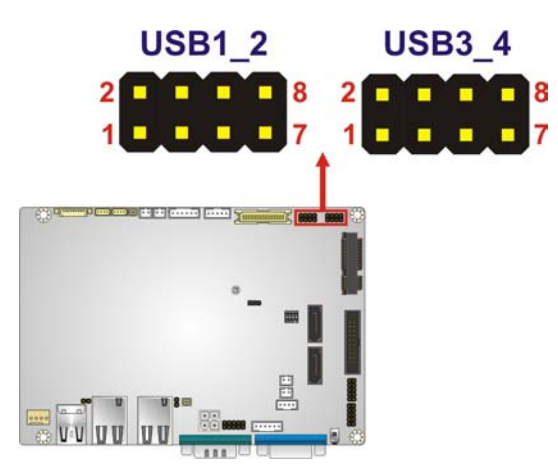

**Figure 3-29: USB Connectors Locations**

<span id="page-59-0"></span>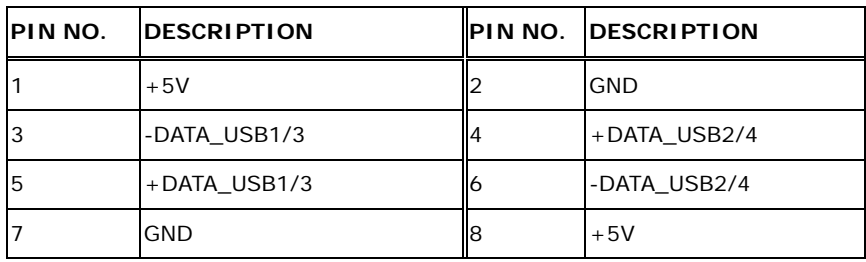

#### <span id="page-59-1"></span>**Table 3-27: USB Connectors Pinouts**

# 3.3 External Peripheral Interface Connector Panel

**[Figure 3-30](#page-60-0)** shows the WAFER-BT-E38xx1W2 external peripheral interface connector (EPIC) panel. The EPIC panel consists of the following:

- 2 x LAN connectors
- **1 x USB 3.0 connector**
- **1 x USB 2.0 connector**
- 1 x RS-232 serial port connector
- 1 x VGA connector

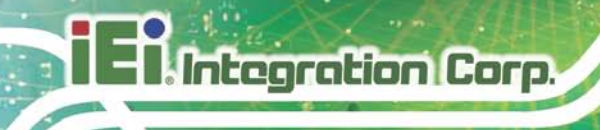

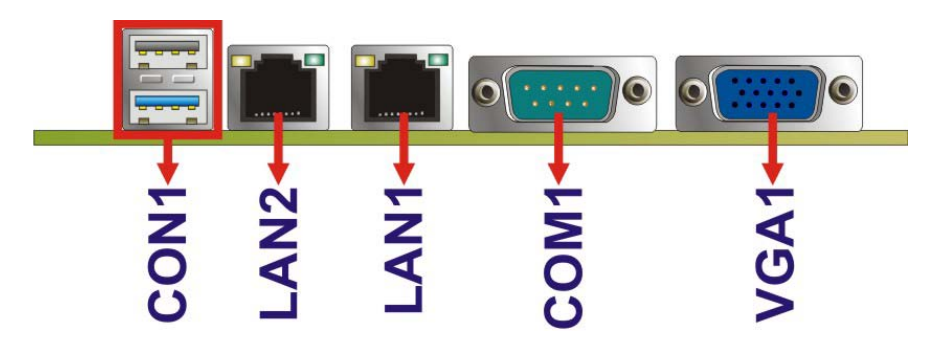

<span id="page-60-0"></span>**Figure 3-30: External Peripheral Interface Connector**

# 3.3.1 LAN Connectors

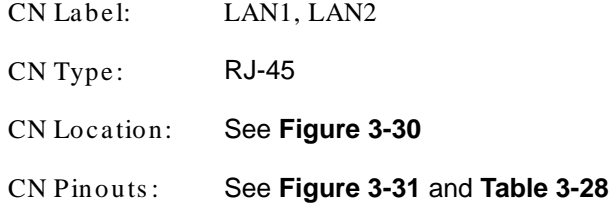

The LAN connector connects to a local network.

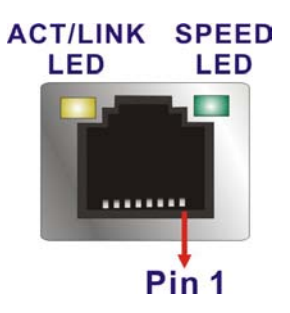

<span id="page-60-1"></span>**Figure 3-31: LAN Connector**

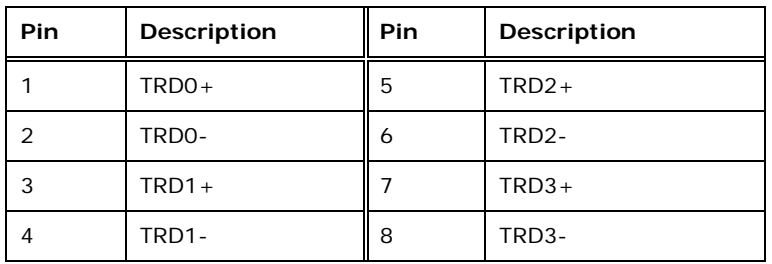

<span id="page-60-2"></span>**Table 3-28: LAN Pinouts**

# 3.3.2 USB Connectors

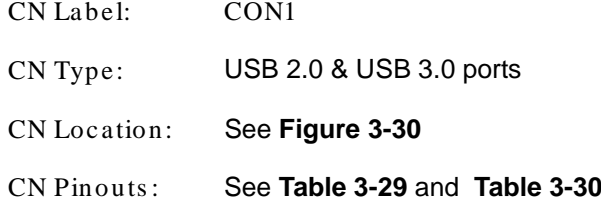

The WAFER-BT-E38xx1W2 has one external USB 2.0 port and one external USB 3.0 port. The USB connector can be connected to a USB device. The pinouts of USB 2.0 port & USB 3.0 connectors are shown below.

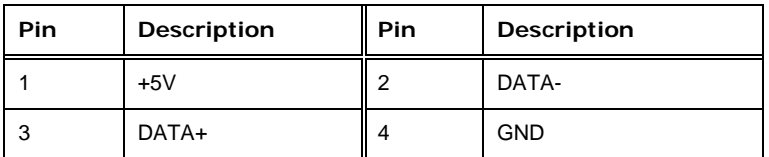

#### <span id="page-61-0"></span>**Table 3-29: USB 2.0 Port Pinouts**

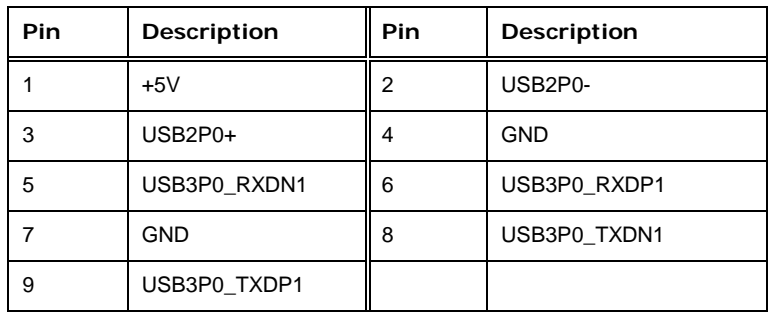

<span id="page-61-1"></span>**Table 3-30: USB 3.0 Port Pinouts**

#### 3.3.3 RS-232 Serial Port Connector

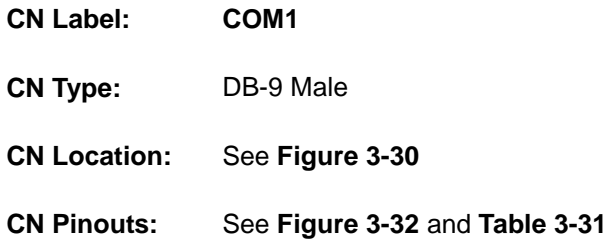

The serial port connects to a RS-232 serial communications device.

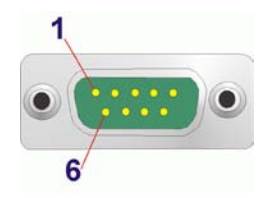

#### <span id="page-62-0"></span>**Figure 3-32: RS-232 Serial Port Connector**

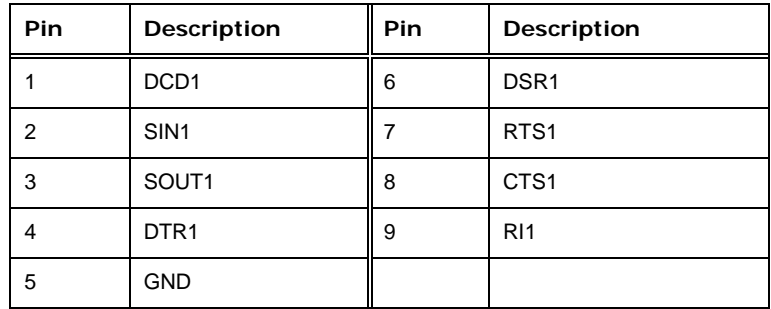

<span id="page-62-1"></span>**Table 3-31: RS-232 Serial Port Connector Pinouts**

# 3.3.4 VGA Connector

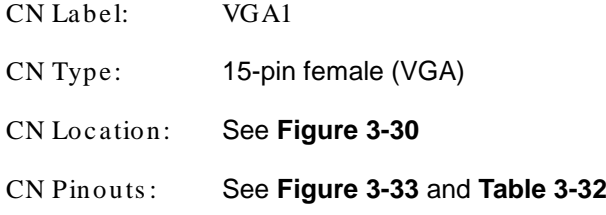

The VGA port connects to a monitor that accepts a standard VGA input.

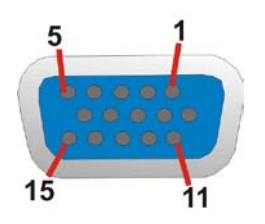

#### <span id="page-62-2"></span>**Figure 3-33: VGA Connector**

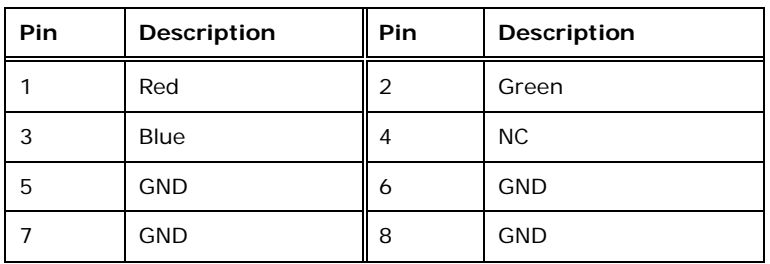

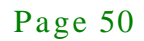

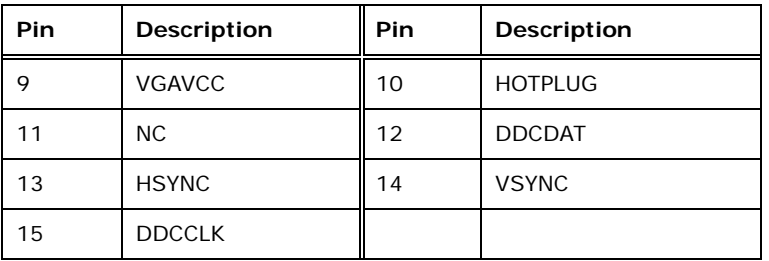

f

**Integration Corp.** 

<span id="page-63-0"></span>**Table 3-32: VGA Connector Pinouts**

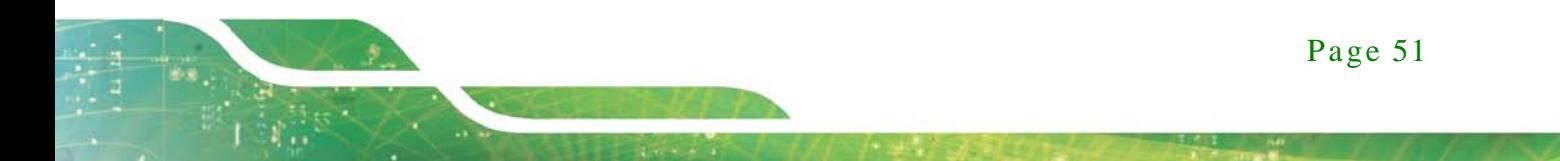

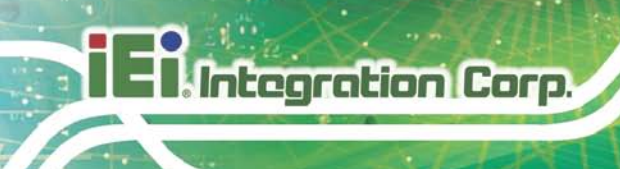

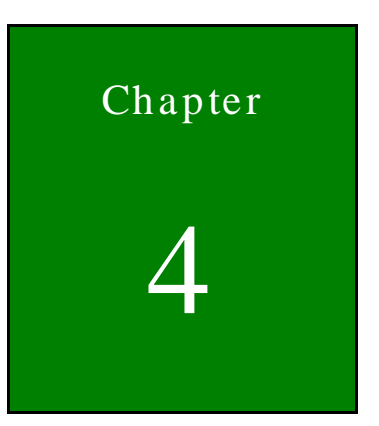

# Installation

Page 52

# 4.1 Anti-s tatic Precautions

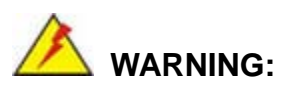

Failure to take ESD precautions during the installation of the WAFER-BT-E38xx1W2 may result in permanent damage to the WAFER-BT-E38xx1W2 and severe injury to the user.

Electrostatic discharge (ESD) can cause serious damage to electronic components, including the WAFER-BT-E38xx1W2. Dry climates are especially susceptible to ESD. It is therefore critical that whenever the WAFER-BT-E38xx1W2 or any other electrical component is handled, the following anti-static precautions are strictly adhered to.

- *Wear an anti-static wristband*: Wearing a simple anti-static wristband can help to prevent ESD from damaging the board.
- *Self-grounding* Before handling the board, touch any grounded conducting material. During the time the board is handled, frequently touch any conducting materials that are connected to the ground.
- *Use an anti-static pad*: When configuring the WAFER-BT-E38xx1W2, place it on an anti-static pad. This reduces the possibility of ESD damaging the WAFER-BT-E38xx1W2.
- *Only handle the edges of the PCB*: When handling the PCB, hold the PCB by the edges.

# 4.2 Ins tallation Cons iderations

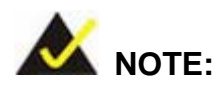

The following installation notices and installation considerations should be read and understood before installation. All installation notices must be strictly adhered to. Failing to adhere to these precautions may lead to severe damage and injury to the person performing the installation.

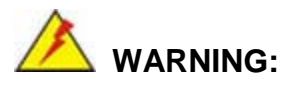

Integration Corp.

The installation instructions described in this manual should be carefully followed in order to prevent damage to the WAFER-BT-E38xx1W2, WAFER-BT-E38xx1W2 components and injury to the user.

Before and during the installation please **DO** the following:

- Read the user manual:
	- o The user manual provides a complete description of the WAFER-BT-E38xx1W2 installation instructions and configuration options.
- Wear an electrostatic discharge cuff (ESD):
	- o Electronic components are easily damaged by ESD. Wearing an ESD cuff removes ESD from the body and helps prevent ESD damage.
- Place the WAFER-BT-E38xx1W2 on an antistatic pad:
	- o When installing or configuring the motherboard, place it on an antistatic pad. This helps to prevent potential ESD damage.
- Turn all power to the WAFER-BT-E38xx1W2 off:
	- o When working with the WAFER-BT-E38xx1W2, make sure that it is disconnected from all power supplies and that no electricity is being fed into the system.

Before and during the installation of the WAFER-BT-E38xx1W2 **DO NOT:**

- Remove any of the stickers on the PCB board. These stickers are required for warranty validation.
- Use the product before verifying all the cables and power connectors are properly connected.
- Allow screws to come in contact with the PCB circuit, connector pins, or its components.

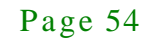

# 4.3 Full-s ize PCIe Mini Card Ins tallation

The PCIe Mini card slot allows installation of either a full-size PCIe Mini card. To install a full-size PCIe Mini card, please follow the steps below.

#### Step 1: **Locate the PCIe Mini card slot**. See **[Figure](#page-45-0) 3-16**.

Step 2: **Remove the retention screw**. Remove the retention screw as shown in **[Figure](#page-67-0) 4-1**.

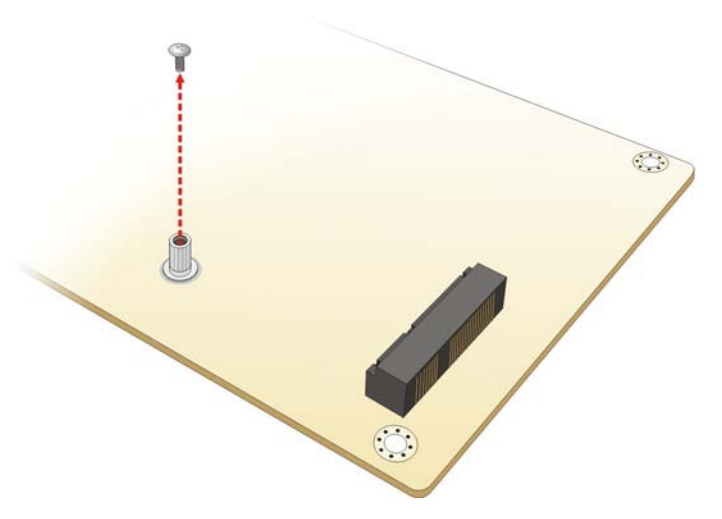

#### <span id="page-67-0"></span>**Figure 4-1: Removing the Retention Screw**

Step 3: **Insert into the socket at an angle**. Line up the notch on the card with the notch on the slot. Slide the PCIe Mini card into the socket at an angle of about 20º (**[Figure](#page-68-0) 4-2**).

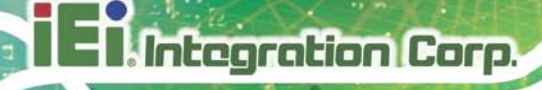

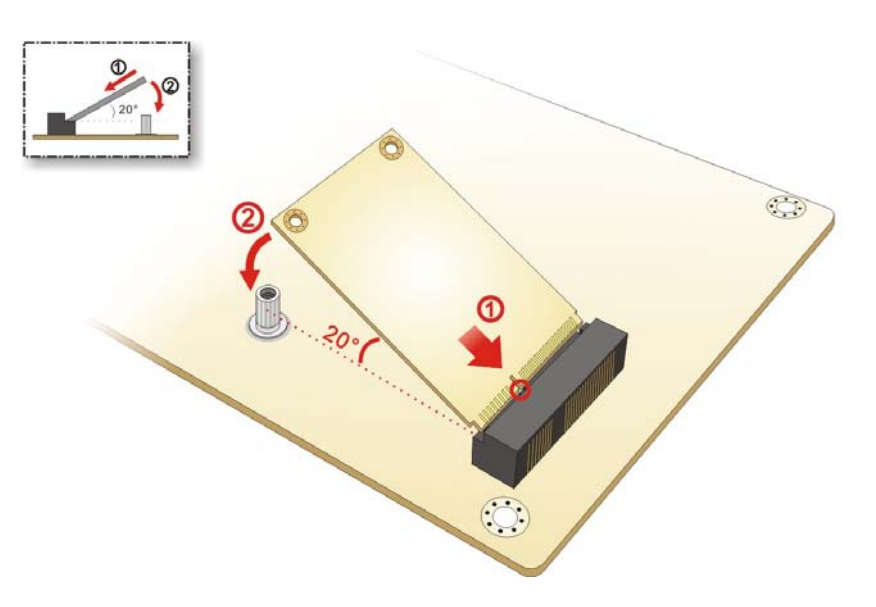

<span id="page-68-0"></span>**Figure 4-2: Inserting the Full-size PCIe Mini Card into the Slot at an Angle**

Step 4: **Secure the full-size PCIe Mini card**. Secure the full-size PCIe Mini card with the retention screw previously removed (**[Figure](#page-68-1) 4-3**).

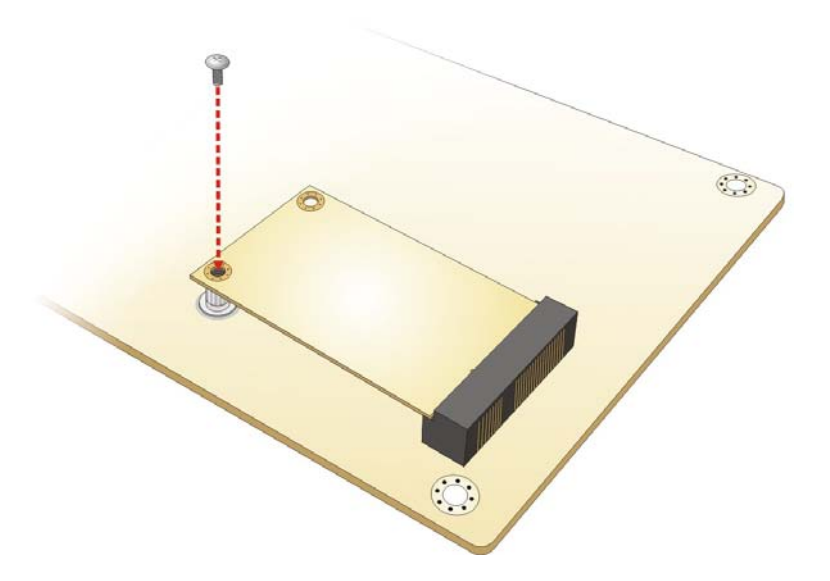

<span id="page-68-1"></span>**Figure 4-3: Securing the Full-size PCIe Mini Card**

# 4.4 SIM Card Ins tallation

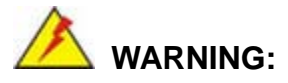

The SIM card slot is not compatible with a micro-SIM (3FF) adapter or a nano-SIM (4FF) adapter. Please install a mini-SIM (2FF or Standard SIM) card for proper network connection.

To install a SIM card, please follow the steps below.

- Step 1: Locate the SIM card slot.
- Step 2: Align the SIM card. The cut mark on the corner should be facing away from the slot as shown in [Figure](#page-69-0) 4-4.
- Step 3: Insert the SIM card until the SIM card is firmly seated in the slot. See [Figure](#page-69-0) 4-4.

<span id="page-69-0"></span>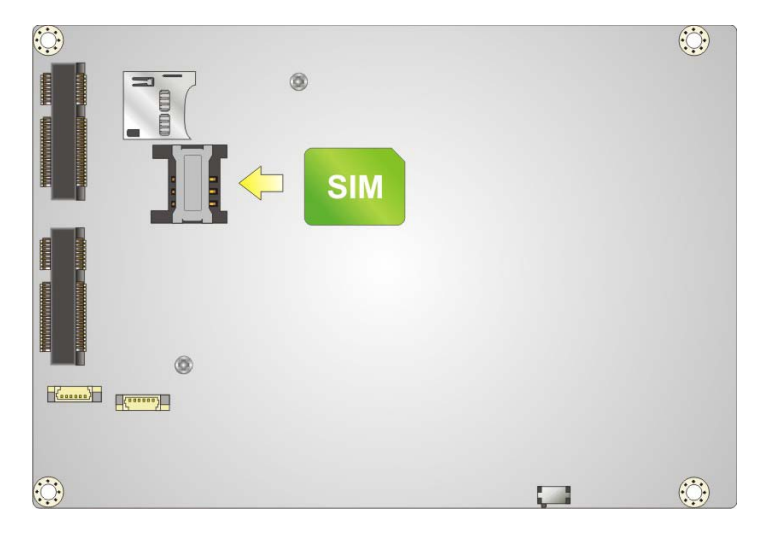

**Figure 4-4: SIM Card Installation**

# 4.5 microSD Card Ins tallation

To install the microSD card, please follow the steps below.

- Step 1: Locate the microSD slot.
- Step 2: Align the microSD card. The label side should be facing away from the board. The grooves on the microSD slot ensure that the card cannot be inserted the wrong way.
- Step 3: Insert the microSD card. Push until the microSD card is firmly seated in the slot. See [Figure](#page-70-0) 4-5.

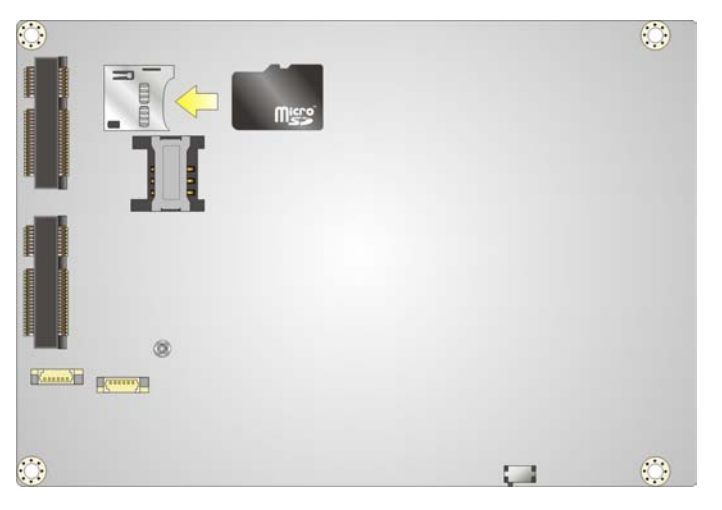

**Figure 4-5: microSD Card Installation**

<span id="page-70-0"></span>4.6 mSATA Module Ins tallation

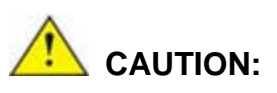

If an mSATA module is installed in the mSATA slot (MSATA1), the SATA port 2 (SATA2) will be disabled. Choose either the SATA2 connector or the mSATA module for storage.

The half-size PCIe Mini card slot allows installation of an mSATA module. To install an mSATA module, please follow the steps below.

- Step 1: **Locate the half-size PCIe Mini card slot**. See **[Figure](#page-45-0) 3-16**.
- Step 2: **Remove the retention screw**. Remove the retention screw as shown in

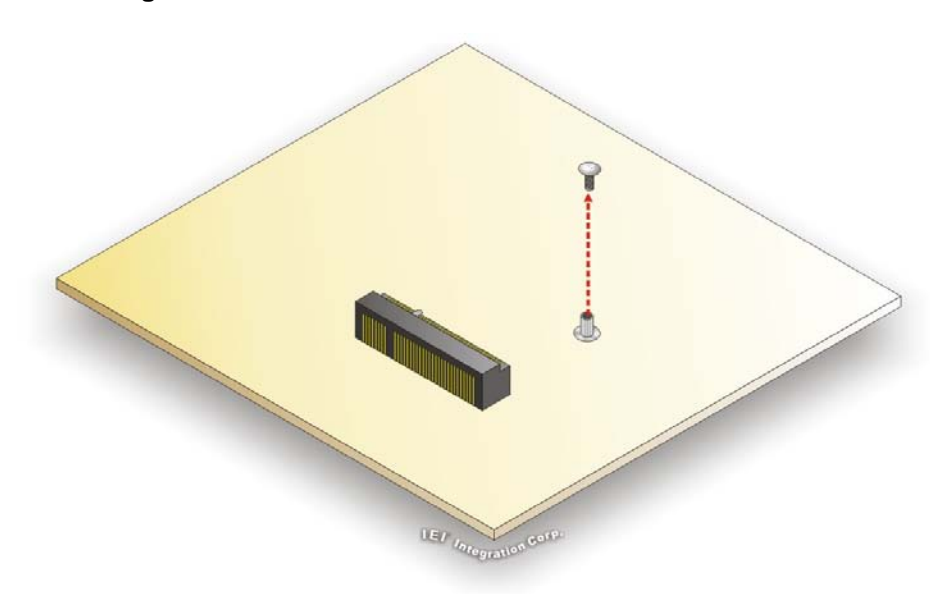

**[Figure](#page-71-0) 4-6**.

#### <span id="page-71-0"></span>**Figure 4-6: Removing the Retention Screw**

- Step 3: **Insert into the socket at an angle**. Line up the notch on the mSATA module with the notch on the slot. Slide the mSATA module into the socket at an angle of about 20º (**[Figure](#page-72-0) 4-7**).
- Step 4: **Secure the mSATA module**. Secure the mSATA module with the retention screw previously removed (**[Figure](#page-72-0) 4-7**).
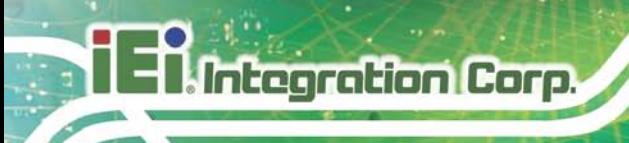

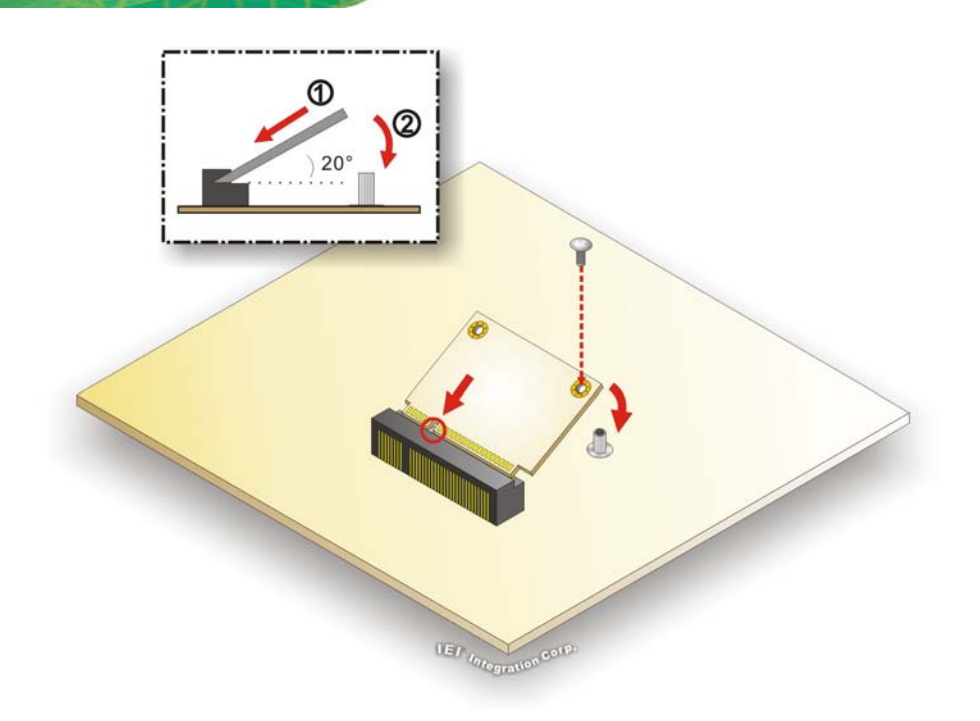

## **Figure 4-7: Inserting the mSATA Module into the Slot at an Angle**

# 4.7 S ys tem Configuration

The system configuration is controlled by buttons, jumpers and switches. The system configuration should be performed before installation.

## 4.7.1 AT/ATX Mode Select Switch

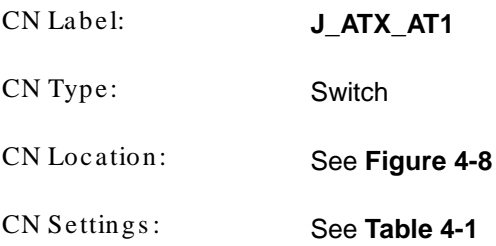

The AT/ATX mode select switch specifies the systems power mode as AT or ATX. AT/ATX mode select switch settings are shown in **[Table 4-1](#page-73-1)**.

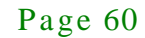

| Setting   | Description        |
|-----------|--------------------|
| Short A-B | AT Mode            |
| Short B-C | ATX Mode (Default) |

<span id="page-73-1"></span>**Table 4-1: AT/ATX Mode Select Switch Settings**

The location of the AT/ATX mode select switch is shown in **[Figure 4-8](#page-73-0)** below.

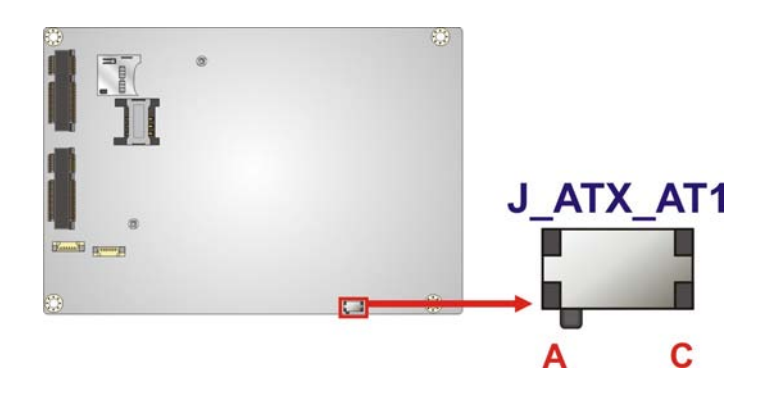

#### <span id="page-73-0"></span>**Figure 4-8: AT/ATX Mode Select Switch Location**

## 4.7.2 Clear CMOS Button

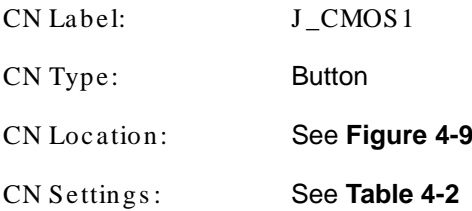

If the WAFER-BT-E38xx1W2 fails to boot due to improper BIOS settings, use the button to clear the CMOS data and reset the system BIOS information.

The clear CMOS button settings are shown in **[Table](#page-73-2) 4-2**.

| Setting | Description                |
|---------|----------------------------|
| Open    | Normal Operation (Default) |
| Push    | Clear CMOS Setup           |

<span id="page-73-2"></span>**Table 4-2: Clear CMOS Button Settings**

The location of the clear CMOS button is shown in **[Figure](#page-74-0) 4-9**

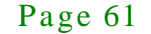

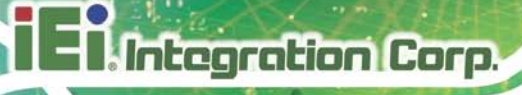

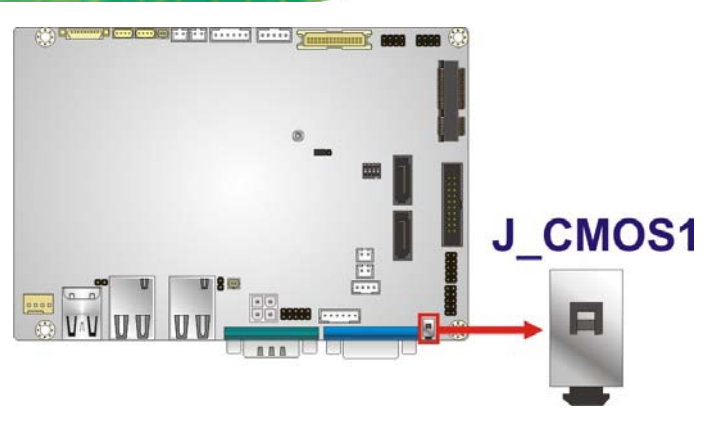

**Figure 4-9: Clear CMOS Button Location**

# <span id="page-74-0"></span>4.7.3 LVDS Panel Res olution Selection

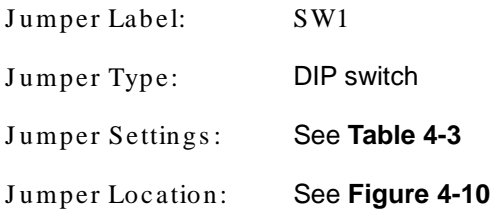

Selects the resolution of the LCD panel connected to the LVDS connector.

\* ON=0, OFF=1; Single=S, Dual=D

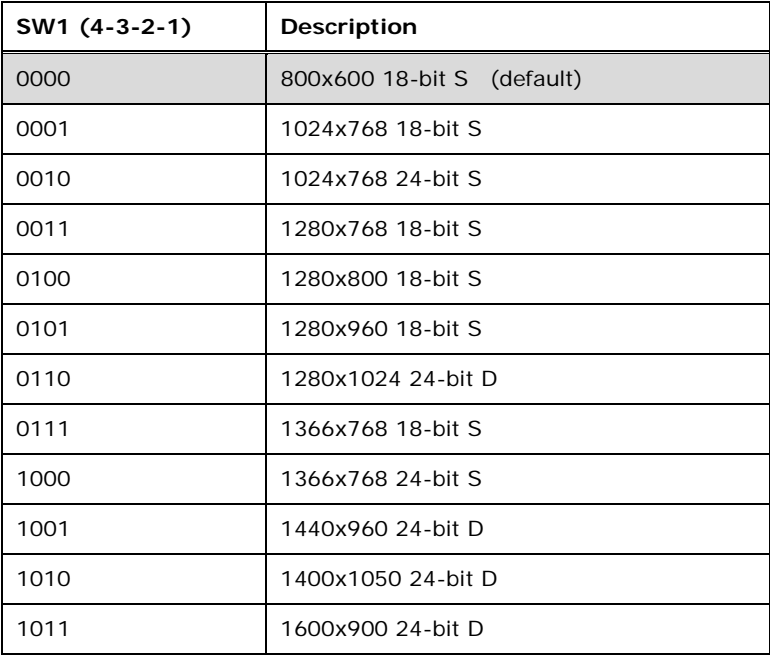

Page 62

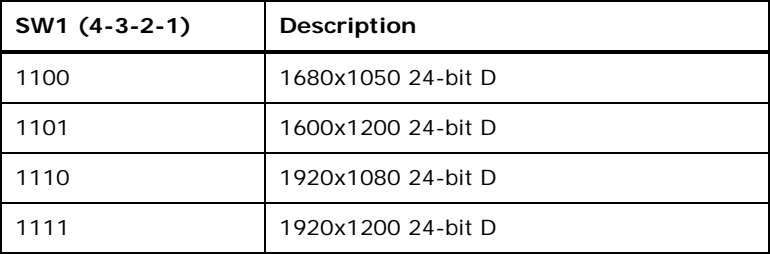

<span id="page-75-0"></span>**Table 4-3: LVDS Panel Resolution Selection**

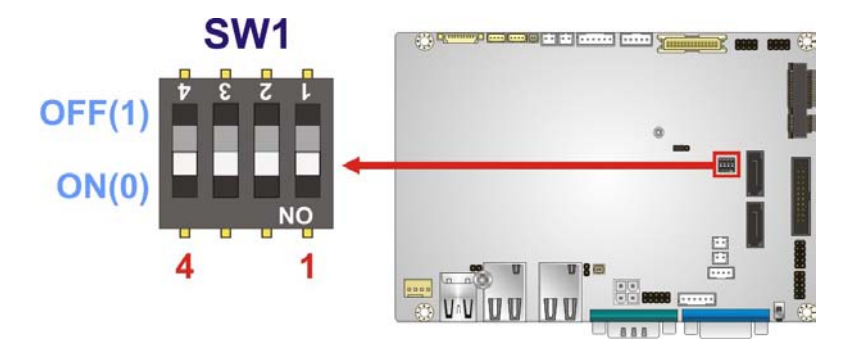

#### <span id="page-75-1"></span>**Figure 4-10: LVDS Panel Resolution Selection Switch Location**

## 4.7.4 LVDS Voltage Selection

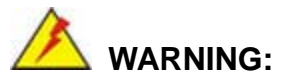

Permanent damage to the screen and WAFER-BT-E38xx1W2 may occur if the wrong voltage is selected with this jumper. Please refer to the user guide that came with the monitor to select the correct voltage.

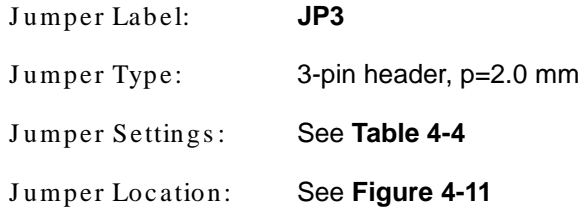

The LVDS voltage selection jumper allows setting the voltage provided to the monitor connected to the LVDS connector.

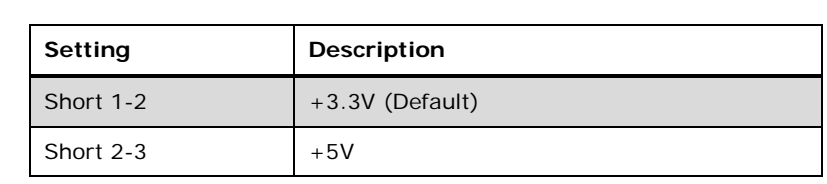

<span id="page-76-0"></span>**Table 4-4: LVDS Voltage Selection Jumper Settings**

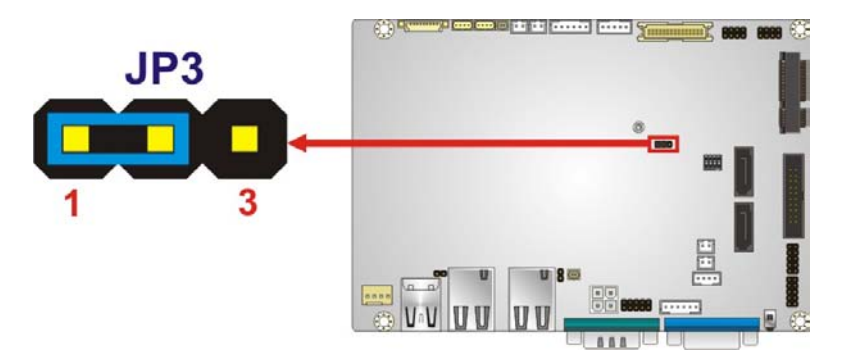

<span id="page-76-1"></span>**Figure 4-11: LVDS Voltage Selection Jumper Location**

- 4.8 Chassis Installation
	- 4.8.1 Heat Sink

**Integration Corp.** 

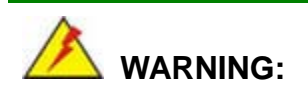

Never run the WAFER-BT-E38xx1W2 without the heat sink secured to the board. The heat sink ensures the system remains cool and does not need addition heat sinks to cool the system.

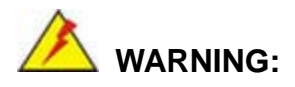

When running the WAFER-BT-E38xx1W2, do not put the WAFER-BT-E38xx1W2 directly on a surface that can not dissipate system heat, especially the wooden or plastic surface. It is highly recommended to run the WAFER-BT-E38xx1W2

- $\rightarrow$  on a heat dissipation surface or
- $\rightarrow$  using copper pillars to hold the board up from the chassis

When the WAFER-BT-E38xx1W2 is shipped, a heat sink is secured to the board with four retention screws. If the WAFER-BT-E38xx1W2 must be removed from the heat sink, the four retention screws must be removed.

## 4.8.2 Motherboard Ins tallation

To install the WAFER-BT-E38xx1W2 motherboard into the chassis please refer to the reference material that came with the chassis.

# 4.9 Internal Peripheral Device Connections

This section outlines the installation of peripheral devices to the on-board connectors

#### 4.9.1 AT Power Connection

Follow the instructions below to connect the WAFER-BT-E38xx1W2 to an AT power supply.

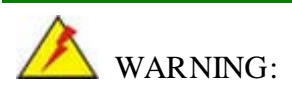

Disconnect the power supply power cord from its AC power source to prevent a sudden power surge to the WAFER-BT-E38xx1W2.

Step 1: **Locate the power cable**. The power cable is shown in the packing list in **Chapter 3**.

Step 2: **Connect the Power Cable to the Motherboard**. Connect the 4-pin (2x2) Molex type power cable connector to the AT power connector on the motherboard. See [Figure](#page-78-0) 4-12.

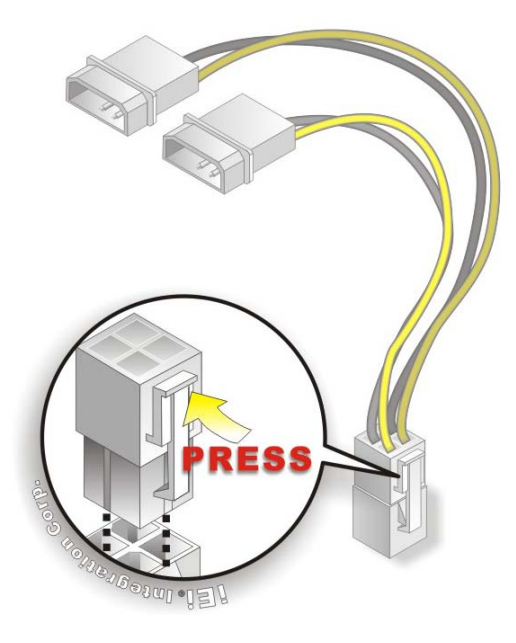

**Integration Corp.** 

<span id="page-78-0"></span>**Figure 4-12: Power Cable to Motherboard Connection**

Step 3: **Connect Power Cable to Power Supply**. Connect one of the 4-pin (1x4) Molex

type power cable connectors to an AT power supply. See [Figure](#page-79-0) 4-13.

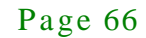

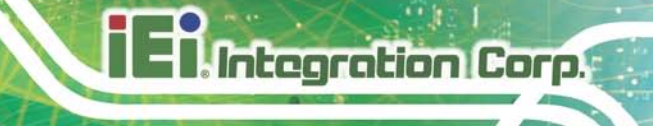

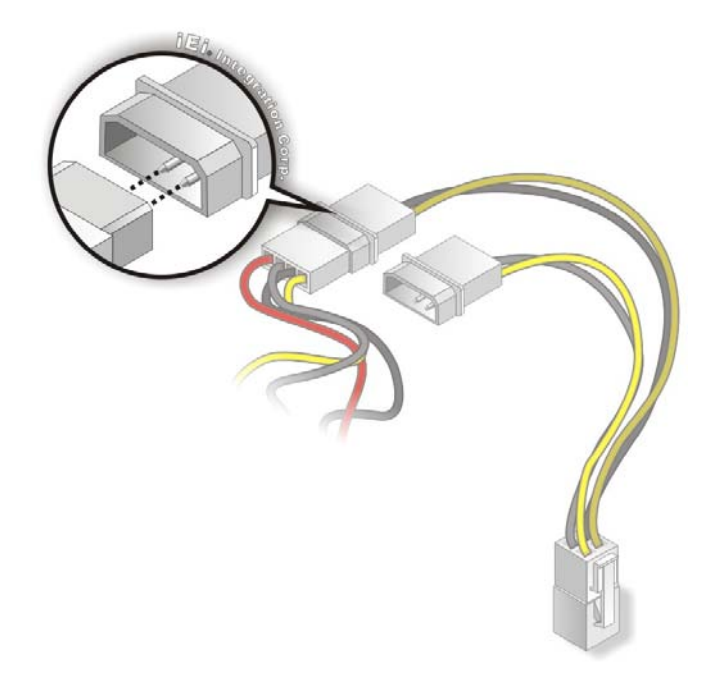

#### <span id="page-79-0"></span>**Figure 4-13: Connect Power Cable to Power Supply**

## 4.9.2 SATA Drive Connection

The WAFER-BT-E38xx1W2 is shipped with a SATA drive cable. To connect the SATA drive to the connector, please follow the steps below.

- Step 1: **Locate the SATA connector and the SATA power connector**. The locations of the connectors are shown in **Chapter 3**.
- Step 2: **Insert the cable connector**. Insert the cable connector into the on-board SATA drive connector and the SATA power connector. See **[Figure](#page-80-0) 4-14**.

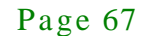

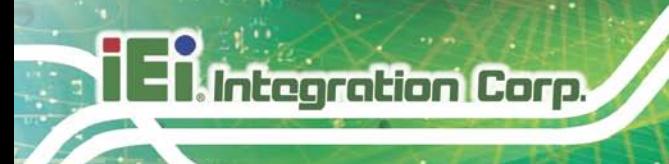

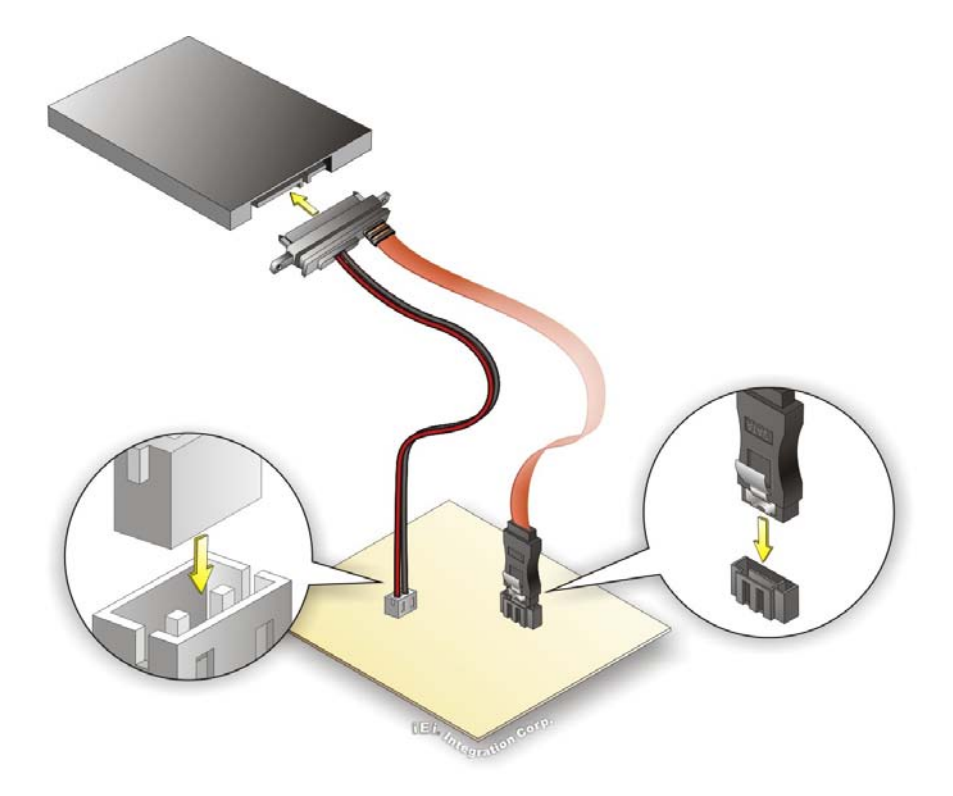

## <span id="page-80-0"></span>**Figure 4-14: SATA Drive Cable Connection**

- Step 3: **Connect the cable to the SATA disk**. Connect the connector on the other end of the cable to the connector at the back of the SATA drive. See **[Figure](#page-80-0) 4-14**.
- Step 4: To remove the SATA cable from the SATA connector, press the clip on the connector at the end of the cable.

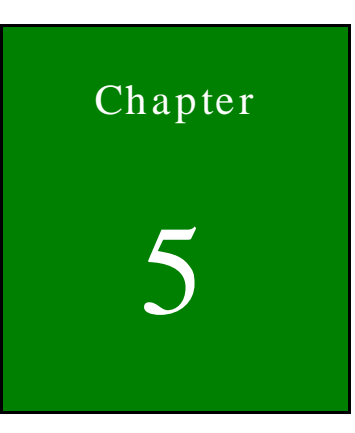

**TEN** Integration Corp.

# 5 BIOS

Page 69

# 5.1 Introduction

The BIOS is programmed onto the BIOS chip. The BIOS setup program allows changes to certain system settings. This chapter outlines the options that can be changed.

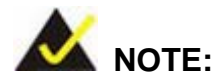

Some of the BIOS options may vary throughout the life cycle of the product and are subject to change without prior notice.

## 5.1.1 Starting Setup

The UEFI BIOS is activated when the computer is turned on. The setup program can be activated in one of two ways.

- 1. Press the **DELETE** or **F2** key as soon as the system is turned on or
- 2. Press the **DELETE** or **F2** key when the "**Press Del to enter SETUP**" message appears on the screen.

If the message disappears before the **DELETE** or **F2** key is pressed, restart the computer and try again.

## 5.1.2 Us ing Setup

Use the arrow keys to highlight items, press **ENTER** to select, use the PageUp and PageDown keys to change entries, press **F1** for help and press **ESC** to quit. Navigation keys are shown in.

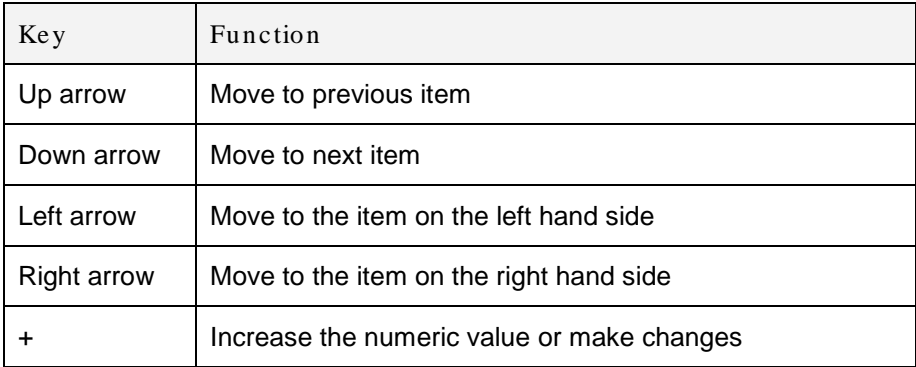

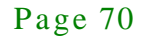

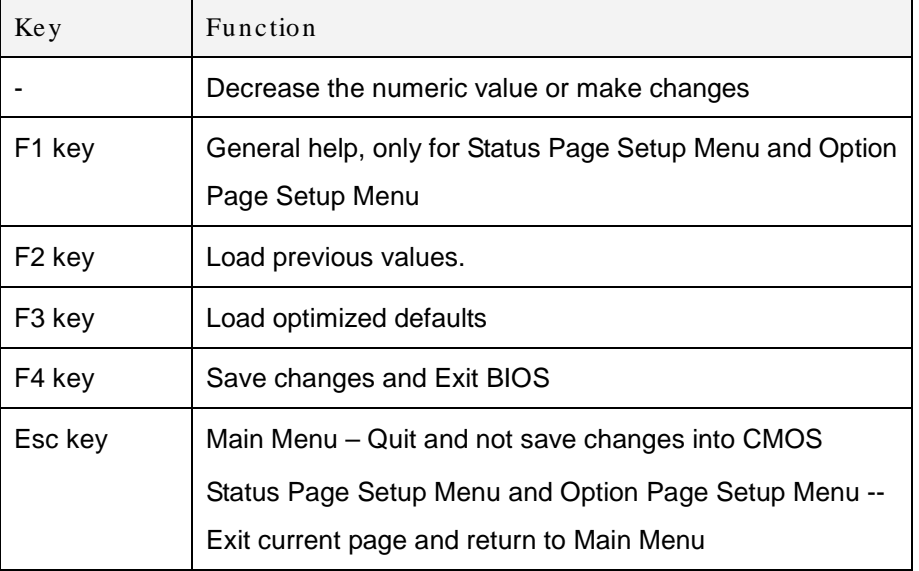

#### **Table 5-1: BIOS Navigation Keys**

## 5.1.3 Getting Help

When **F1** is pressed a small help window describing the appropriate keys to use and the possible selections for the highlighted item appears. To exit the Help Window press **ESC** or the **F1** key again.

## 5.1.4 Unable to Reboot after Configuration Changes

If the computer cannot boot after changes to the system configuration is made, CMOS defaults. Use the jumper described in Chapter **3**.

#### 5.1.5 BIOS Menu Bar

The **menu bar** on top of the BIOS screen has the following main items:

- Main Changes the basic system configuration.
- Advanced Changes the advanced system settings.
- Chipset Changes the chipset settings.
- Security Sets User and Supervisor Passwords.
- Boot Changes the system boot configuration.
- Save & Exit Selects exit options and loads default settings

The following sections completely describe the configuration options found in the menu items at the top of the BIOS screen and listed above.

# 5.2 Main

The **Main** BIOS menu (**BIOS [Menu](#page-84-0) 1**) appears when the **BIOS Setup** program is entered. The **Main** menu gives an overview of the basic system information.

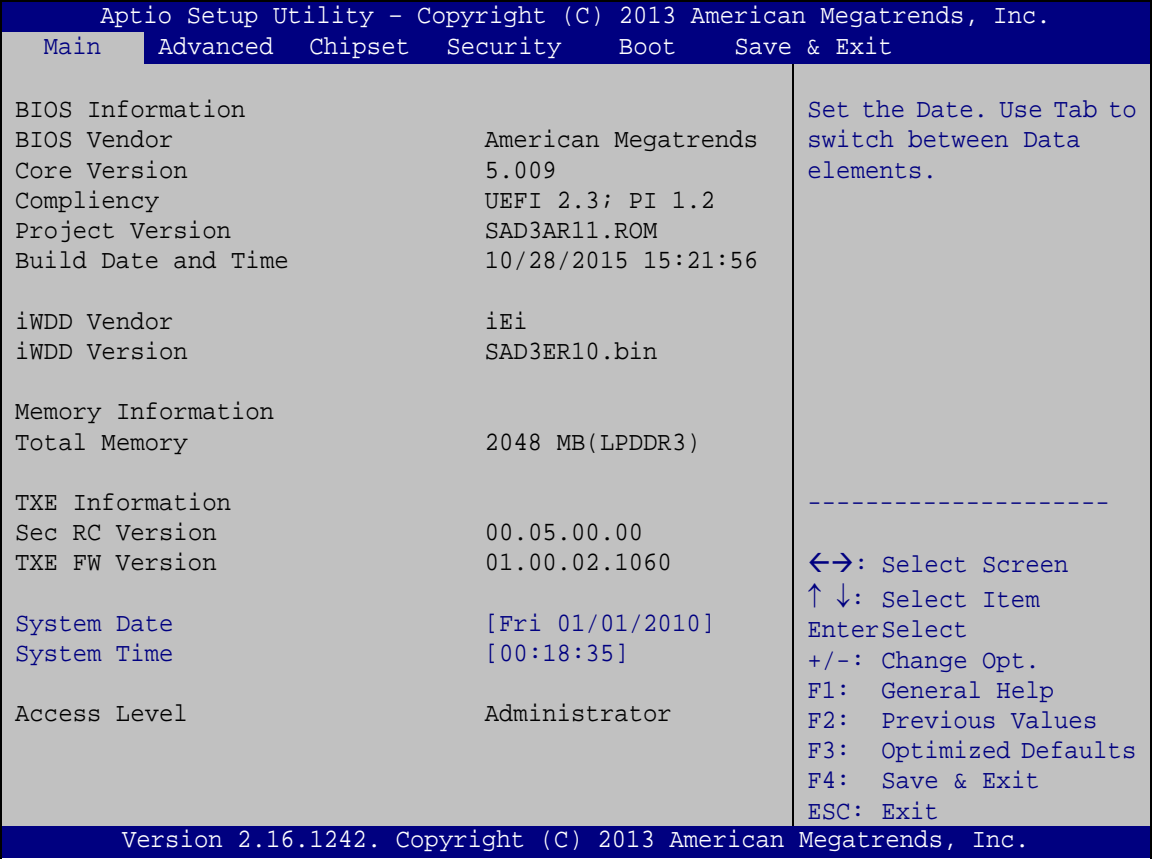

#### <span id="page-84-0"></span>**BIOS Menu 1: Main**

The Main menu lists the following system details:

- BIOS Information
- iWDD Information
- Memory Information
- TXE Information

The System Overview field also has two user configurable fields:

Page 72

 $\rightarrow$  System Date [xx/xx/xx]

Use the **System Date** option to set the system date. Manually enter the day, month and year.

 $\rightarrow$  System Time [xx:xx:xx]

Use the **System Time** option to set the system time. Manually enter the hours, minutes and seconds.

# 5.3 Advanced

Use the **Advanced** menu (**BIOS [Menu](#page-85-0) 2**) to configure the CPU and peripheral devices through the following sub-menus:

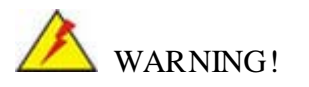

Setting the wrong values in the sections below may cause the system to malfunction. Make sure that the settings made are compatible with the hardware.

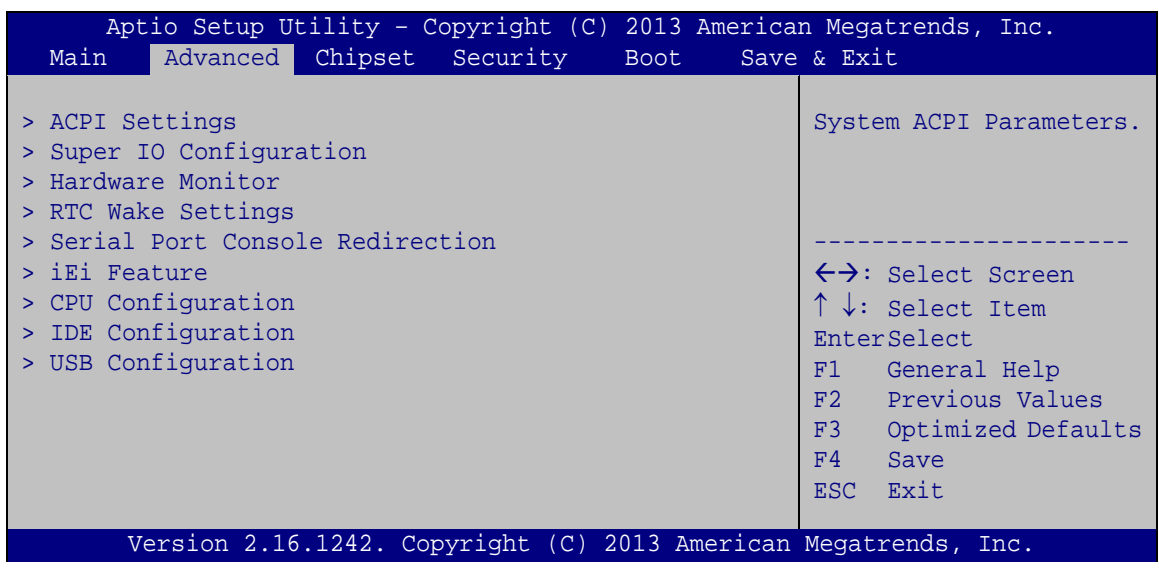

<span id="page-85-0"></span>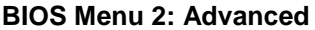

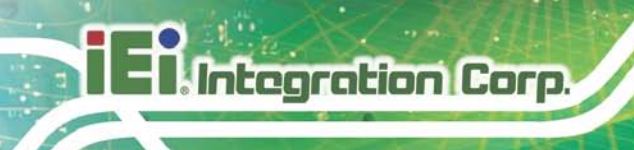

# 5.3.1 ACPI Settings

The **ACPI Settings** menu (**BIOS [Menu](#page-86-0) 3**) configures the Advanced Configuration and Power Interface (ACPI) options.

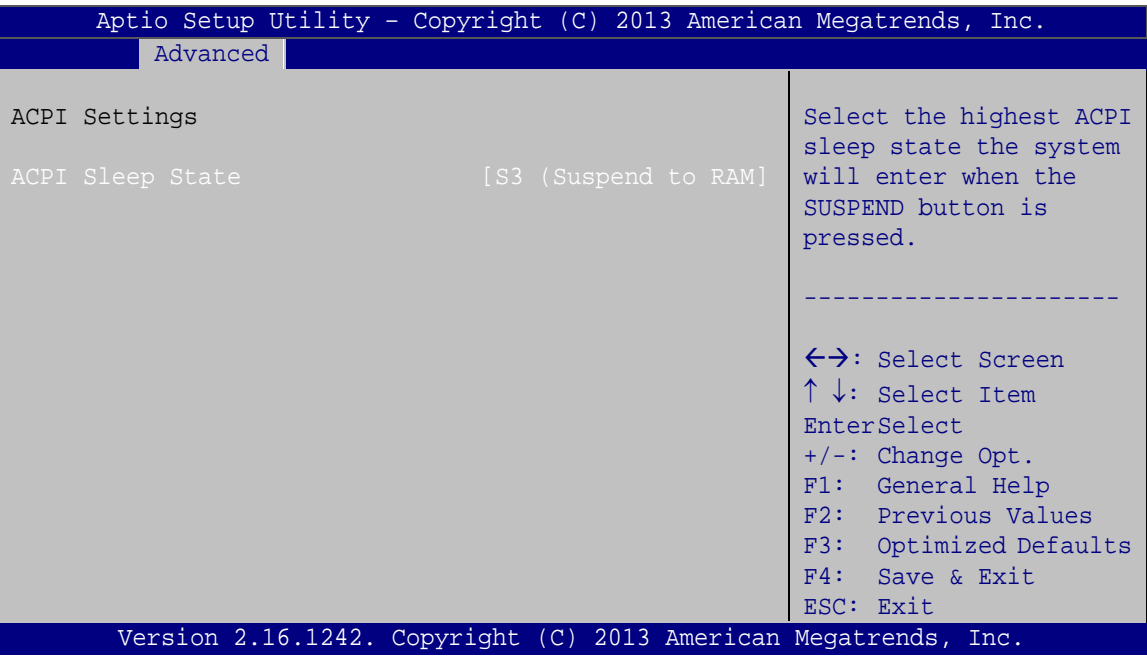

<span id="page-86-0"></span>**BIOS Menu 3: ACPI Configuration**

ACPI Sleep State [S3 only (Suspend to RAM)]

The fields in **ACPI Sleep State** option cannot be changed.

- **Suspend Disabled** Disable the suspend function.
- **S3 (Suspend to DEFAULT** The caches are flushed and the CPU is powered **RAM)** off. Power to the RAM is maintained. The computer returns slower to a working state, but more power is saved.

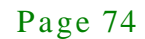

# 5.3.2 Super IO Configuration

Use the **Super IO Configuration** menu (**BIOS [Menu](#page-87-0) 4**) to set or change the configurations for the serial ports.

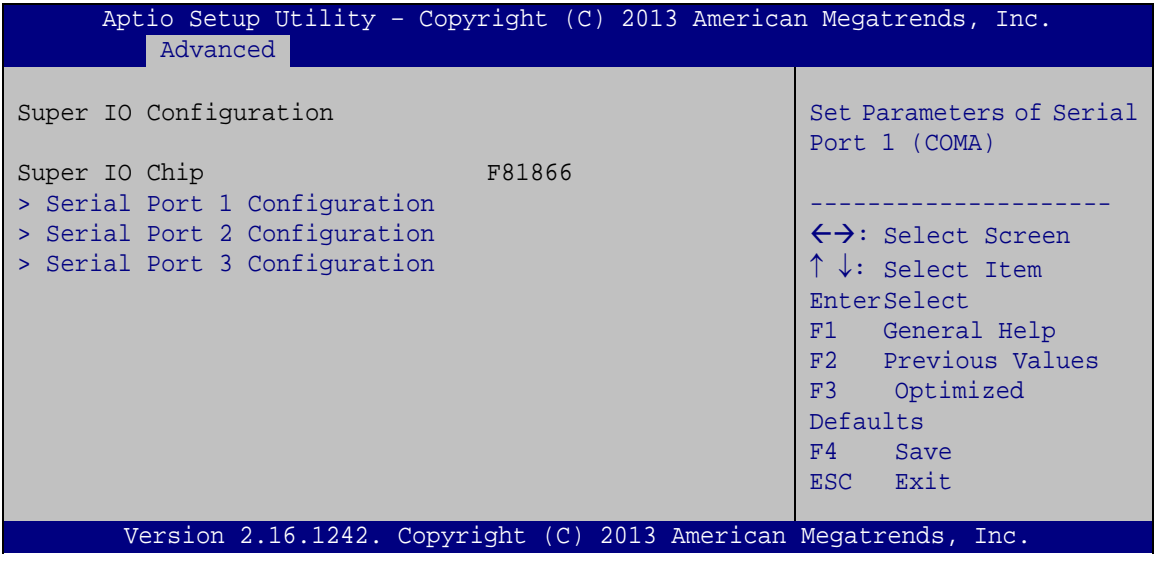

<span id="page-87-0"></span>**BIOS Menu 4: Super IO Configuration**

## 5.3.2.1 Serial Port n Configuration

Use the **Serial Port n Configuration** menu (**BIOS [Menu](#page-87-1) 5**) to configure the serial port n.

| Aptio Setup Utility - Copyright (C) 2013 American Megatrends, Inc.<br>Advanced |                                                                 |                                        |
|--------------------------------------------------------------------------------|-----------------------------------------------------------------|----------------------------------------|
| F81216 Serial Port 1 Configuration                                             |                                                                 | Enable or Disable Serial<br>Port (COM) |
| Serial Port                                                                    | [Enabled]                                                       |                                        |
| Device Settings                                                                | $IO=3F8h; IRO=4$                                                |                                        |
|                                                                                |                                                                 |                                        |
| Change Settings                                                                | [Auto]                                                          | $\leftrightarrow$ : Select Screen      |
|                                                                                |                                                                 | $\uparrow \downarrow$ : Select Item    |
|                                                                                |                                                                 | <b>EnterSelect</b>                     |
|                                                                                |                                                                 | F1 General Help                        |
|                                                                                |                                                                 | F2 Previous Values                     |
|                                                                                |                                                                 | F3 Optimized                           |
|                                                                                |                                                                 | Defaults                               |
|                                                                                |                                                                 | F4<br>Save                             |
|                                                                                |                                                                 | Exit<br>ESC <sub>11</sub>              |
|                                                                                | Version 2.16.1242. Copyright (C) 2013 American Megatrends, Inc. |                                        |

<span id="page-87-1"></span>**BIOS Menu 5: Serial Port n Configuration Menu**

# 5.3.2.1.1 Serial Port 1 Configuration

 $\rightarrow$  Serial Port [Enabled]

Use the **Serial Port** option to enable or disable the serial port.

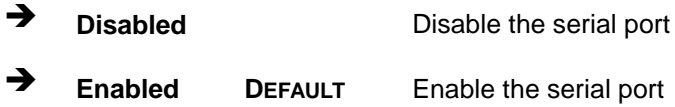

## $\rightarrow$  Change Settings [Auto]

Use the **Change Settings** option to change the serial port IO port address and interrupt address.

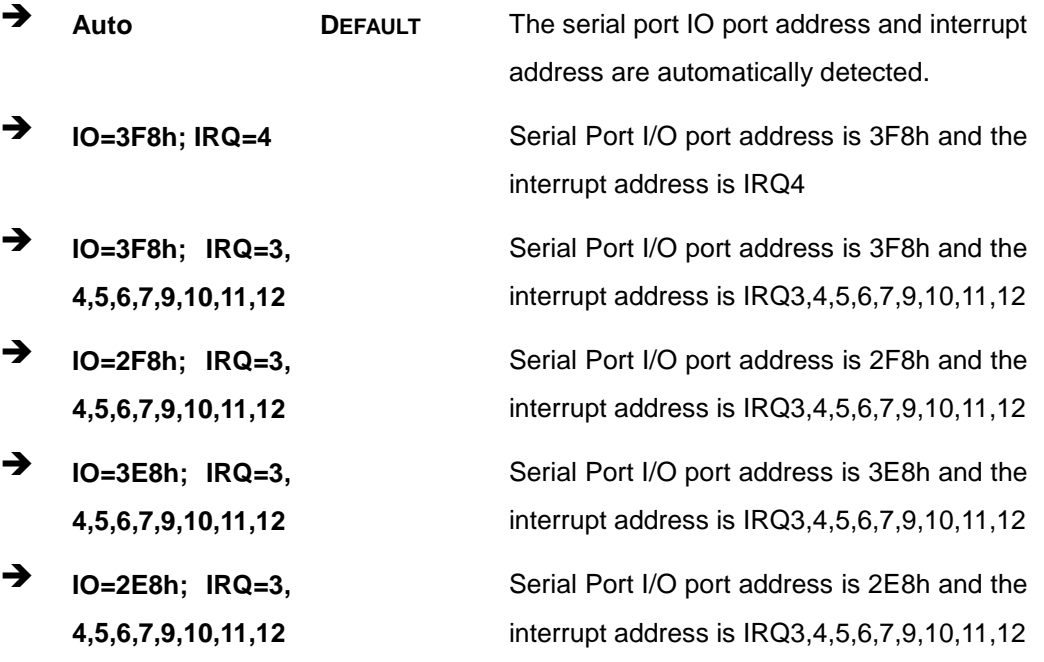

# 5.3.2.1.2 Serial Port 2 Configuration

 $\rightarrow$  Serial Port [Enabled]

Use the **Serial Port** option to enable or disable the serial port.

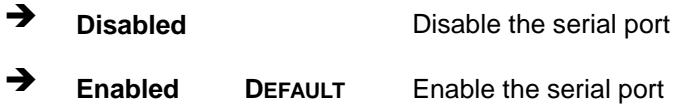

## Change Settings [Auto]

Use the **Change Settings** option to change the serial port IO port address and interrupt address.

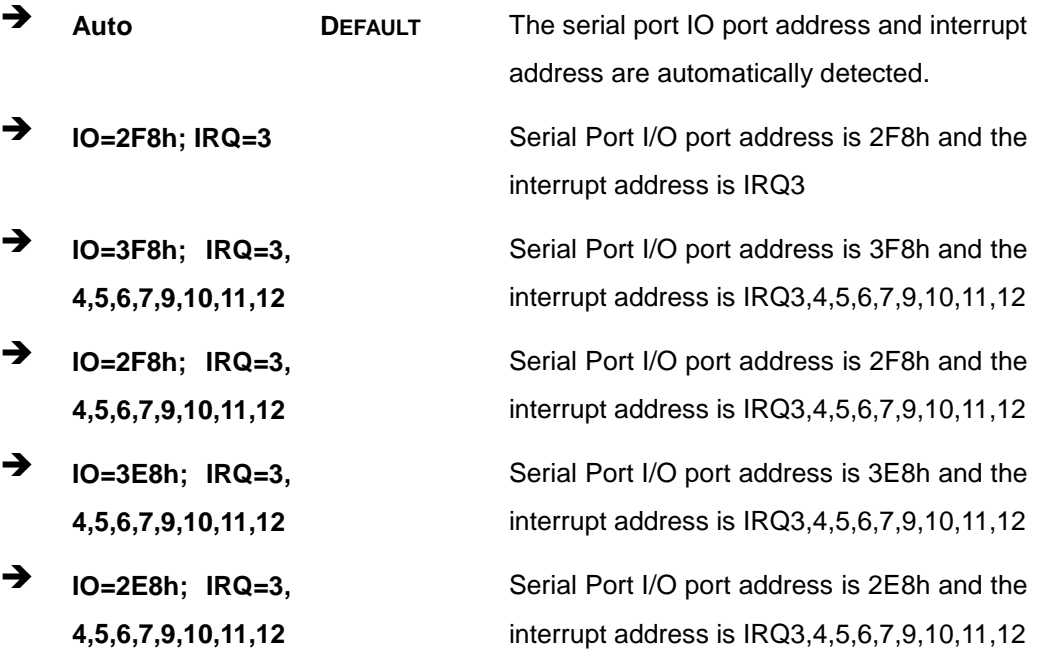

# 5.3.2.1.3 Serial Port 3 Configuration

 $\rightarrow$  Serial Port [Enabled]

Use the **Serial Port** option to enable or disable the serial port.

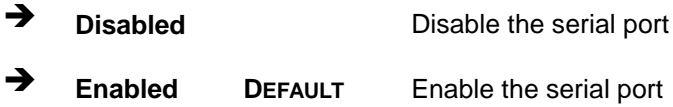

## $\rightarrow$  Change Settings [Auto]

Use the **Change Settings** option to change the serial port IO port address and interrupt address.

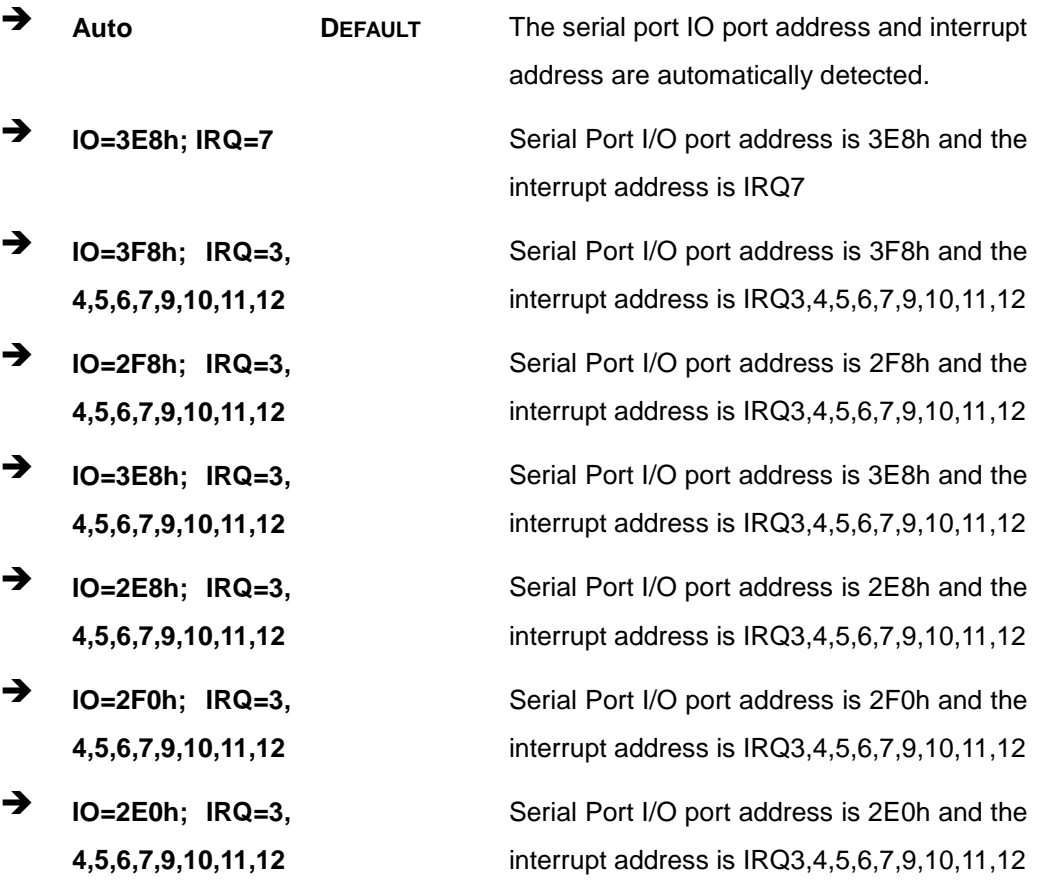

## 5.3.3 Hardware Monitor

The Hardware Monitor menu (**BIOS [Menu](#page-91-0) 6**) contains the fan configuration submenus and displays operating temperature, fan speeds and system voltages.

| Aptio Setup Utility - Copyright (C) 2013 American Megatrends, Inc. |           |  |                                     |
|--------------------------------------------------------------------|-----------|--|-------------------------------------|
| Advanced                                                           |           |  |                                     |
| PC Health Status                                                   |           |  | Enable or Disable Smart<br>Fan      |
| > Smart Fan Function                                               |           |  |                                     |
| CPU temperature                                                    | $: +55 C$ |  |                                     |
| System temperature                                                 | $: +37$ C |  |                                     |
| CPU Fan Speed                                                      | :N/A      |  |                                     |
|                                                                    |           |  | $\leftrightarrow$ : Select Screen   |
|                                                                    |           |  | $\uparrow \downarrow$ : Select Item |
|                                                                    |           |  | EnterSelect                         |
|                                                                    |           |  | + - Change Opt.                     |
|                                                                    |           |  | General Help<br>F1                  |
|                                                                    |           |  | F2 Previous Values                  |
|                                                                    |           |  | F3 Optimized Defaults               |
|                                                                    |           |  | F4<br>Save & Exit                   |
|                                                                    |           |  | Exit<br><b>ESC</b>                  |
| Version 2.16.1242. Copyright (C) 2013 American Megatrends, Inc.    |           |  |                                     |

<span id="page-91-0"></span>**BIOS Menu 6: Hardware Monitor**

→ PC Health Status

The following system parameters and values are shown. The system parameters that are monitored are:

- **System Temperatures:** 
	- o CPU Temperature
	- o System temperature
- Fan Speed:
	- o CPU Fan Speed

# 5.3.3.1 Smart Fan Mode Configuration

Use the **Smart Fan Mode Configuration submenu** (**BIOS [Menu](#page-92-0) 7**) to configure fan temperature and speed settings.

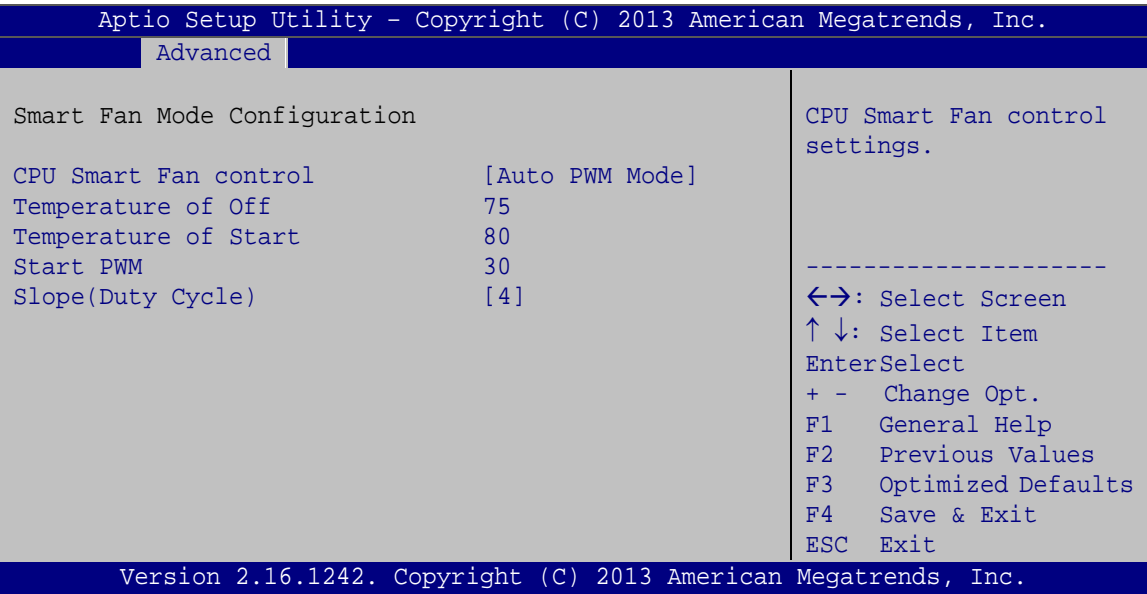

<span id="page-92-0"></span>**BIOS Menu 7: Smart Fan Mode Configuration**

CPU Smart Fan control [Auto PWM Mode]

Use the **CPU Smart Fan control** BIOS option to configure the CPU Smart Fan.

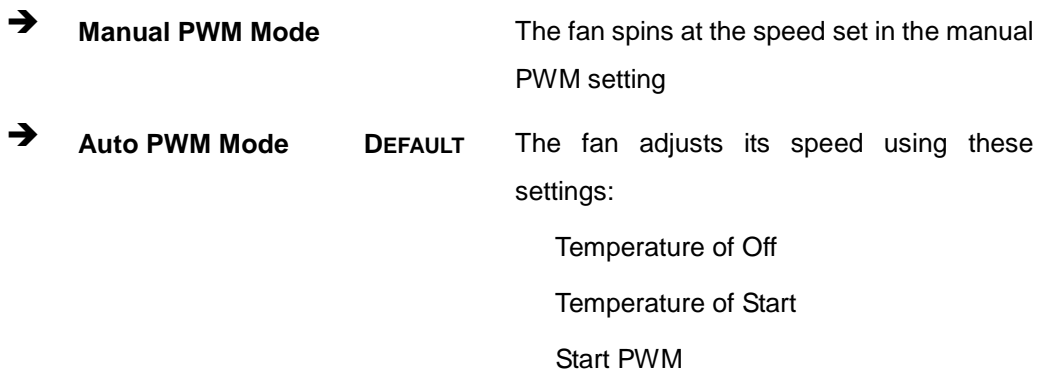

Slope (Duty Cycle)

Temperature of Off [75]

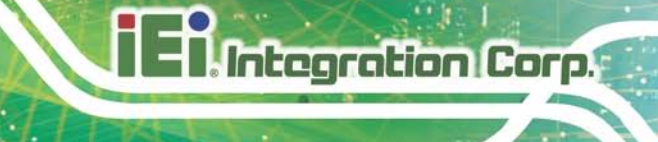

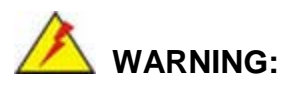

Setting this value too high may cause the fan to speed up only when the CPU is at a very high temperature and therefore cause the system to be damaged.

The **Temperature of Off** option can only be set if the **CPU Smart Fan control** option is set to **Auto Mode**. If the CPU temperature is lower than **Temperature of Off**, the fan speed change to be lowest. To set a value, select the **Temperature of Off** option and enter a decimal number between 0 and 127. The temperature range is specified below.

- Minimum Value: 0°C
- Maximum Value: 127°C
- Temperature of Start [80]

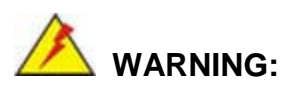

Setting this value too high may cause the fan to rotate at full speed only when the CPU is at a very high temperature and therefore cause the system to be damaged.

The **Temperature of Start** option can only be set if the **CPU Smart Fan control** option is set to **Auto Mode**. If the CPU temperature is between **Temperature of Off** and **Temperature of Start**, the fan speed change to be **Start PWM**. To set a value, select the **Temperature of Start** option and enter a decimal number between 0 and 127. The temperature range is specified below.

- Minimum Value: 0°C
- Maximum Value: 127°C

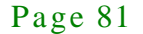

## $\rightarrow$  Start PWM [30]

**Integration Corp.** 

The **Start PWM** option can only be set if the **CPU Smart Fan control** option is set to **Auto Mode**. Use the **Start PWM** option to set the PWM start value. To set a value, select the **Start PWM** option and enter a decimal number between 0 and 100. The temperature range is specified below.

- Minimum Value: 0
- Maximum Value: 100
- $\rightarrow$  Slope (Duty Cycle) [4]

The **Slope (Duty Cycle)** option can only be set if the **CPU Smart Fan control** option is set to **Auto Mode**. Use the **Slope (Duty Cycle)** option to select the linear rate at which the PWM mode increases with respect to an increase in temperature. A list of available options is shown below:

- 0
- 1
- 2
- 4
- 8
- 16

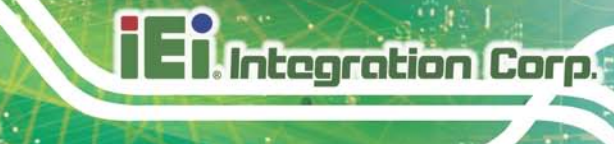

# 5.3.4 RTC Wake Settings

The **RTC Wake Settings** menu (**BIOS [Menu](#page-95-0) 8**) configures RTC wake event.

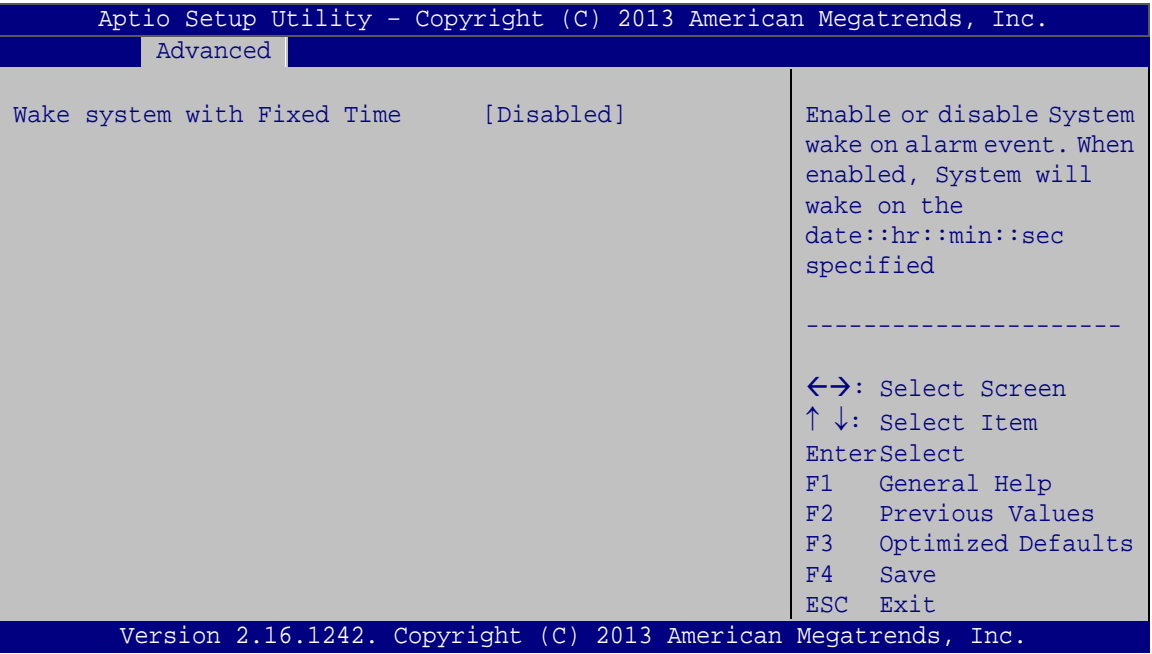

<span id="page-95-0"></span>**BIOS Menu 8: RTC Wake Settings**

 $\rightarrow$  Wake system with Fixed Time [Disabled]

Use the **Wake system with Fixed Time** option to enable or disable the system wake on alarm event.

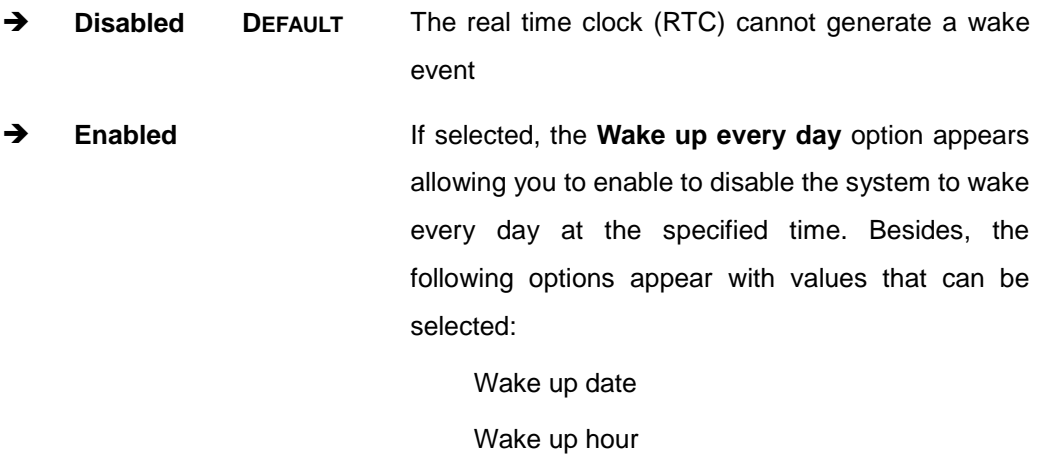

Wake up minute

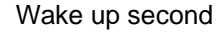

After setting the alarm, the computer turns itself on from a suspend state when the alarm goes off.

## 5.3.5 Serial Port Cons ole Redirection

Integration Corp.

The **Serial Port Console Redirection** menu (**BIOS [Menu](#page-96-0) 9**) allows the console redirection options to be configured. Console redirection allows users to maintain a system remotely by re-directing keyboard input and text output through the serial port.

| Aptio Setup Utility - Copyright (C) 2013 American Megatrends, Inc.<br>Advanced |            |                                                                                                |
|--------------------------------------------------------------------------------|------------|------------------------------------------------------------------------------------------------|
| COM1<br>Console Redirection<br>> Console Redirection Settings                  | [Disabled] | Console Redirection<br>Enable or Disable                                                       |
| COM <sub>2</sub><br>Console Redirection<br>> Console Redirection Settings      | [Disabled] | $\leftrightarrow$ : Select Screen<br>$\uparrow \downarrow$ : Select Item<br><b>EnterSelect</b> |
| COM <sub>3</sub><br>Console Redirection<br>> Console Redirection Settings      | [Disabled] | F1 General Help<br>F2 Previous Values<br>F3<br>Optimized<br>Defaults<br>F4<br>Save<br>ESC Exit |
| Version 2.16.1242. Copyright (C) 2013 American Megatrends, Inc.                |            |                                                                                                |

<span id="page-96-0"></span>**BIOS Menu 9: Serial Port Console Redirection**

 $\rightarrow$  Console Redirection [Disabled]

Use **Console Redirection** option to enable or disable the console redirection function.

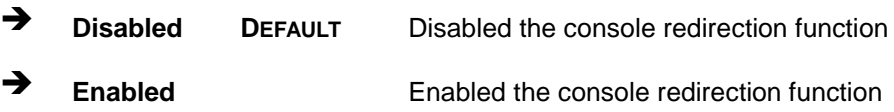

# 5.3.5.1 Cons ole Redirection Settings

The **Console Redirection Settings** menu (**BIOS [Menu](#page-97-0) 10**) allows the console redirection options to be configured. The option is active when Console Redirection option is enabled.

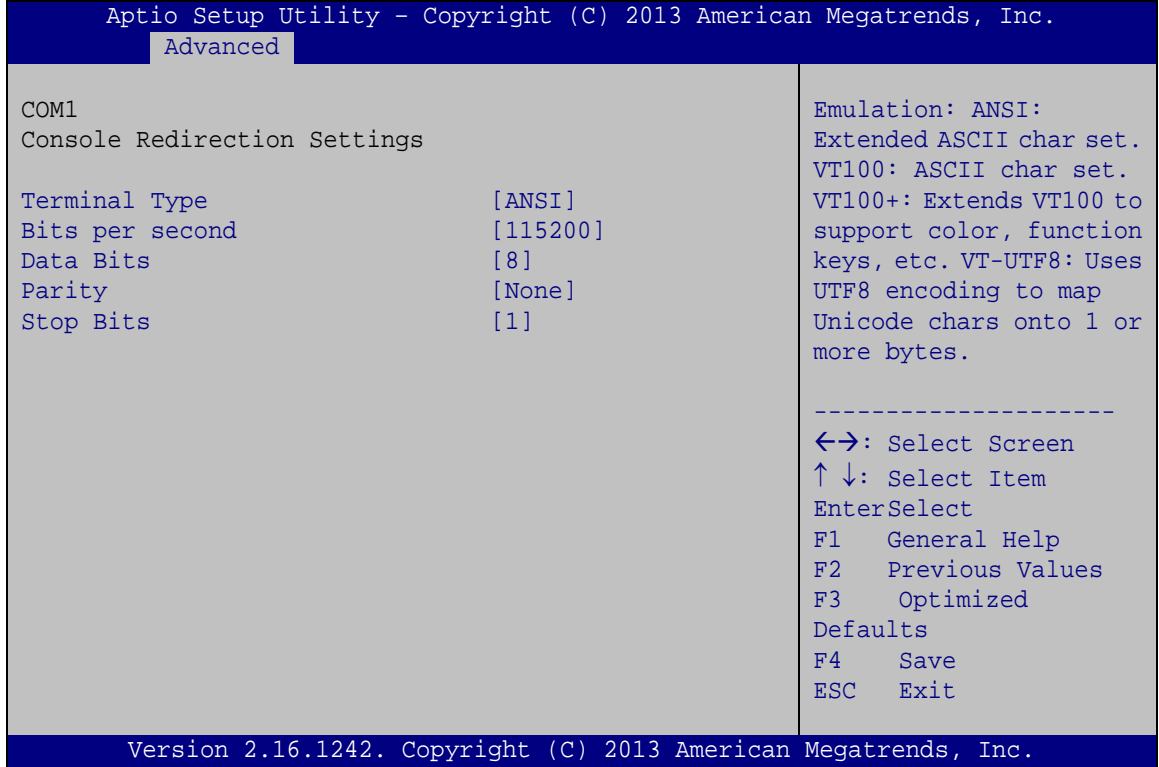

<span id="page-97-0"></span>**BIOS Menu 10: Console Redirection Settings**

 $\rightarrow$  Terminal Type [ANSI]

Use the **Terminal Type** option to specify the remote terminal type.

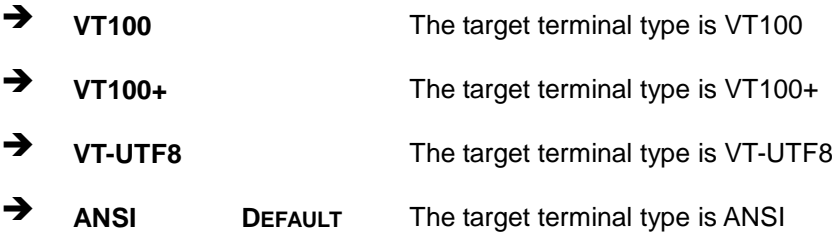

## $\rightarrow$  Bits per second [115200]

Use the **Bits per second** option to specify the serial port transmission speed. The speed must match the other side. Long or noisy lines may require lower speeds.

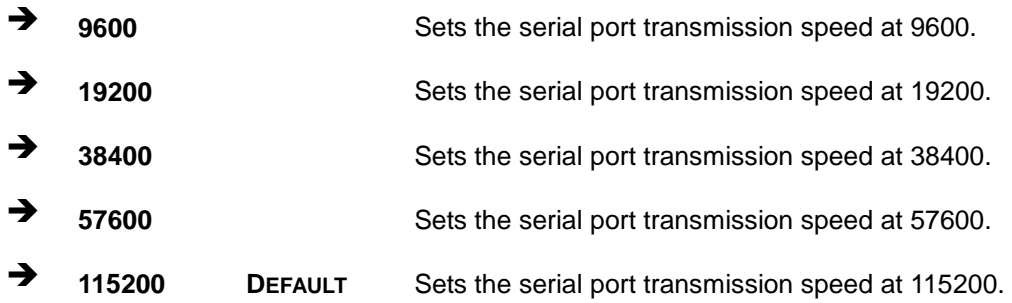

#### → Data Bits [8]

Use the **Data Bits** option to specify the number of data bits.

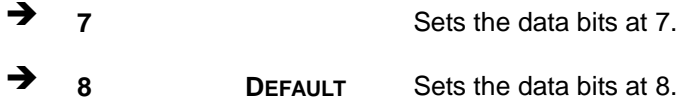

#### $\rightarrow$  Parity [None]

Use the **Parity** option to specify the parity bit that can be sent with the data bits for detecting the transmission errors.

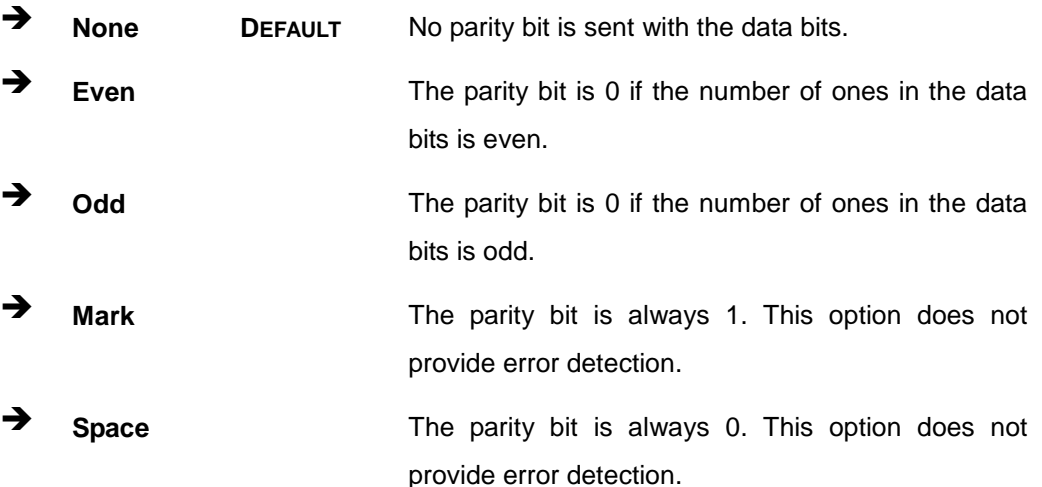

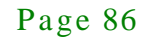

 $\rightarrow$  Stop Bits [1]

Use the **Stop Bits** option to specify the number of stop bits used to indicate the end of a serial data packet. Communication with slow devices may require more than 1 stop bit.

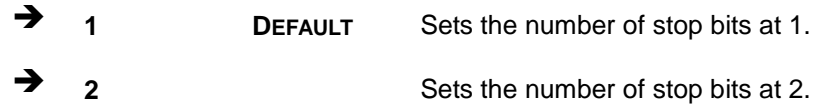

## 5.3.6 IEI Feature

Use the **IEI Feature** menu (**BIOS [Menu](#page-99-0) 11**) to configure One Key Recovery function.

|                        | Aptio Setup Utility - Copyright (C) 2013 American Megatrends, Inc. |                                                                                                    |
|------------------------|--------------------------------------------------------------------|----------------------------------------------------------------------------------------------------|
| Advanced               |                                                                    |                                                                                                    |
| iEi Feature            |                                                                    | Auto Recovery Function<br>Reboot and recover                                                                                                    |
| Auto Recovery Function | [Disabled]                                                         | system automatically<br>within 10 min, when OS<br>crashes. Please install<br>Auto Recovery API<br>service before enabling<br>this function                                                 |
|                        |                                                                    | $\leftrightarrow$ : Select Screen<br>$\uparrow \downarrow$ : Select Item<br><b>EnterSelect</b><br>F1 General Help<br>F2 Previous Values<br>F3 Optimized Defaults<br>F4<br>Save<br>ESC Exit |
|                        | Version 2.16.1242. Copyright (C) 2013 American Megatrends, Inc.    |                                                                                                    |

<span id="page-99-0"></span>**BIOS Menu 11: IEI Feature**

Auto Recovery Function [Disabled]

Use the **Auto Recovery Function** BIOS option to enable or disable the auto recovery function of the IEI One Key Recovery.

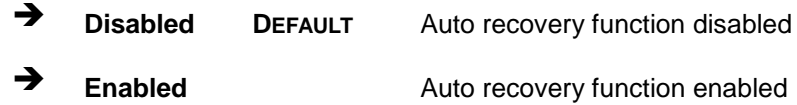

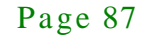

# 5.3.7 CPU Configuration

Use the **CPU Configuration** menu (**BIOS [Menu](#page-100-0) 12**) to view detailed CPU specifications and configure the CPU.

| Aptio Setup Utility - Copyright (C) 2013 American Megatrends, Inc.<br>Advanced                                                                                                 |                                                                                                    |                                                                                                    |  |
|----------------------------------------------------------------------------------------------------|----------------------------------------------------------------------------------------------------|----------------------------------------------------------------------------------------------------|--|
| CPU Configuration                                                                                                    |                                                                                                    | When enabled, a VMM can<br>utilize the additional                                                                                                    |  |
| Intel(R) Atom(TM) CPU E3825 @ 1.33GHz<br>CPU Signature<br>Microcode Patch<br>Max CPU Speed<br>Min CPU Speed<br>Processor Cores<br>Intel HT Technology<br>Intel VT-x Technology | 30679<br>901<br>1330 MHz<br>533 MHz<br>$\overline{2}$<br>Not Supported<br>Supported                 | hardware capabilities<br>provided by Vanderpool<br>Technology.                                                                                                    |  |
| L1 Data Cache<br>L1 Code Cache<br>L <sub>2</sub> Cache<br>L3 Cache<br>CPU Speed<br>$64$ -bit<br>Intel Virtualization Technology [Enabled]<br>EIST                              | 24 KB x 2<br>32 KB x 2<br>$1024$ KB $\times$ 1<br>Not Present<br>1334 MHz<br>Supported<br>[Enabled] | $\leftrightarrow$ : Select Screen<br>$\uparrow \downarrow$ : Select Item<br>EnterSelect<br>F1 General Help<br>F2 Previous Values<br>F3 Optimized<br>Defaults<br>F4<br>Save |  |
| Version 2.16.1242. Copyright (C) 2013 American Megatrends, Inc.                                                                                                    |                                                                                                    | Exit<br>ESC <sub>11</sub>                                                                                                    |  |

<span id="page-100-0"></span>**BIOS Menu 12: CPU Configuration**

 $\rightarrow$  Intel<sup>®</sup> Virtualization Technology [Disabled]

Use the **Intel® Virtualization Technology** option to enable or disable virtualization on the system. When combined with third party software, Intel® Virtualization technology allows several OSs to run on the same system at the same time.

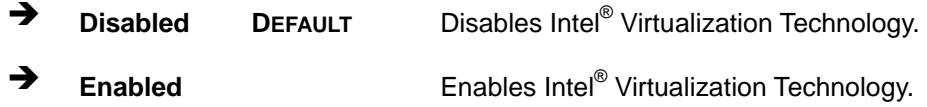

 $\rightarrow$  EIST [Enabled]

Use the **EIST** option to enable or disable the Intel® Speed Step Technology.

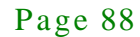

- → **Disabled Disables the Intel®** Speed Step Technology.
- **Enabled DEFAULT** Enables the Intel® Speed Step Technology.

# 5.3.8 IDE Configuration

Use the **IDE Configuration** menu (**BIOS [Menu](#page-101-0) 13**) to change and/or set the configuration of the SATA devices installed in the system.

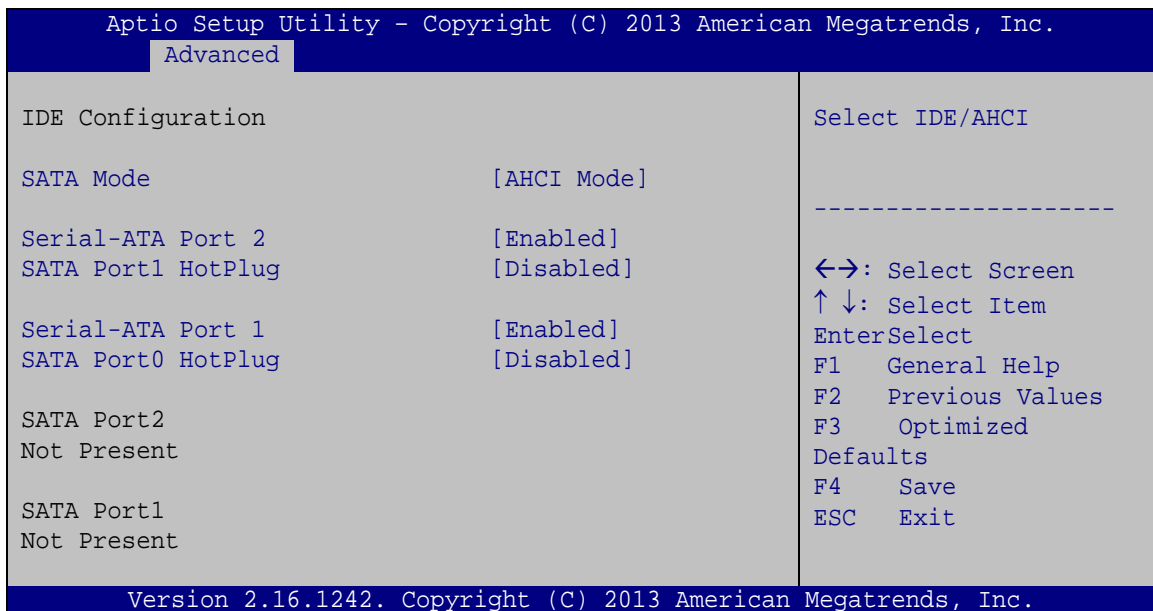

#### <span id="page-101-0"></span>**BIOS Menu 13: IDE Configuration**

 $\rightarrow$  SATA Mode [ACHI Mode]

Use the **SATA Mode** option to configure SATA devices as normal IDE devices.

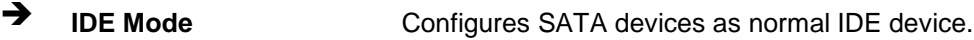

**ACHI Mode DEFAULT** Configures SATA devices as AHCI device.

#### Serial-ATA Port 1/2 [Enabled]

Use the **Serial-ATA Port 1/2** option to enable or disable the SATA device.

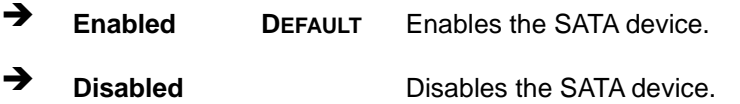

SATA Port 1/0 HotPlug [Disabled]

Use the **Serial-ATA Port 1/0 HotPlug** option to enable or disable the SATA device hot plug.

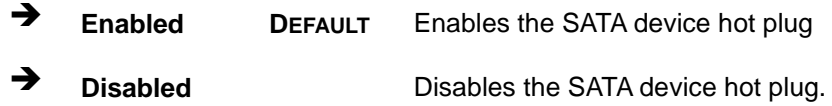

## 5.3.9 USB Configuration

Integration Corp.

Use the **USB Configuration** menu (**BIOS [Menu](#page-102-0) 14**) to read USB configuration information and configure the USB settings.

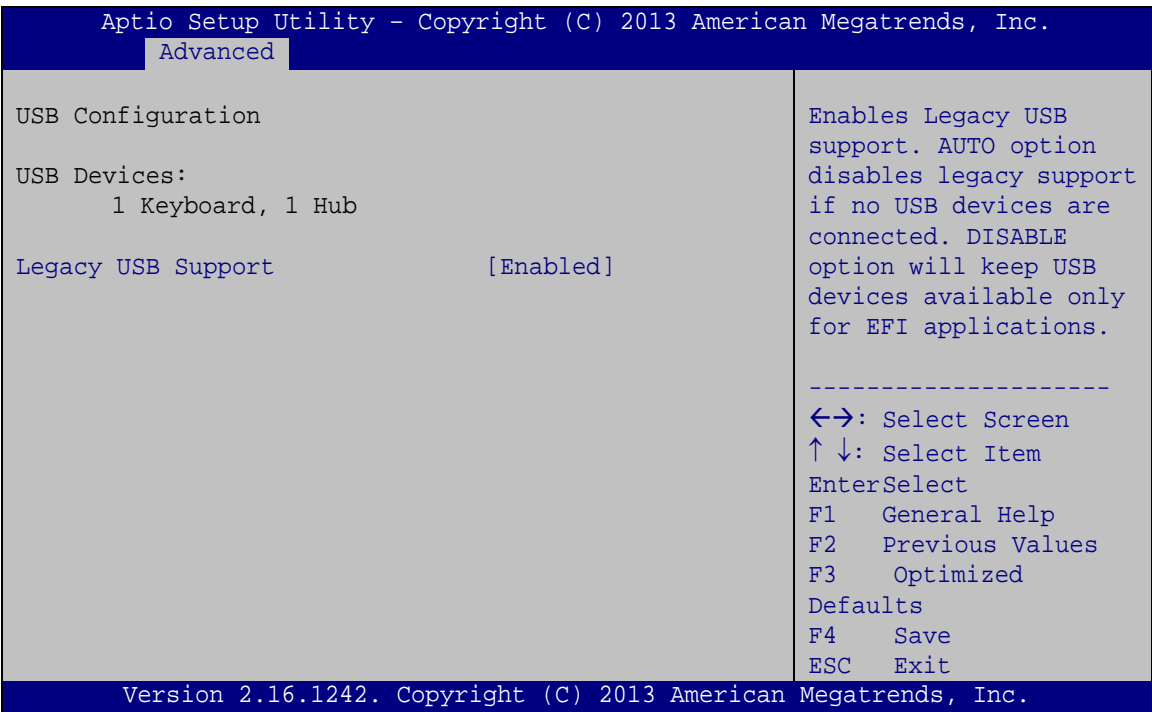

<span id="page-102-0"></span>**BIOS Menu 14: USB Configuration**

 $\rightarrow$  USB Devices

The **USB Devices Enabled** field lists the USB devices that are enabled on the system

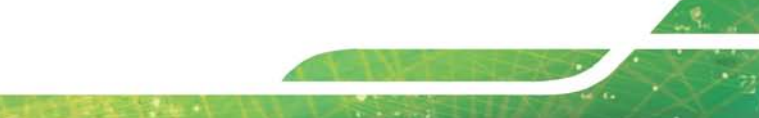

#### $\rightarrow$  Legacy USB Support [Enabled]

Use the **Legacy USB Support** BIOS option to enable USB mouse and USB keyboard support. Normally if this option is not enabled, any attached USB mouse or USB keyboard does not become available until a USB compatible operating system is fully booted with all USB drivers loaded. When this option is enabled, any attached USB mouse or USB keyboard can control the system even when there is no USB driver loaded onto the system.

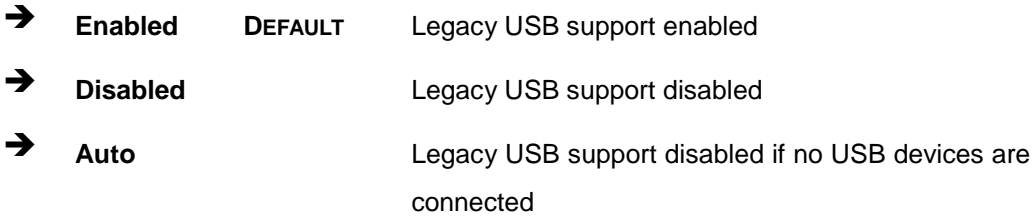

# 5.4 Chipset

Use the **Chipset** menu (**BIOS [Menu](#page-104-0) 15**) to access the north bridge and south bridge configuration menus

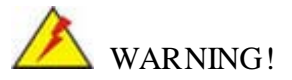

Setting the wrong values for the Chipset BIOS selections in the Chipset BIOS menu may cause the system to malfunction.

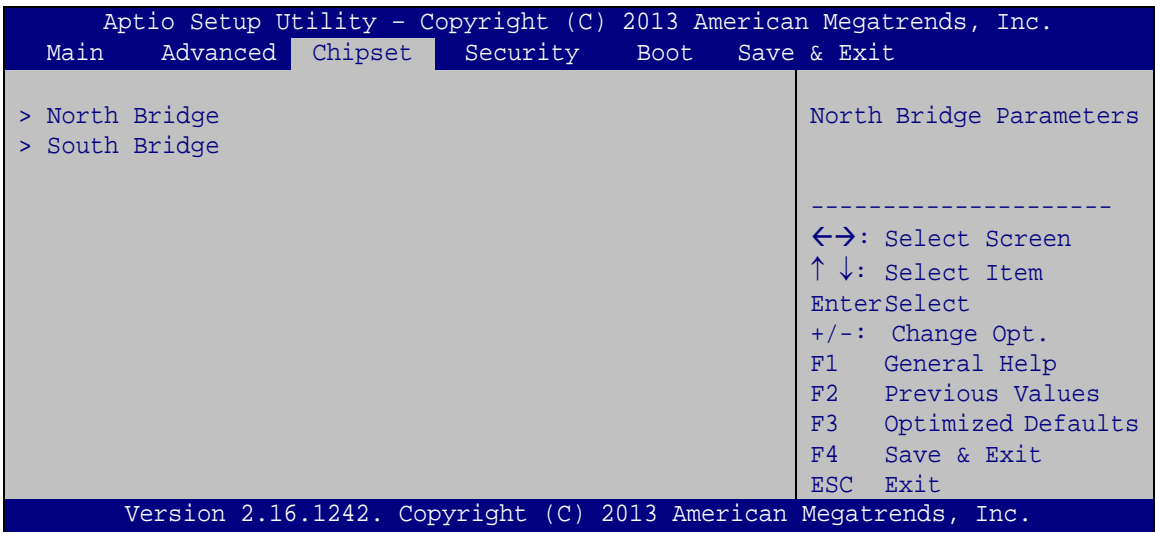

<span id="page-104-0"></span>**BIOS Menu 15: Chipset**

# 5.4.1 North Bridge Configuration

Use the **North Bridge Configuration** menu (**BIOS [Menu](#page-104-1) 16**) to configure the Intel IGD settings.

| Aptio Setup Utility - Copyright (C) 2013 American Megatrends, Inc.<br>Chipset                       |                                                                                                    |
|----------------------------------------------------------------------------------------------------|----------------------------------------------------------------------------------------------------|
| > Intel IGD Configuration<br>Memory Information                                                     | Configure Intel IGD<br>Settings.                                                                                                    |
| 2048 MB (LPDDR3)<br>Total Memory<br>Memory Slot0<br>2048 MB (LPDDR3)<br>Memory Slot2<br>Not Present |                                                                                                    |
|                                                                                                    | $\leftrightarrow$ : Select Screen<br>$\uparrow \downarrow$ : Select Item<br><b>EnterSelect</b><br>$+/-$ : Change Opt.<br>F1: General Help |
| Version 2.16.1242. Copyright (C) 2013 American Megatrends, Inc.                                     | F2: Previous Values<br>F3: Optimized Defaults<br>F4: Save & Exit<br>ESC: Exit                                                             |

<span id="page-104-1"></span>**BIOS Menu 16: North Bridge Configuration**

#### $\rightarrow$  Memory Information

The **Memory Information** lists a brief summary of the on-board memory. The fields in **Memory Information** cannot be changed.

## 5.4.1.1 Intel IGD Configuration

Use the **Intel IGD Configuration** menu (**BIOS [Menu](#page-105-0) 17**) to configure the video device connected to the system.

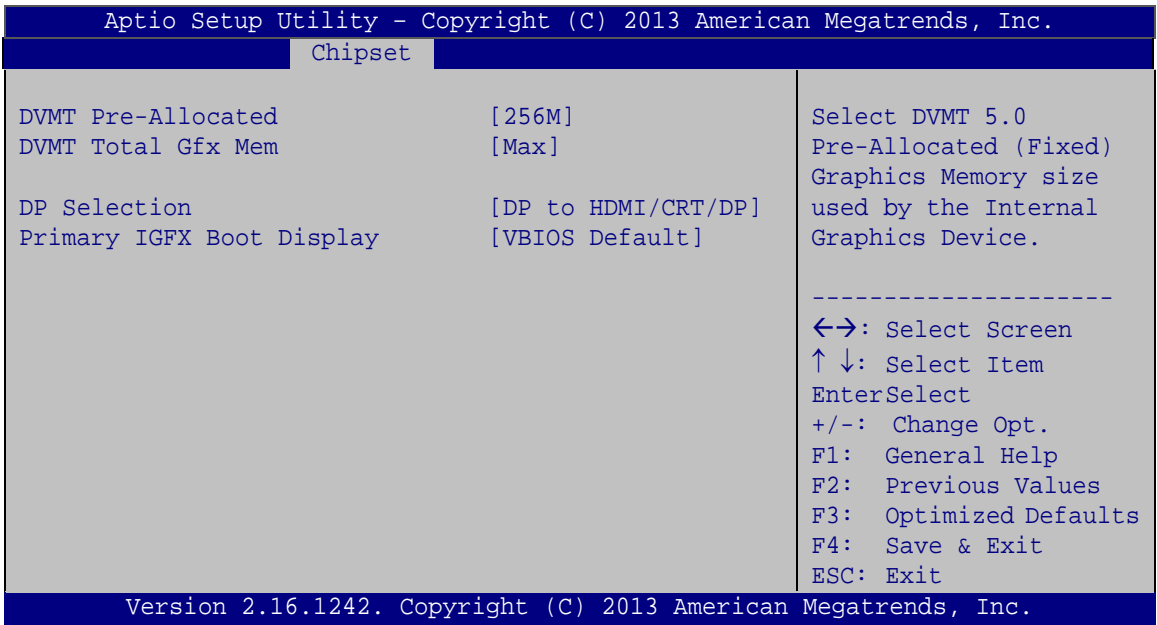

#### <span id="page-105-0"></span>**BIOS Menu 17: Integrated Graphics**

#### DVMT Pre-Allocated [256MB]

Use the **DVMT Pre-Allocated** option to set the amount of system memory allocated to the integrated graphics processor when the system boots. The system memory allocated can then only be used as graphics memory, and is no longer available to applications or the operating system. Configuration options are listed below:

- 64M
- 128M
- 256M **Default**
- 512M

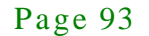

#### DVMT Total Gfx Mem [Max]

Use the **DVMT Total Gfx Mem** option to select DVMT5.0 total graphic memory size used by the internal graphic device. The following options are available:

- 128M
- 256M
- Max **Default**

→ DP Selection [DP to HDMI/CRT/DP]

Use the **DP Selection** option to select the display device connected to the internal display port (DP1). Configuration options are listed below.

- DP to LVDS
- DP to HDMI/CRT/DP **DEFAULT**
- Primary IGFX Boot Display [VBIOS Default]

Use the **Primary IGFX Boot Display** option to select the display device used by the system when it boots. For dual display support, select "VBIOS Deafult." Configuration options are listed below.

- VBIOS Default **DEFAULT**
- CRT
- LVDS
- DP Port

#### 5.4.2 South Bridge Configuration

Use the **South Bridge Configuration** menu (**BIOS [Menu](#page-107-0) 18**) to configure the south bridge chipset.

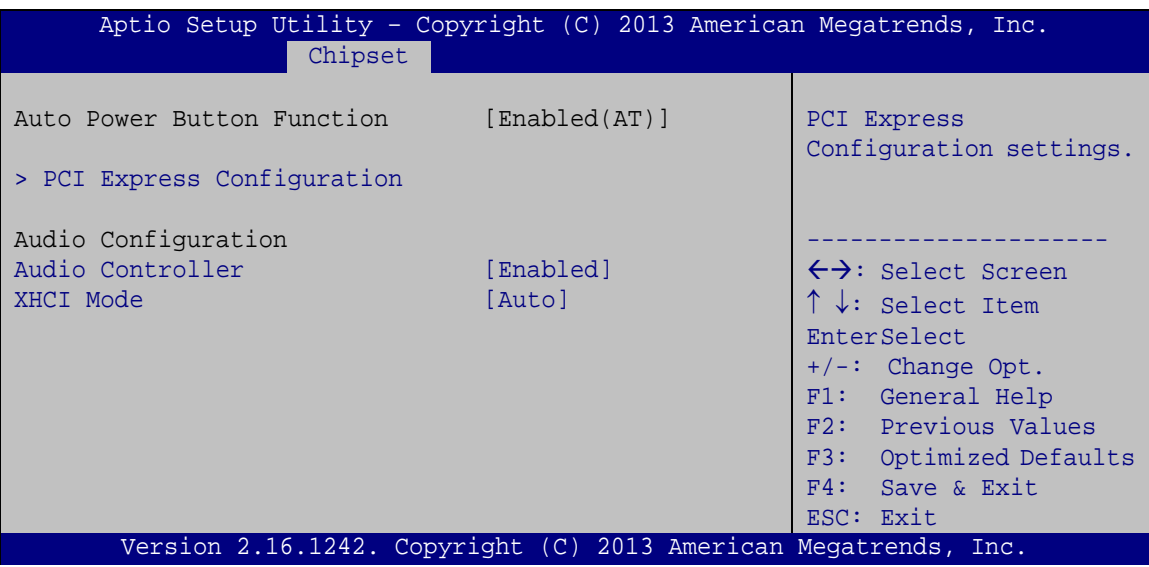

<span id="page-107-0"></span>**BIOS Menu 18: South Bridge Configuration**

 $\rightarrow$  Audio Controller [Enabled]

Use the **Audio Controller** option to enable or disable the High Definition Audio controller.

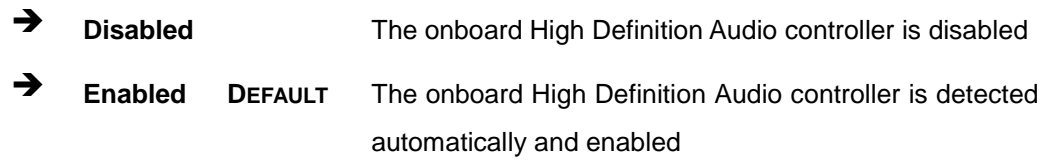

## $\rightarrow$  XHCI Mode [Auto]

Use the **XHCI Mode** BIOS option to configure the USB xHCI (USB 3.0) controller. If the system is running Windows 7 operating system, the USB 3.0 driver must be installed to support USB 3.0.

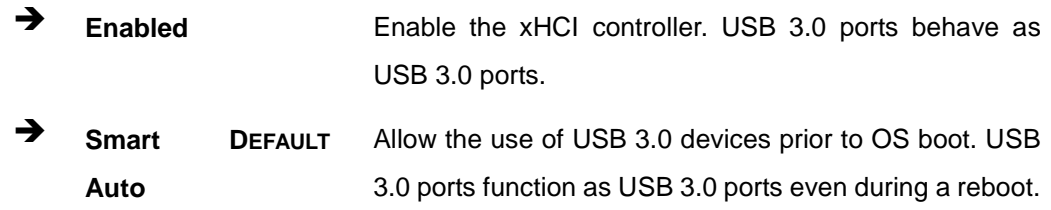

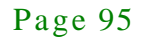
# 5.4.2.1 PCI Expres s Configuration

Use the **PCI Express Configuratio**n menu (**BIOS [Menu](#page-108-0) 19**) to configure the PCI Express.

| Advanced                                                 | Aptio Setup Utility - Copyright (C) 2013 American Megatrends, Inc. |                                                                          |
|----------------------------------------------------------|--------------------------------------------------------------------|--------------------------------------------------------------------------|
| PCI Express Configuration<br>PCI Express Port 0<br>Speed | [Enabled]<br>[Auto]                                                | Enable or Disable the PCI<br>Express Port 0 in the<br>Chipset.           |
| PCI Express Port 1<br>Speed                              | [Enabled]<br>[Auto]                                                | $\leftrightarrow$ : Select Screen<br>$\uparrow \downarrow$ : Select Item |
| PCI Express Port 2<br>Speed                              | [Enabled]<br>[Auto]                                                | EnterSelect<br>F1 General Help<br>F2 Previous Values                     |
| PCI Express Port 3<br>Speed                              | [Enabled]<br>[Auto]                                                | F3 Optimized<br>Defaults<br>F4<br>Save<br>ESC Exit                       |
|                                                          | Version 2.16.1242. Copyright (C) 2013 American Megatrends, Inc.    |                                                                          |

<span id="page-108-0"></span>**BIOS Menu 19: Console Redirection Settings**

<span id="page-108-1"></span>PCI Express Port [Enabled]

Use the **PCI Express Port** option to enable or disable the PCI Express port.

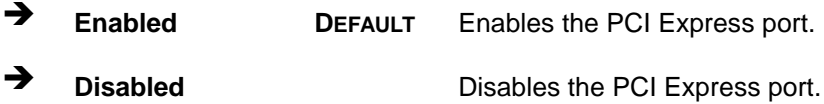

#### <span id="page-108-2"></span> $\rightarrow$  Speed [Auto]

Use the **Speed** option to configure PCIe port speed.

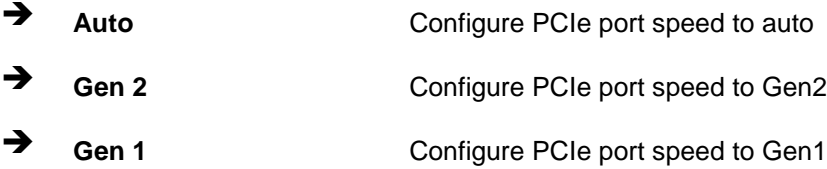

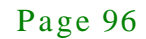

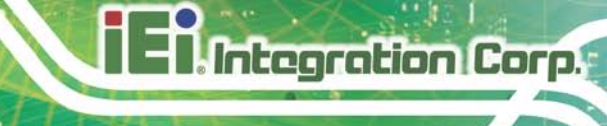

# 5.5 Security

Use the **Security** menu (**BIOS [Menu](#page-109-0) 20**) to set system and user passwords.

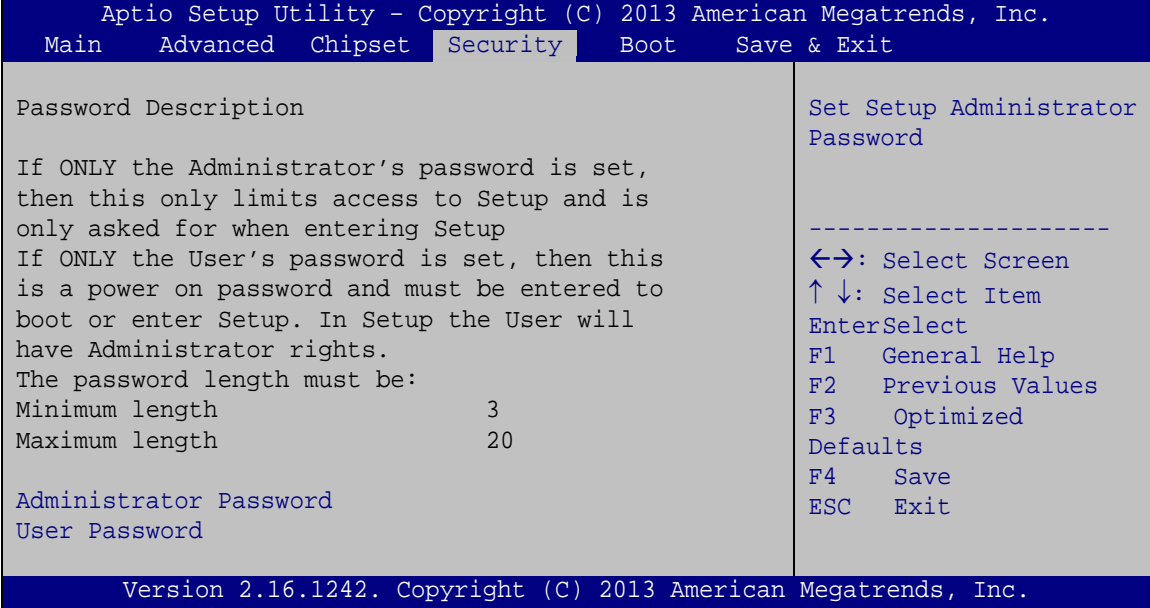

<span id="page-109-0"></span>**BIOS Menu 20: Security**

<span id="page-109-1"></span> $\rightarrow$  Administrator Password

Use the **Administrator Password** to set or change a administrator password.

<span id="page-109-2"></span>Us er Pas s word

Use the **User Password** to set or change a user password.

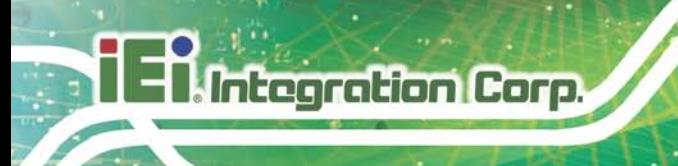

# 5.6 Boot

Use the **Boot** menu (**BIOS [Menu](#page-110-0) 21**) to configure system boot options.

| Aptio Setup Utility - Copyright (C) 2013 American Megatrends, Inc. |                                                                 |                                     |
|--------------------------------------------------------------------|-----------------------------------------------------------------|-------------------------------------|
| Advanced Chipset Security<br>Main                                  | <b>Boot</b>                                                     | Save & Exit                         |
|                                                                    |                                                                 |                                     |
| Boot Configuration                                                 |                                                                 | Select the keyboard                 |
| Bootup NumLock State                                               | [On]                                                            | NumLock state                       |
| Quiet Boot                                                         | [Enabled]                                                       |                                     |
| Option ROM Messages                                                | [Keep Current]                                                  |                                     |
| UEFI Boot                                                          | [Disabled]                                                      |                                     |
| Launch PXE OpROM                                                   | [Disabled]                                                      | $\leftrightarrow$ : Select Screen   |
|                                                                    |                                                                 | $\uparrow \downarrow$ : Select Item |
| Boot Option Priorities                                             |                                                                 | <b>EnterSelect</b>                  |
|                                                                    |                                                                 | F1 General Help                     |
|                                                                    |                                                                 | F2 Previous Values                  |
|                                                                    |                                                                 | F3 Optimized                        |
|                                                                    |                                                                 | Defaults                            |
|                                                                    |                                                                 | FA<br>Save                          |
|                                                                    |                                                                 | Exit<br>ESC.                        |
|                                                                    | Version 2.16.1242. Copyright (C) 2013 American Megatrends, Inc. |                                     |
|                                                                    |                                                                 |                                     |

<span id="page-110-0"></span>**BIOS Menu 21: Boot**

<span id="page-110-1"></span>Bootup NumLock State [On]

Use the **Bootup NumLock State** BIOS option to specify if the number lock setting must be modified during boot up.

- **On DEFAULT** Allows the Number Lock on the keyboard to be enabled automatically when the computer system boots up. This allows the immediate use of the 10-key numeric keypad located on the right side of the keyboard. To confirm this, the Number Lock LED light on the keyboard is lit. **Off** Does not enable the keyboard Number Lock
	- automatically. To use the 10-keys on the keyboard, press the Number Lock key located on the upper left-hand corner of the 10-key pad. The Number Lock LED on the keyboard lights up when the Number Lock is engaged.

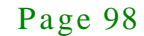

<span id="page-111-0"></span> $\rightarrow$  Quiet Boot [Enabled]

Use the **Quiet Boot** BIOS option to select the screen display when the system boots.

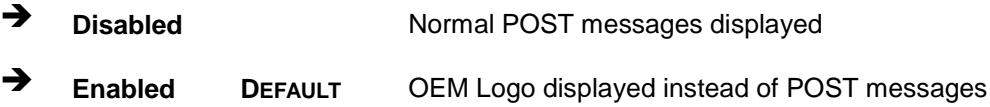

<span id="page-111-1"></span> $\rightarrow$  Option ROM Messages [Keep Current]

Use the **Option ROM Messages** option to set the Option ROM display mode.

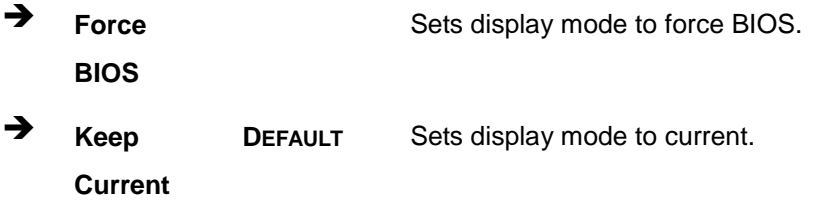

#### <span id="page-111-2"></span> $\rightarrow$  UEFI Boot [Dis abled]

Use the **UEFI Boot** option to enable or disable to boot from the UEFI devices.

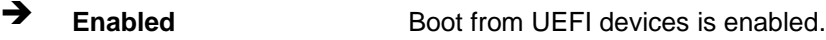

**Disabled DEFAULT** Boot from UEFI devices is disabled.

#### <span id="page-111-3"></span> $\rightarrow$  Launch PXE OpROM [Dis abled]

Use the **Launch PXE OpROM** option to enable or disable boot option for legacy network devices.

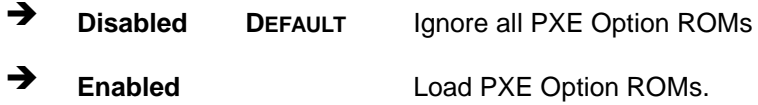

#### <span id="page-111-4"></span>Boot Option Priority

Use the **Boot Option Priority** function to set the system boot sequence from the available devices. The drive sequence also depends on the boot sequence in the individual device section.

**Itegration Corp.** 

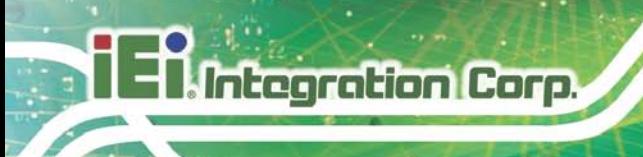

# 5.7 Exit

Use the **Exit** menu (**BIOS [Menu](#page-112-0) 22**) to load default BIOS values, optimal failsafe values and to save configuration changes.

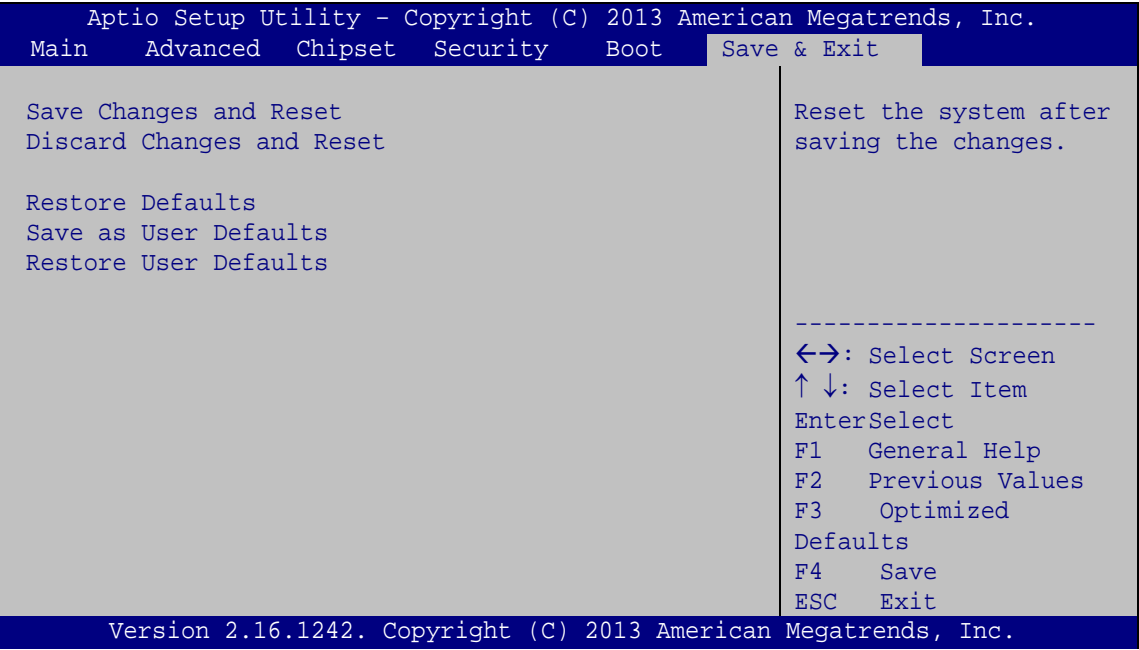

<span id="page-112-0"></span>**BIOS Menu 22: Exit**

<span id="page-112-1"></span>Save Changes and Reset

Use the **Save Changes and Reset** option to save the changes made to the BIOS options and to exit the BIOS configuration setup program.

<span id="page-112-2"></span> $\rightarrow$  Discard Changes and Reset

Use the **Discard Changes and Reset** option to exit the system without saving the changes made to the BIOS configuration setup program.

<span id="page-112-3"></span> $\rightarrow$  Restore Defaults

Use the **Restore Defaults** option to load the optimal default values for each of the parameters on the Setup menus. **F3 key can be used for this operation.**

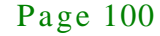

<span id="page-113-0"></span> $\rightarrow$  Save as User Defaults

Use the **Save as User Defaults** option to save the changes done so far as user defaults.

**Integration Corp.** 

<span id="page-113-1"></span> $\rightarrow$  Restore User Defaults

Use the **Restore User Defaults** option to restore the user defaults to all the setup options.

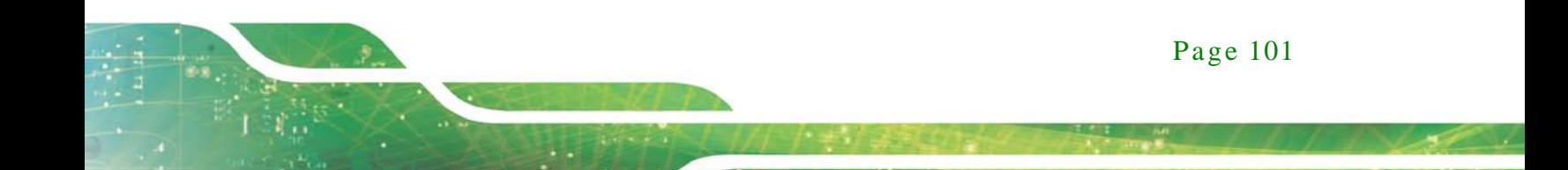

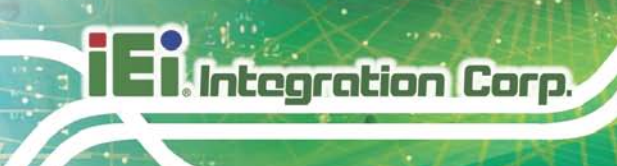

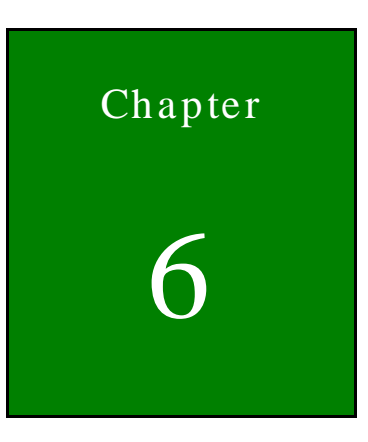

# Software Drivers

Page 102

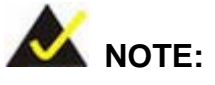

The content of the CD may vary throughout the life cycle of the product and is subject to change without prior notice. Visit the IEI website or contact technical support for the latest updates.

# 6.1 Software Ins tallation

All the drivers for the WAFER-BT-E38xx1W2 are on the CD that came with the system. To install the drivers, please follow the steps below.

Step 1: Insert the CD into a CD drive connected to the system.

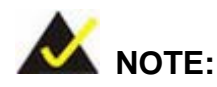

If the installation program doesn't start automatically: Click "Start->My Computer->CD Drive->autorun.exe"

Step 2: The driver main menu appears (**[Figure](#page-116-0) 6-1**).

Step 3: Click **WAFER-BTW2**.

**Integration Corp. :** 

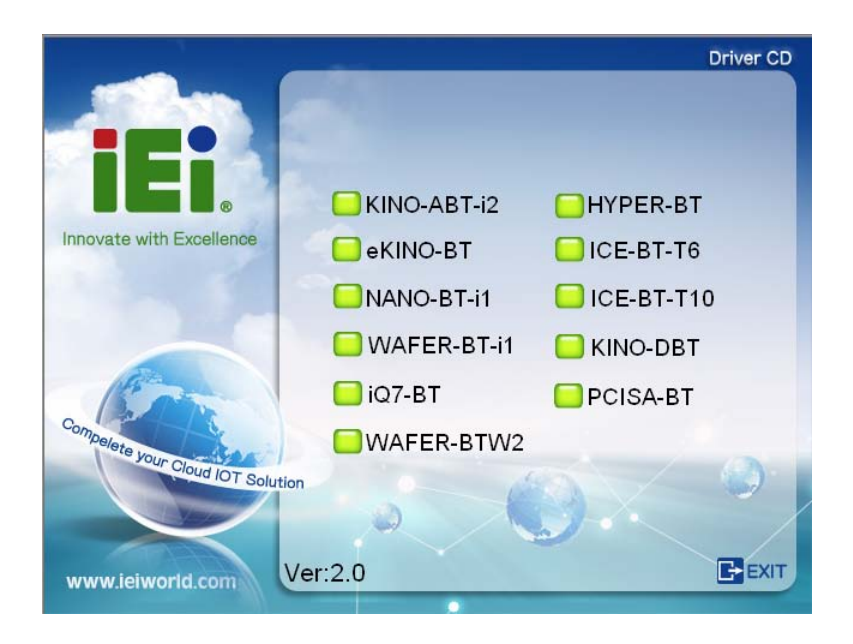

**Figure 6-1: Driver CD Main Menu**

<span id="page-116-0"></span>Step 4: A new screen with a list of available drivers appears (**[Figure](#page-116-1) 6-2**).

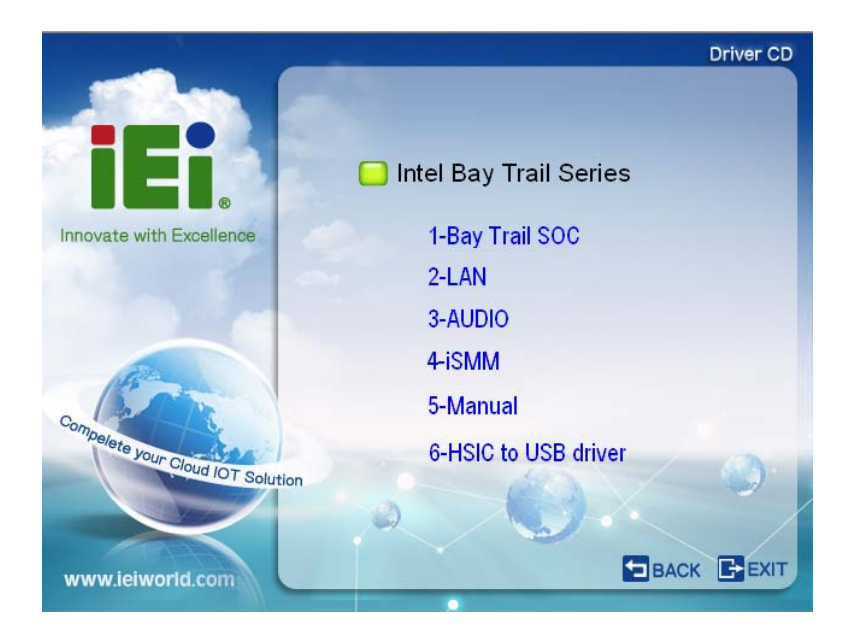

**Figure 6-2: Available Drivers**

<span id="page-116-1"></span>Step 5: Install all of the necessary drivers in the menu.

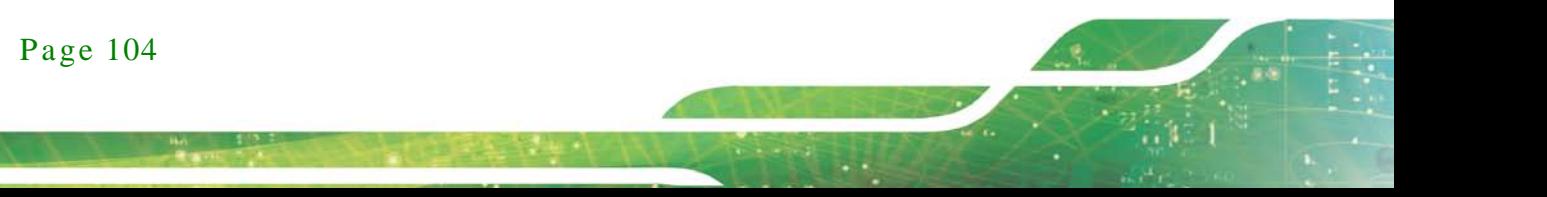

### 6.2 Available Software Drivers

All the drivers for the WAFER-BT-E38xx1W2 are on the utility CD that came with the system. The utility CD contains drivers for Windows 7 and Windows 8 operating systems. If the drivers are not installed automatically, please install the following drivers manually.

The following drivers can be installed on the **Windows 7** operating system:

- Bay Trail SOC
	- o Chipset
	- o Graphics
	- o I/O driver
	- o TXE
	- $O$  USB 3.0
- LAN Intel
- Audio
- HSIC to USB driver (for internal USB 2.0 ports)

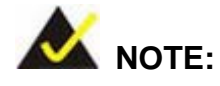

The Intel TXE requires that Microsoft's "Kernel-Mode Driver Framework (KMDF) version 1.11 update for Windows 7" is installed first. If the KMDF is not installed, either error 37 or error 28 may appear on the Intel TXE device in Device Manager.

Click the following link to download the KMDF version 1.11 update for Windows 7:

<http://www.microsoft.com/en-us/download/details.aspx?id=38423>

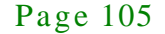

**Integration Corp.** 

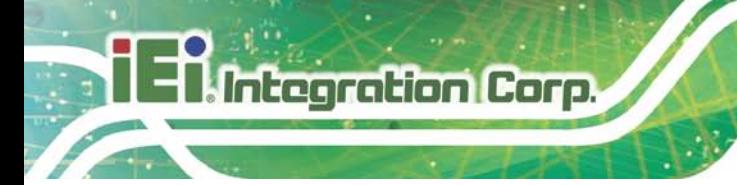

The following drivers can be installed on the **Windows 8** operating system:

- Bay Trail SOC
	- o Chipset
	- o Graphics
	- o I/O driver
	- o TXE
- LAN Intel
- Audio
- **HISIC to USB driver (for internal USB 2.0 ports)**

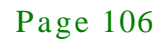

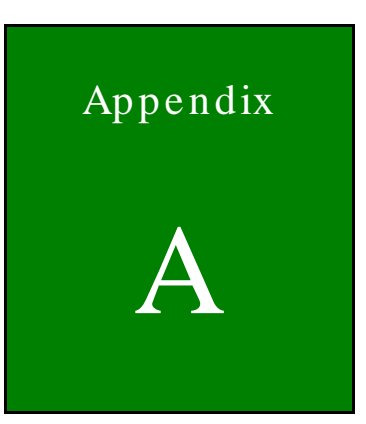

**Ti Integration Corp.** 

# Regulatory Compliance

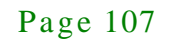

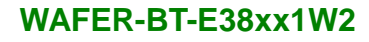

### DECLARATION OF CONFORMITY

This equipment has been tested and found to comply with specifications for CE marking. If the user modifies and/or installs other devices in the equipment, the CE conformity declaration may no longer apply.

### FCC WARNING

This equipment complies with Part 15 of the FCC Rules. Operation is subject to the following two conditions:

- This device may not cause harmful interference, and
- This device must accept any interference received, including interference that may cause undesired operation.

This equipment has been tested and found to comply with the limits for a Class A digital device, pursuant to part 15 of the FCC Rules. These limits are designed to provide reasonable protection against harmful interference when the equipment is operated in a commercial environment. This equipment generates, uses, and can radiate radio frequency energy and, if not installed and used in accordance with the instruction manual, may cause harmful interference to radio communications. Operation of this equipment in a residential area is likely to cause harmful interference in which case the user will be required to correct the interference at his own expense.

# **FC**

 $C \in$ 

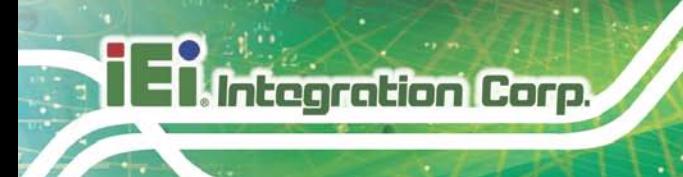

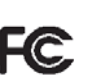

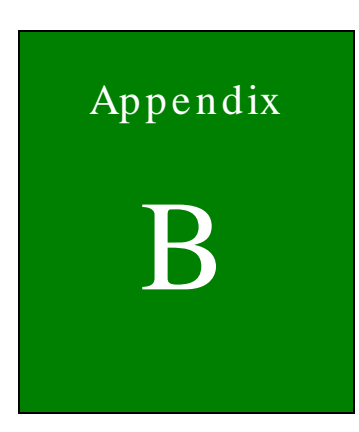

**El.** Integration Corp.

f

# Product Disposal

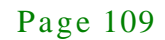

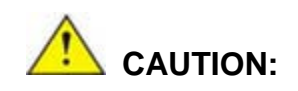

**Integration Corp.** 

Risk of explosion if battery is replaced by an incorrect type. Only certified engineers should replace the on-board battery.

Dispose of used batteries according to instructions and local regulations.

- Outside the European Union–If you wish to dispose of used electrical and electronic products outside the European Union, please contact your local authority so as to comply with the correct disposal method.
- Within the European Union The device that produces less waste and is easier to recycle is classified as electronic device in terms of the European Directive 2012/19/EU (WEEE), and must not be disposed of as domestic garbage.

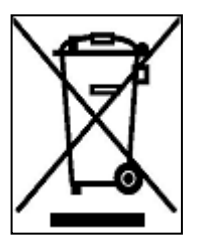

EU-wide legislation, as implemented in each Member State, requires that waste electrical and electronic products carrying the mark (left) must be disposed of separately from normal household waste. This includes monitors and electrical accessories, such as signal cables or power cords. When you need to dispose of your device, please follow the guidance of

your local authority, or ask the shop where you purchased the product. The mark on electrical and electronic products only applies to the current European Union Member States.

Please follow the national guidelines for electrical and electronic product disposal.

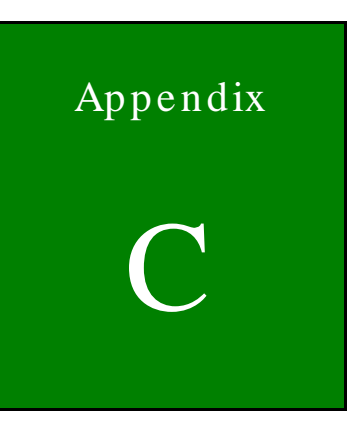

**1.** Integration Corp.

# BIOS Menu Options

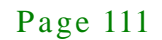

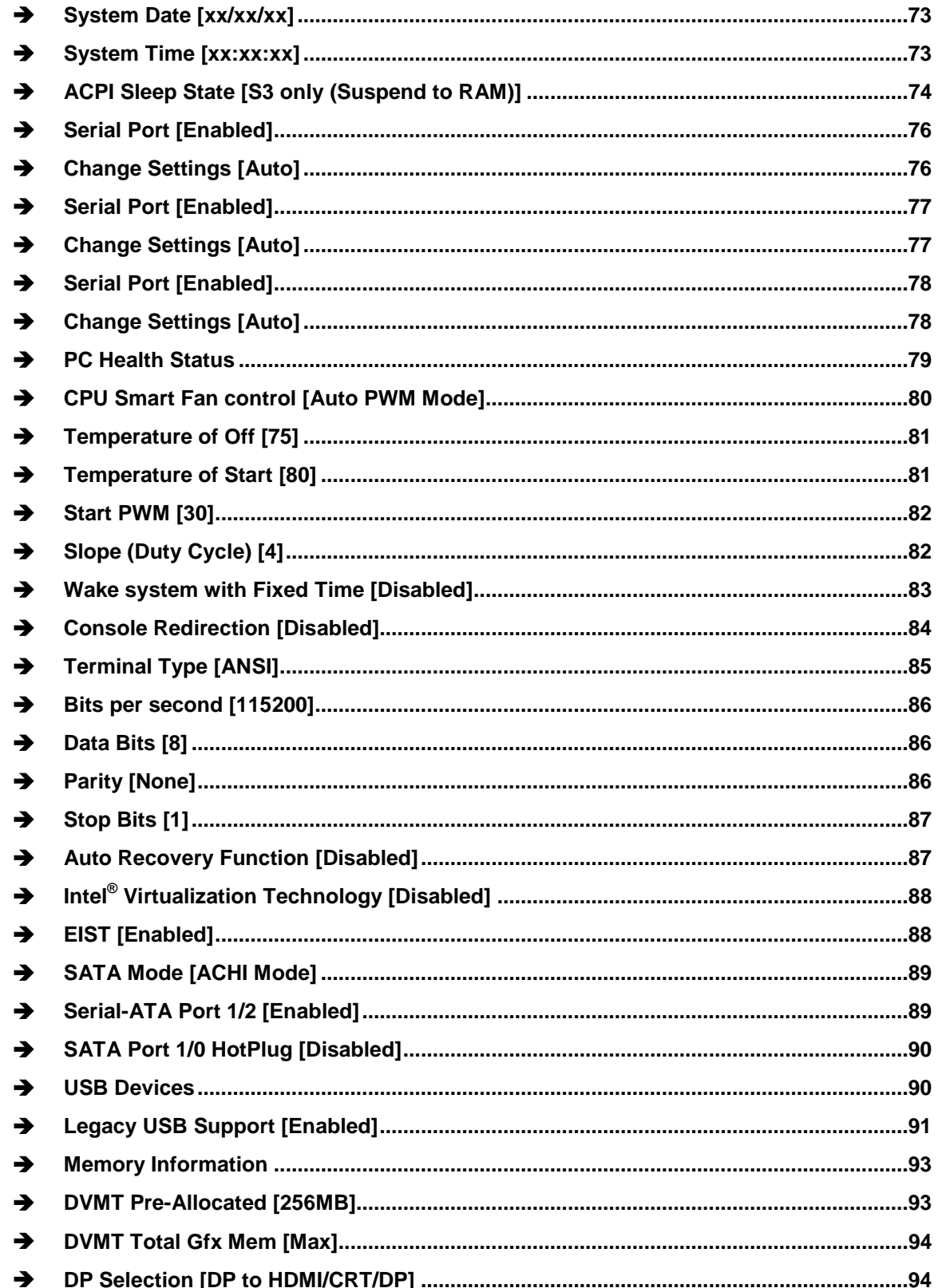

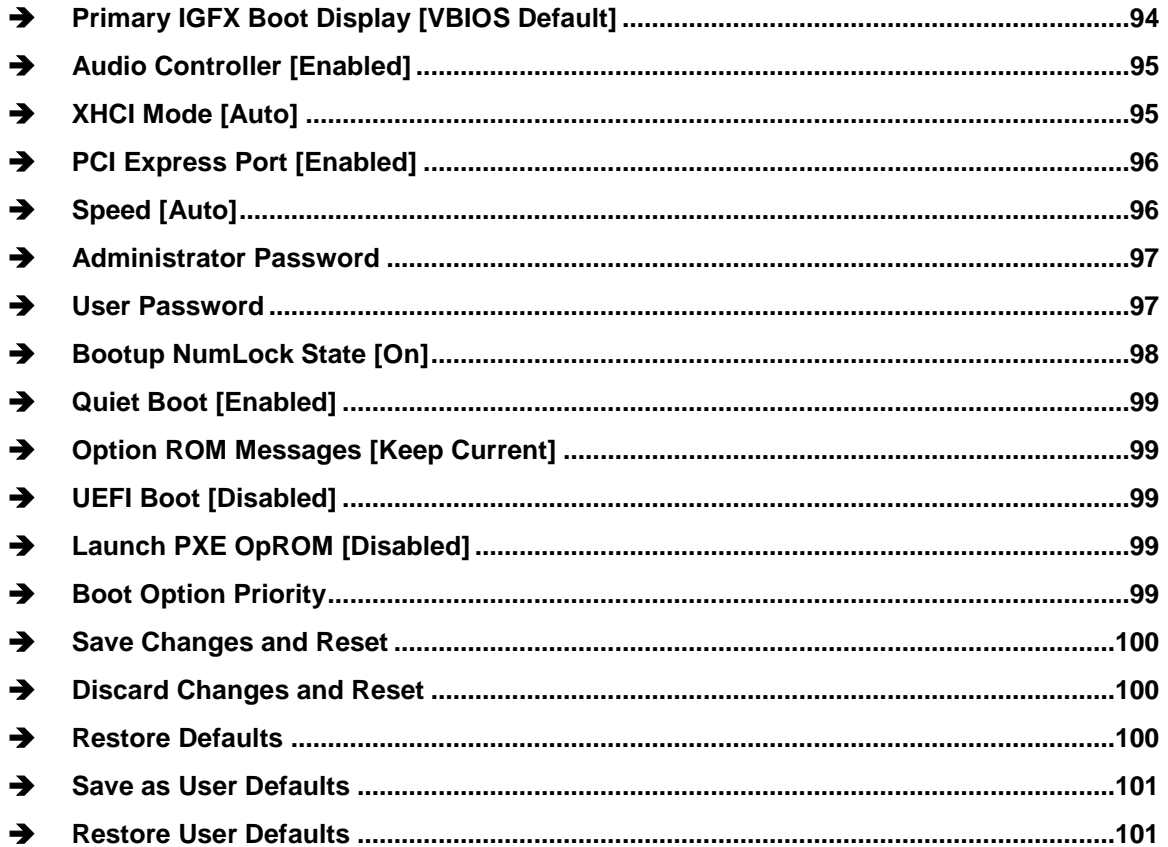

**FRI Integration Corp.** 

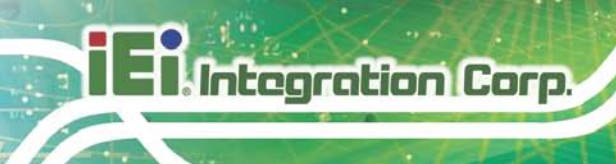

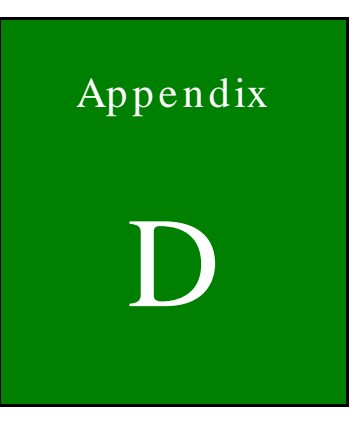

# Terminology

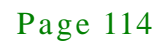

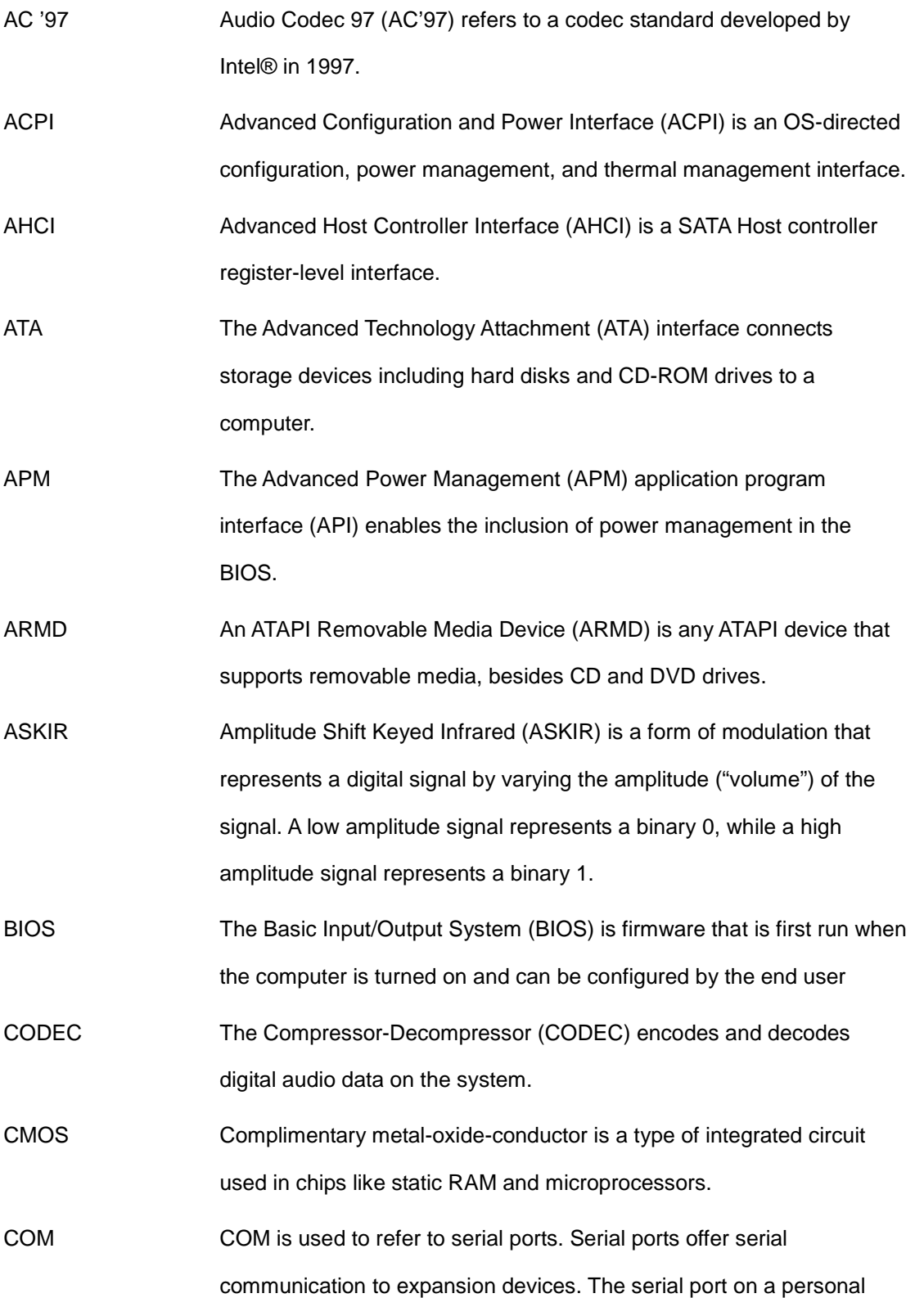

Page 115

**TEN** Integration Corp.

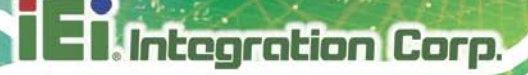

computer is usually a male DE-9 connector.

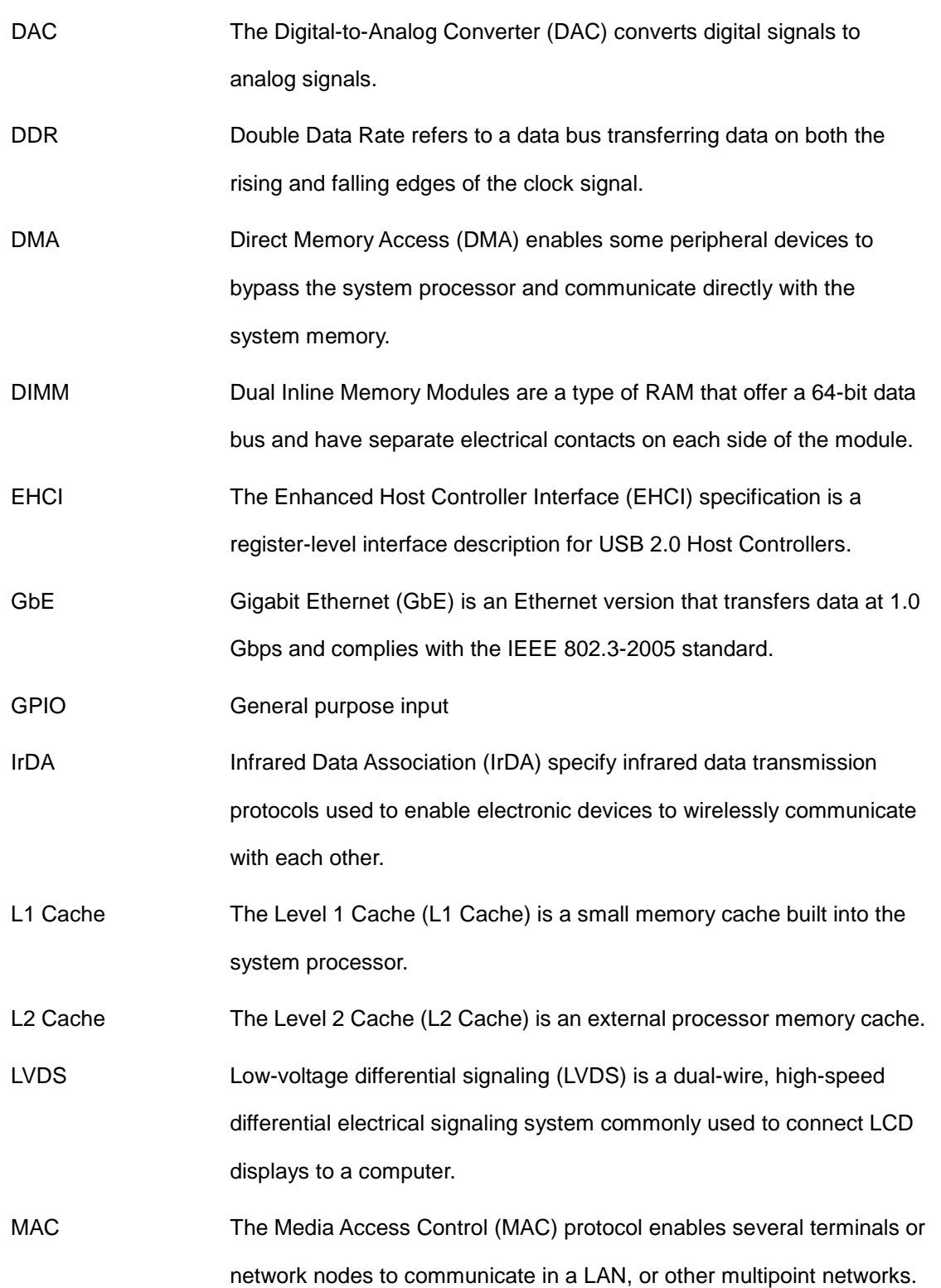

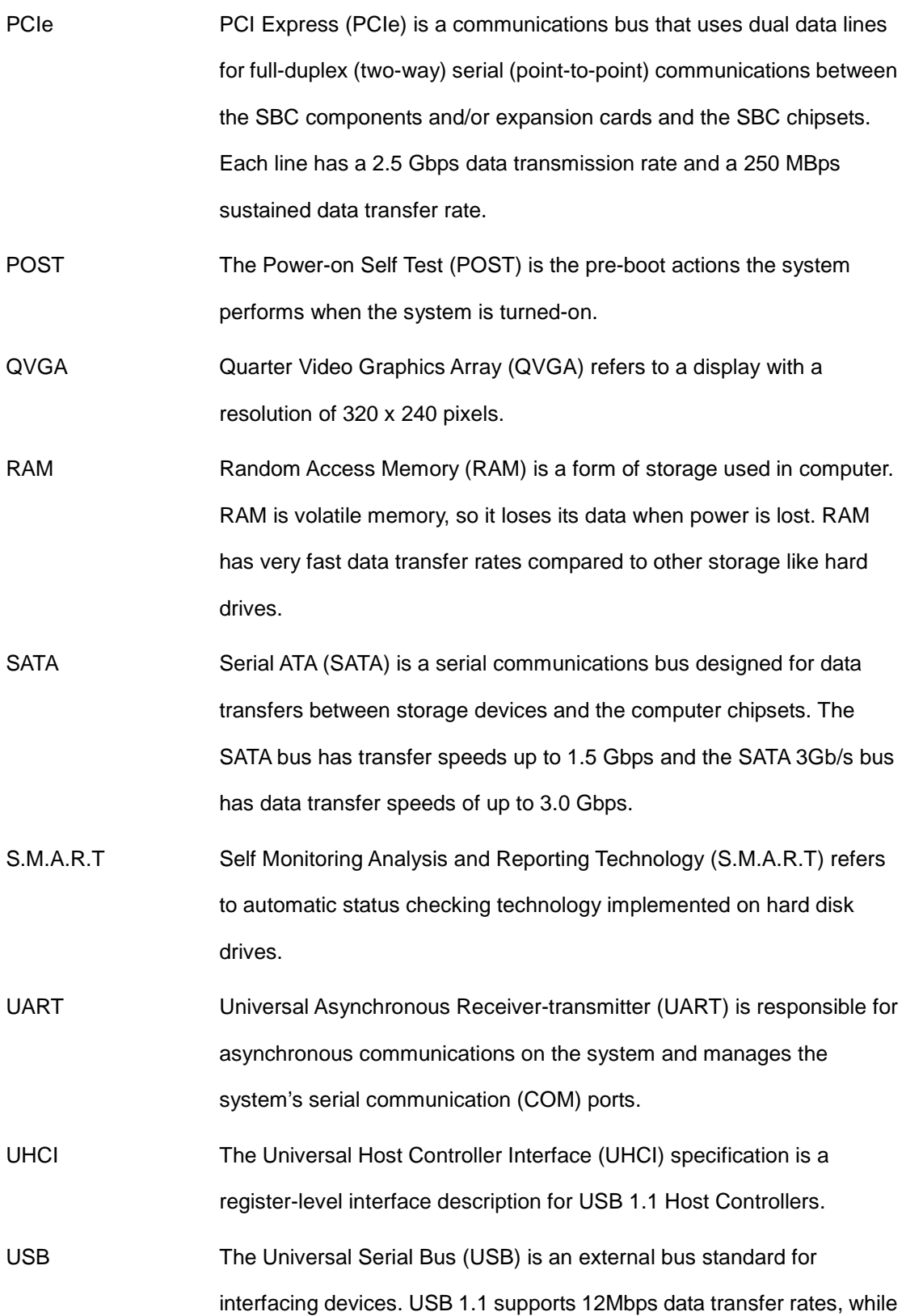

Page 117

**TEA** Integration Corp.

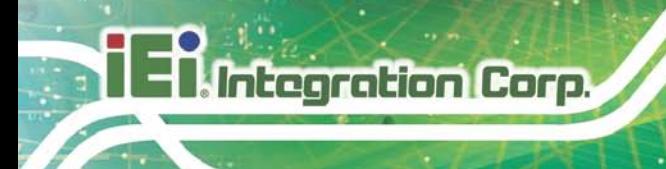

USB 2.0 supports 480Mbps data transfer rates.

VGA The Video Graphics Array (VGA) is a graphics display system developed by IBM.

Page 118

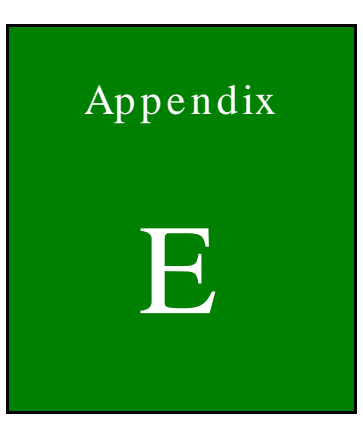

**TER** Integration Corp.

# Digital I/O Interface

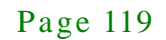

# E.1 Introduction

The DIO connector on the WAFER-BT-E38xx1W2 is interfaced to GPIO ports on the Super I/O chipset. The DIO has both 8-bit digital inputs and 8-bit digital outputs. The digital inputs and digital outputs are generally control signals that control the on/off circuit of external devices or TTL devices. Data can be read or written to the selected address to enable the DIO functions.

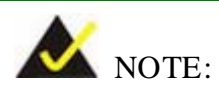

For further information, please refer to the datasheet for the Super I/O chipset.

The BIOS interrupt call **INT 15H** controls the digital I/O.

#### **INT 15H:**

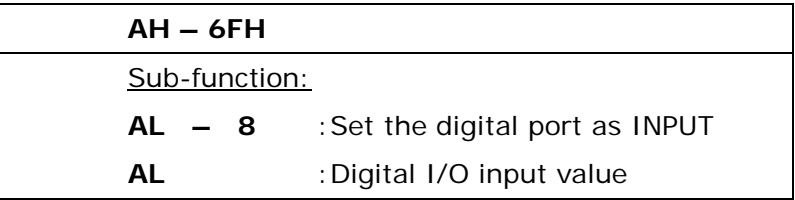

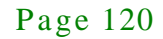

# E.2 As s embly Language Sample 1

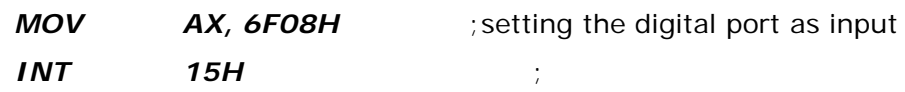

### **AL low byte = value**

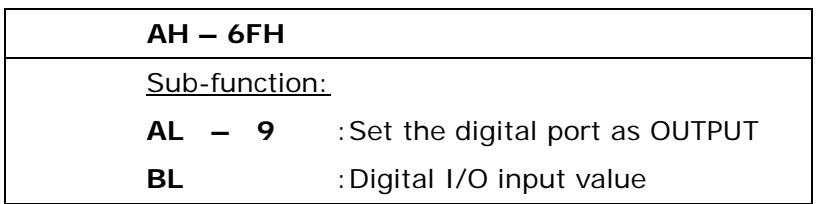

# E.3 As s embly Language Sample 2

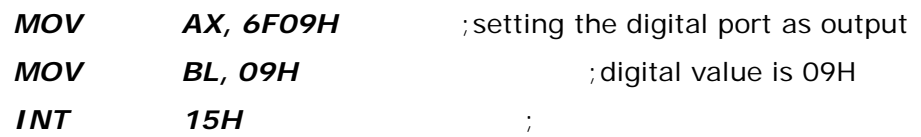

**Digital Output is 1001b**

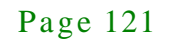

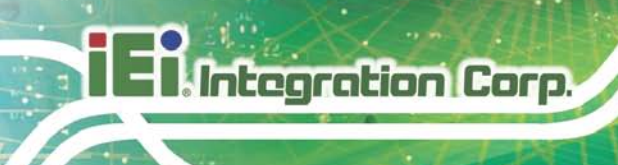

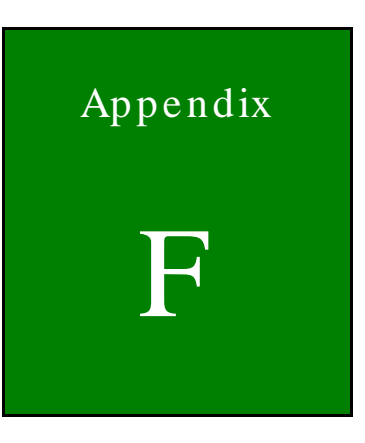

# Watchdog Timer

Page 122

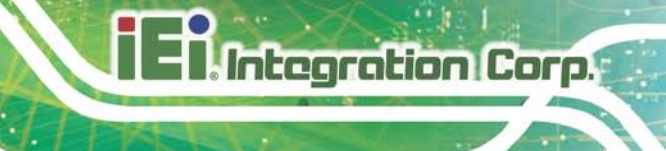

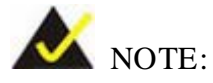

The following discussion applies to DOS. Contact IEI support or visit the IEI website for drivers for other operating systems.

The Watchdog Timer is a hardware-based timer that attempts to restart the system when it stops working. The system may stop working because of external EMI or software bugs. The Watchdog Timer ensures that standalone systems like ATMs will automatically attempt to restart in the case of system problems.

A BIOS function call (INT 15H) is used to control the Watchdog Timer.

INT 15H:

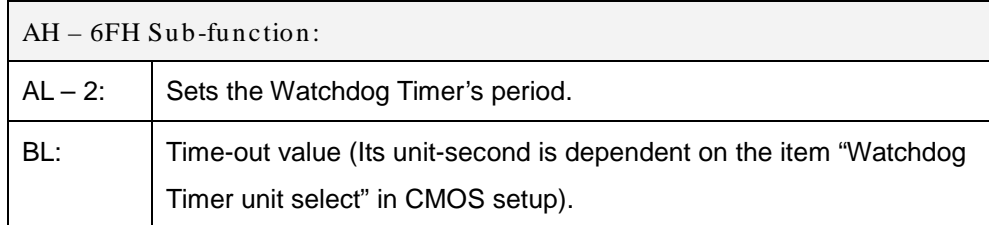

**Table E-1: AH-6FH Sub-function**

Call sub-function 2 to set the time-out period of Watchdog Timer first. If the time-out value is not zero, the Watchdog Timer starts counting down. When the timer value reaches zero, the system resets. To ensure that this reset condition does not occur, calling sub-function 2 must periodically refresh the Watchdog Timer. However, the watchdog timer is disabled if the time-out value is set to zero.

A tolerance of at least 10% must be maintained to avoid unknown routines within the operating system (DOS), such as disk I/O that can be very time-consuming.

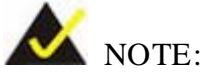

The Watchdog Timer is activated through software. The software application that activates the Watchdog Timer must also deactivate it when closed. If the Watchdog Timer is not deactivated, the system will automatically restart after the Timer has finished its countdown.

#### EXAMPLE PROGRAM:

#### **; INITIAL TIMER PERIOD COUNTER**

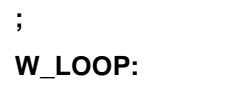

**;**

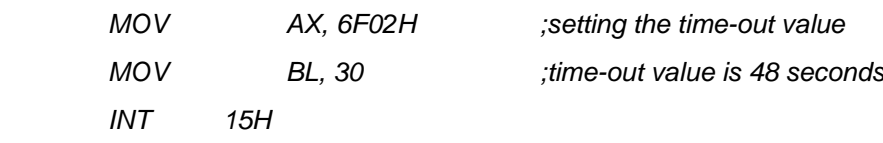

**; ADD THE APPLICATION PROGRAM HERE**

**;**

**;**

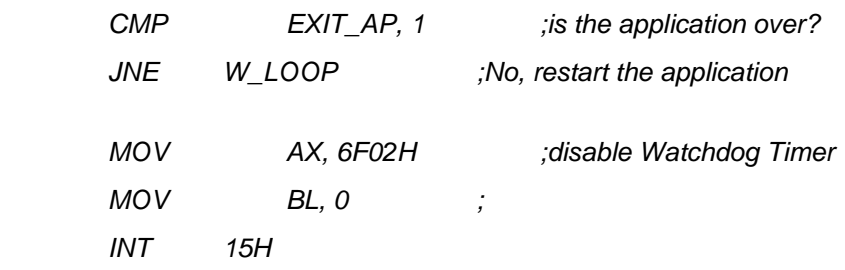

**;**

**; EXIT ;**

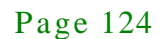

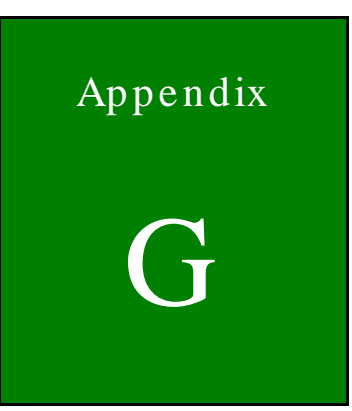

**Integration Corp.** 

# Hazardous Materials Dis clos ure

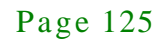

The details provided in this appendix are to ensure that the product is compliant with the Peoples Republic of China (China) RoHS standards. The table below acknowledges the presences of small quantities of certain materials in the product, and is applicable to China RoHS only.

A label will be placed on each product to indicate the estimated "Environmentally Friendly Use Period" (EFUP). This is an estimate of the number of years that these substances would "not leak out or undergo abrupt change." This product may contain replaceable sub-assemblies/components which have a shorter EFUP such as batteries and lamps. These components will be separately marked.

Please refer to the following table.

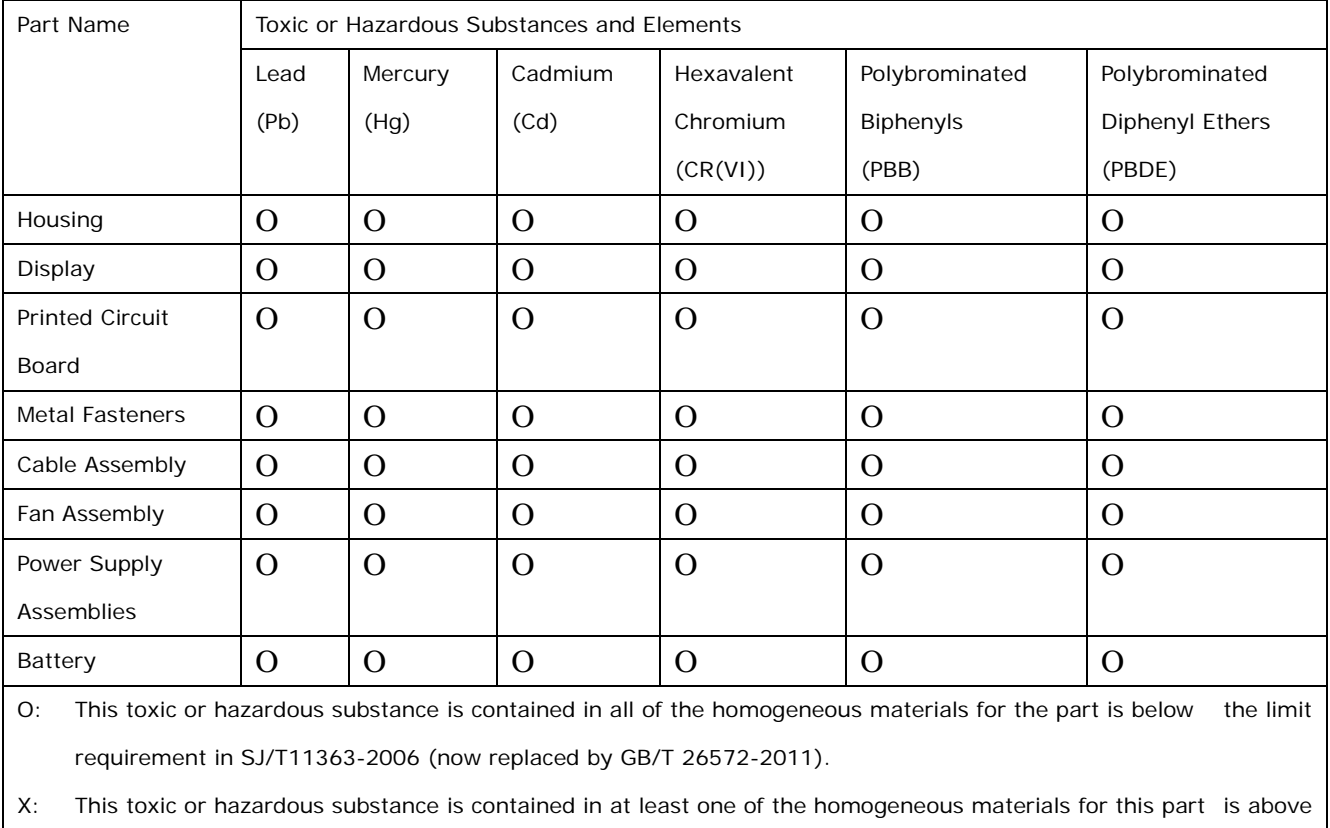

the limit requirement in SJ/T11363-2006 (now replaced by GB/T 26572-2011).

此附件旨在确保本产品符合中国 RoHS 标准。以下表格标示此产品中某有毒物质的含量符 合中国 RoHS 标准规定的限量要求。

本产品上会附有"环境友好使用期限"的标签,此期限是估算这些物质"不会有泄漏或突变"的 年限。本产品可能包含有较短的环境友好使用期限的可替换元件,像是电池或灯管,这些元 件将会单独标示出来。

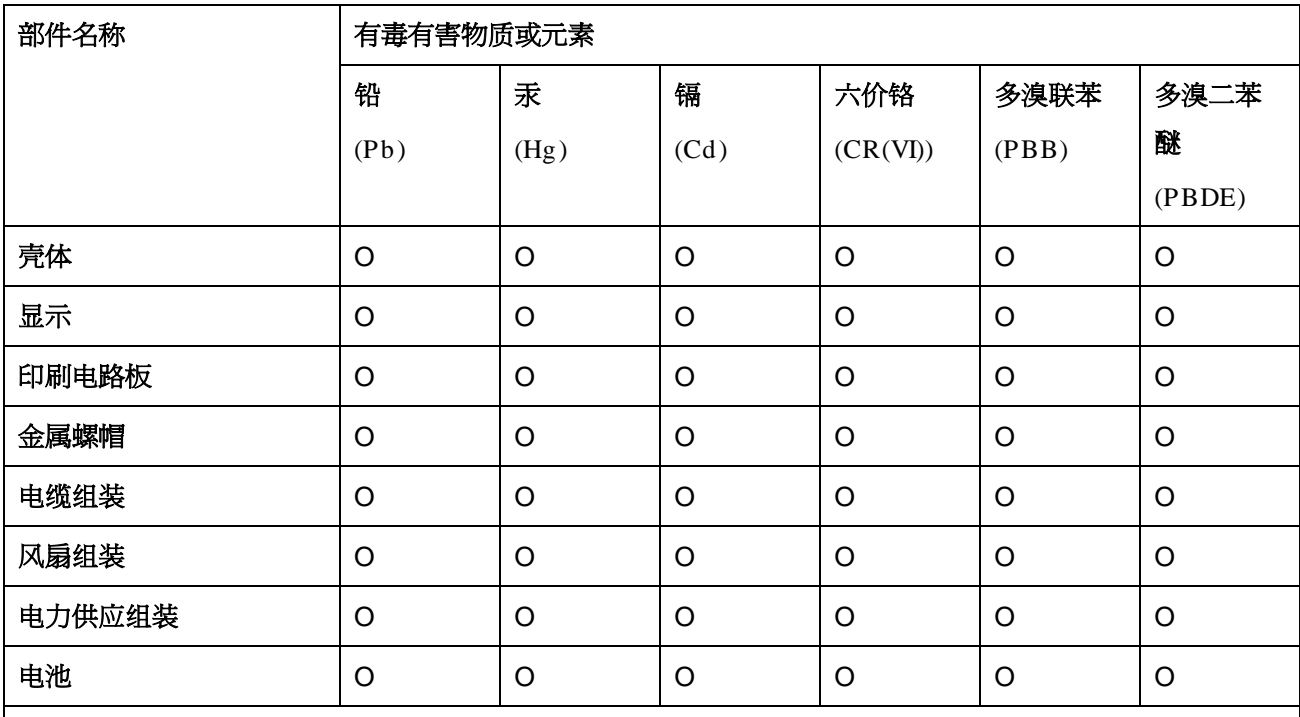

O: 表示该有毒有害物质在该部件所有物质材料中的含量均在 SJ/T 11363-2006 (现由 GB/T 26572-2011 取代) 标准规定的限量要求以下。

X: 表示该有毒有害物质至少在该部件的某一均质材料中的含量超出 SJ/T 11363-2006 (现由 GB/T 26572-2011 取代) 标准规定的限量要求。

**El Integration Corp.**